De Gabral ao "Gaso Waldomi **504 anos de História em ordem cronológica Almanaque ilustrado, com textos de fá cil compreensão. Excelente como tira-d úvidas e para cultura geral**

J*nionistes e selièn* e *lessempliens d* 

Rayksin do

História<br>**Fistória** 

Ano 9 **· Nº 106 · Maio 2004 · R\$11, <sup>90</sup> · [www.europanet.com.br](http://www.europanet.com.br)** 

 $\equiv$ 

/

*1*

*•r~*

# **Outros Programas Completos**

# fos em Fotos

**Valorize suas fotos com efeitos especiais de: Enve hecimento, Transformação em Pinturas, Neve Neblina, Correção de Luz e muito mais**

# 3<mark>0 80 8eu Aleanee</mark>

Use o OpenFX para fazer ilustrações e animações em 3D.<br>E, também no CD-ROM, tutoriais traduzidos para o português

# SUCESSOT do Kazaa

AlJilJ *Ü jH ÍÍ'Il)U 3JJÍj* 3 *p lO g m iB* ÍJÍJ3 3SÍá ílS ílilíl/jd o 33JJJ *-J \*

# Acelere Seu Disco Rígido

**Programa para organizar arquivos e melhorar o desempenho do HD. E você não precisa parar de trabalhar enquanto ele funciona**

# *CARTUCHOS:* **Economize** *muito dinheiro com o software InkSaver!*

## *Sistema Integrado*

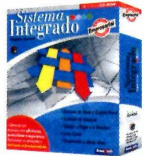

*Sistema* (1)  $\mathbb{R}$  • Emissão de NF e Cupom; • Controle de Estoque; • Contas a Pagar e Receber; • Livro Caixa; • Licença de uso para 04 usuários em rede.

**Upgrade Competitivo:** Se você possui outro programa similar e não estiver satisfeito, compre o Sistema **Integrado por apenas ratio 189.00** R\$ 139,00! (Consulte-nos)

#### *Gerente Financeiro*

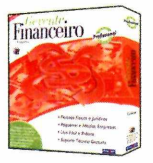

Controle de maneira fácil, pratica e segura toda a sua movimentação financeira. • Licença de uso para 04 usuários em rede.

- Plano de contas personalizado;
- Cadastro de contas, lançamentos;
- Várias listagens;
- Gráficos Anuais

# *The English Teacher*

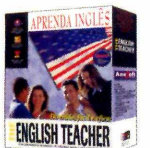

O melhor software para aprender Inglês! Oferece o Básico, Intermediário e Avançado em um mesmo pacote!

> **RS 89,00** à *vista ou 3x R \$* **33,00**

Por apenas **RS 39,90**

- Ampla variedade de diálogos;
- 3.000 exercícios;
- 30.000 termos;
- Até 05 alunos

## *Home Design 3D*

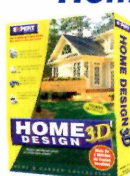

Projete a casa dos seus sonhos em apenas alguns minutos! Desenhe a planta • baixa e visualize em 3D simultaneamente!

- Mais de 500 objetos decorativos;
- 30 modelos de amostra;
- Visualize tudo em 3D!
- Caminhe através do projeto!

*Folha de Pagamento*

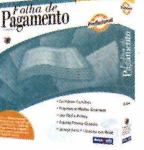

 $\frac{P_{\text{agl}}}{\text{H}}$ produtivo e fique sempre atualizado com a legislação vigente. • Licença de uso para 04

usuários em rede.

- Cadastro de funcionários, de eventos, tabela de INSS, IRF, de acumulados, etc. ● Várias Listagens<br>● E muito mais! RS 98,00
- **e** E muito mais!

**InkSaver** 2.0 **Agora compatível com todas as marcas e modelos de impressoras a**

**jato de tinta!**

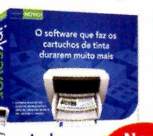

InkSaver 2.0, o software que faz os seus cartuchos de tinta durarem de 2 a 4 vezes mais!

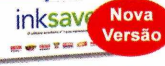

*nova versão 2.0 continua tão eficiente quanto a primeira, testada há um ano por INFOLAB. A novidade é que agora o software é compatível com todas as marcas de impressora. 99* Revista Info Exame - Março / 2004

\*\*O s *resultados foram surpreendentes! Em ambas as máquinas, a capacidade de impressão com o InkSaver foi estendida para além do patamar ajustado."* Revista Info Exame - Março / 2003

Empresas! Acima de 5 unidades, consultem nosso desconto especial para licenças de uso! Versão 2.0 compatível com Windows 2000 e XP

**De** *R \$* **89,9***0 Por apenas R\$ 69,90*

### *Landscape Design 3D*

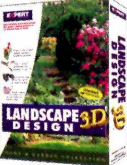

Projetar o seu jardim não Árvores, flores, arbustos e acessórios para arrastar

- 175 tipos de plantas, árvores e acessórios;
- 53 modelos de amostra;
- Veja como as plantas ficarão depois de vários anos!

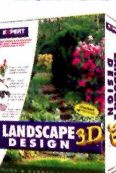

poderia ser mais fácil! e soltar com qualidade fotográfica!

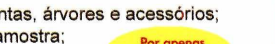

**RS 39,90**

# *Livro Caixa*

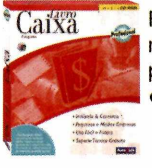

Realiza o controle total da movimentação financeira de pessoas jurídicas. • Licença de uso para 04 usuários em rede.

- Termo de Abertura e Encerramento;
- Sem limite de empresas; • Padronização nos históricos,
- facilitando a digitação.

# *Contas a Pagar & Receber*

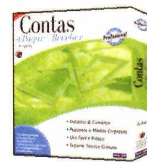

Contas  $\approx$  <sup>8</sup> Controle preciso de compromissos e disponibilidades. Efetiva gerência sobre todos os seus pagamentos e recebimentos. • Licença de uso para 04 usuários em rede.

- Cadastro de Clientes, Fornecedores, Bancos, etc;
- Emissão de cheques, boletos, etc:
- · Vários tipos de relatórios.

#### **RS 49,90**

Por apenas **RS 49,90**

# *Aprenda Corel Draw*

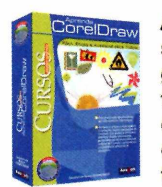

Aprenda a trabalhar com o software de computação gráfica mais popular. Crie figuras, modifique imagens, edite textos e acrescente efeitos especiais em seus trabalhos

• Não perca mais oportunidades! • Confira a nossa linha completa de cursos de informática

# Por apenas **RS 14,90**

# *Home Design Premier*

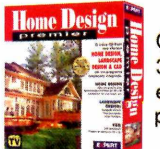

#### O único que possui o CAD 3D, Landscape Design 3D e Home Design 3D em um pacote exclusivo!

- Crie projetos de até 3 andares;
- · Mais de 600 peças de mobília,
- acessórios e utensílios;<br>
<u>RS</u> 79,00

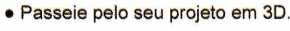

**Para Comprar Ligue:** V **Analysis Compre também pelo nosso site (11)4224-6320 [www.anasoft.com.br](http://www.anasoft.com.br)**

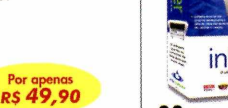

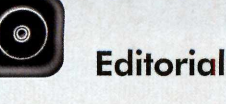

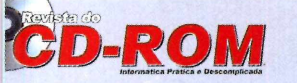

**S** Diretores<br>Aydano Roriz Abílio R Cunha

**Edição N° 106 - Maio 2004** Editor e Diretor Responsável: Aydano Roriz Diretor Editorial: Roberto Araújo Redação Redator-chefe: Luiz Siqueira Editora-assistente: Christiane Fenyc<br>Redator: Rodrigo Mourão<br>Chefe de Arte: Welby Dantas<br>Editor de Arte: Leonardo Bussadori Assistente de Arte: Giovanni Tabolacci **Revisão de Texto:** Fernanda Figueiredo<br>**Jornalista Responsável:** Roberto Araújo MTb.10.766 **Colaboraram nesta edição:** Adnano Severo, Diogo Cavaletti, Makotron,<br>Marco Clivati e Paulo Basso Jr. Produção do CD-ROM: Luiz Siqueira, Leandro Calçada e Rodrigo Mourão Euroimagem: Valério Romahn

Internet: Luiz Siqueira (Web Editor), Cassio Narciso (Web Master) e Erick Melo (Conteúdo)

Propaganda: Leticia Nunes Diretor Operacional: Abílio P. Cunha

Publicidade São Paulo<br>Ligue (Oxx11) 3038 + ramal desejado<br>Gerente de Mercado: Rodrigo Cunha (r. 5097) e Maurício Dias (r. 5093)<br>Executivo de Negócios: Alessandro Donadio (r. 5095), Angela Taddeo (r. 5092)<br>Elisangela (r. 50 Publicidade Outras Praças<br>Brasília (0xx61) 326-0205 – New Business<br>Paraná (0xx41) 3023-8238 – Helenara Andrade<br>**Rio de Janeiro** (0xx21) 2491–1357 – Roše Isoppo<br>**Rio G. do Sul** (0xx45) 3233-1587 – Rose Isoppo<br>**Santa Catarin** 

Publicidade EUA e Canadá: Global Media Fone 001 (415) 249-1620- Fax: 001 (415) 249-1630

Circulação e Promoção João Alexandre, Ézio S. Vicente, Jackeline Monjarás e Marcelo Diniz

Atendimento Pessoa Jurídica: Joelma Dantas (r. 5104) [joelma@europanet.com.br](mailto:joelma@europanet.com.br)  Desenvolvimento de Pessoal: Tânia Marilia Ribeiro

Atendimento ao Assinante Telefone São Pauto: (0xx11) 3038-5050 Telefone outros estados: 0800-557667 Fabiana Lopes (Coordenadora), Anna Paula Sanchez, Carla Dantas, Elisangela Tokashiki, Julia lanes e Paula Hanne

**Administração**<br>Cecilia Tomazelli (Gerente); Bruno Gomes Pinto, João Zanata,<br>Luiz Eduardo Soares, Raphael Gherard e Renata Kurosaki

Suporte Técnico (0xx11) 3038-5070 Marco Clivati (Coordenador), Diogo Cavaietti, Rodolfo Mello e Rodrigo Galan E-mail:

A Revista do CD-ROM (ISSN- 0104-8732) é uma publicação<br>da Editora Europa Ltda. O CD-ROM é parte integrante desta edição,<br>não podendo ser vendido separadamente. A Editora Europa não se responsabiliza pelo conteúdo dos anúncios de terceiros.

Revistas da Editora Europa - Números anteriores Na Editora Europa - Rua M.M.D.C n° 121 — São Paulo, SP CEP 05510-021, Fone 0800 55 7667, Fax (0xx11) 3819-0538 Pela Internet E-mail

Distribuidor Exclusivo para o Brasil Fernando Chignalia Distribuidora S. A.<br>Rua Teodoro da Sílva, 907 – CEP 20563-900 Rio de Janeiro – RJ<br>**Impressão:** Globo Cochrane

**ANER** - Somos Filiados à ANER Associação Nacional dos Editores de Revistas

# **Ao Leitor**

**CENTO NO GUA CONSTRUMENT CONSIDER**<br>
Um dia como qualquer<br>
essoas. Mas histórico para uma uriosamente, escrevo este texto no dia 31 de marco. geração inteira que viveu o golpe de 1964. Para nós, jornalistas que

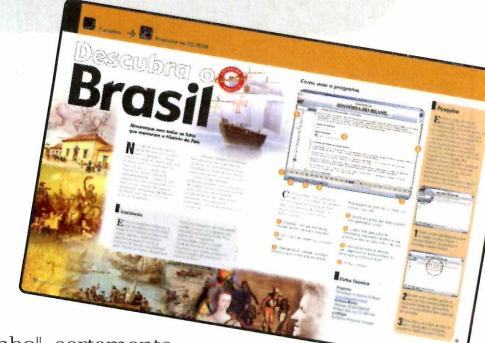

vivemos os chamados "anos de chumbo", certamente não é uma data como outra qualquer. Faz parte da história de nossas vidas, mudou muita coisa. Como, aliás, tudo o que ocorre neste nosso Brasil. E para organizar um pouco tantos acontecimentos, a Europa Multimídia produziu este programa completo História do Brasil

São 504 anos. Desde aquele momento em que Pedro Álvares Cabral. aportou por aqui até o "Caso Waldomiro" de conseqüências ainda incertas. Mas que fizemos questão de colocar para que você sinta a atualidade do programa.

Seria bastante fácil colocar grandes narrativas e análises de cada um dos fatos desta nossa história. Mas optamos pelo esquema ágil e bem mais interessante de almanaque. Você pode consultar e tirar dúvidas bem rapidamente sobre diferentes fatos, confirmando quem fez, o que fez. quando, como e porquê.

Enfim, este é um programa feito com um carinho todo especial pela equipe. Se eu fosse você, instalaria logo o Almanaque da História do Brasil e deixaria sempre à mão. Uma dúvida de importância histórica pode surgir a qualquer momento.

Também houve um período que as fotos eram apenas documentos dos momentos de nossa vida. O aniversário, casamento, as crianças pequenas, boa parte delas com real interesse só após muitos anos. Com o advento da fotografia digital, este conceito também mudou. A fotografia se tornou entretenimento. E para que você possa desfrutar dessa nova distração, colocamos um programa completo para você criar os efeitos mais interessantes em suas fotos. Experimente reunir a família, fazer uma foto e depois trabalhar como se fosse uma foto antiga, envelhecida. Fica espetacular (aliás, tem muito fotógrafo que cobra bem caro por este servico).

Ou ainda, na linha de que tudo passa, o Kazaa está perdendo fôlego rapidamente (se você experimentou a última versão, certamente não ficou muito satisfeito), mas aqui na sua Revista do CD-ROM, já estamos distribuindo o BitTorrent, que se candidata a ser seu substituto.

É por isso que você não pode perder nenhuma edição da **Revista do CD-ROM**. distribuindo o BitTorrent, que se candidata a ser seu substituto.

Manter-se atualizado é uma obrigação de quem gosta de informática Senão, bem, vai ficar "aprisionado" num momento da história da Manter-se atualizado é uma obrigação de quem gosta de informática.

Senão, bem, vai ficar "aprisionado" num momento da história da informática. **Roberto Araújo [arauio@ europanet.com .br](mailto:arauio@europanet.com.br)**

# **Se For o Caso, Reclame. Nosso Objetivo é a Excelência!**

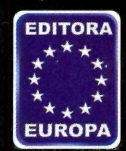

**CORRESPONDÊNCIA Rua M.M.D.C., 121 CEP 05510-021 São Paulo - SP Fax: (0xx11) 3819-0538**

**Atendimento (0xx11) 3038-5050 (São Paulo), 0800-557667 (Outras localidades) - Fax (0xx11) 3097-8583 Das 8h às 20h; sábados das 9h às 15h**

**e-mail: [atendimento@europanet.com.br](mailto:atendimento@europanet.com.br)**

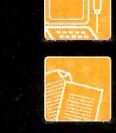

**Suporte técnico (0xx11) 3038-5070 Horário de atendimento de Segunda à Sexta das 9h às 12h e das 13h às 17h e-mail: suport** 

**Redação Fone (0xx11) 3038-5085 Fax (0xx11) 3819-0538 e-mail: [revista.cd-rom@euroDanet.com.br](mailto:revista.cd-rom@euroDanet.com.br)**

**Publicidade Fone (0xx11) 3038-5098 Fax (0xx11) 3819-0538 epanet.com.br**  **Para entrar em contato com a Editora Europa**

**Fones: (11) 3038-5050** 

ou 0800 557667 **Ligação gratuita - Outras localidades**

**Visite nosso site: [www.europanet.com .br](http://www.europanet.com.br)**

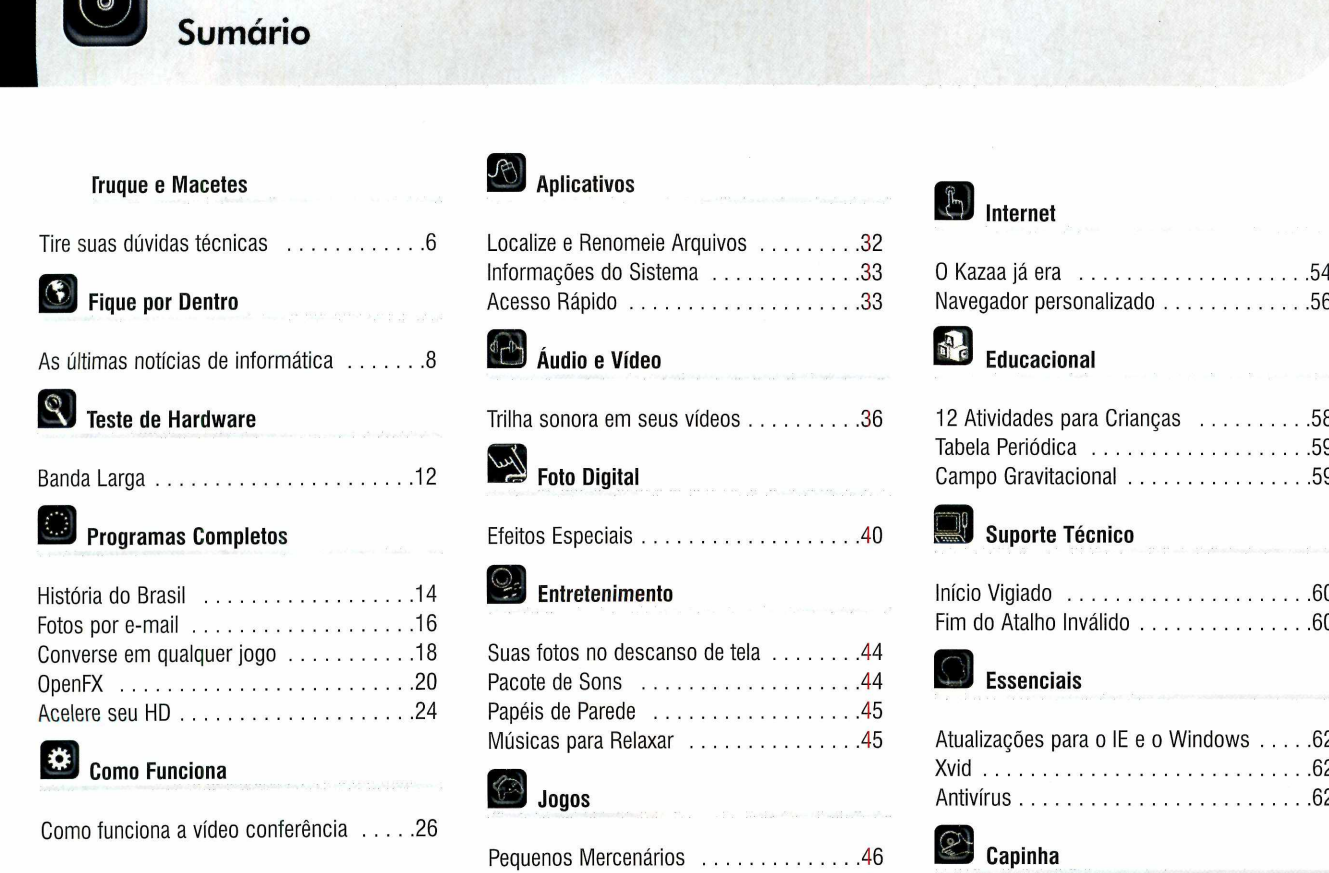

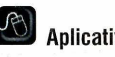

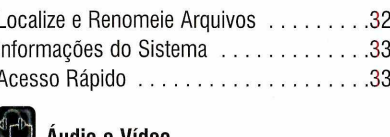

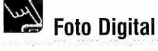

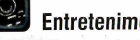

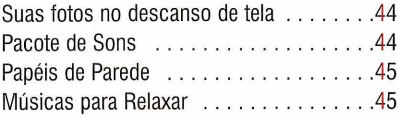

#### I1 D **Jogos**

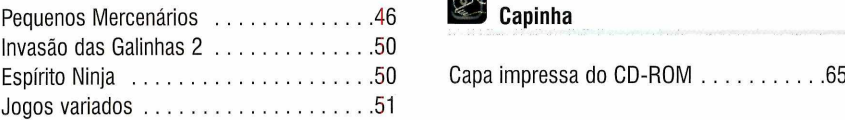

# Ü B **Internet**

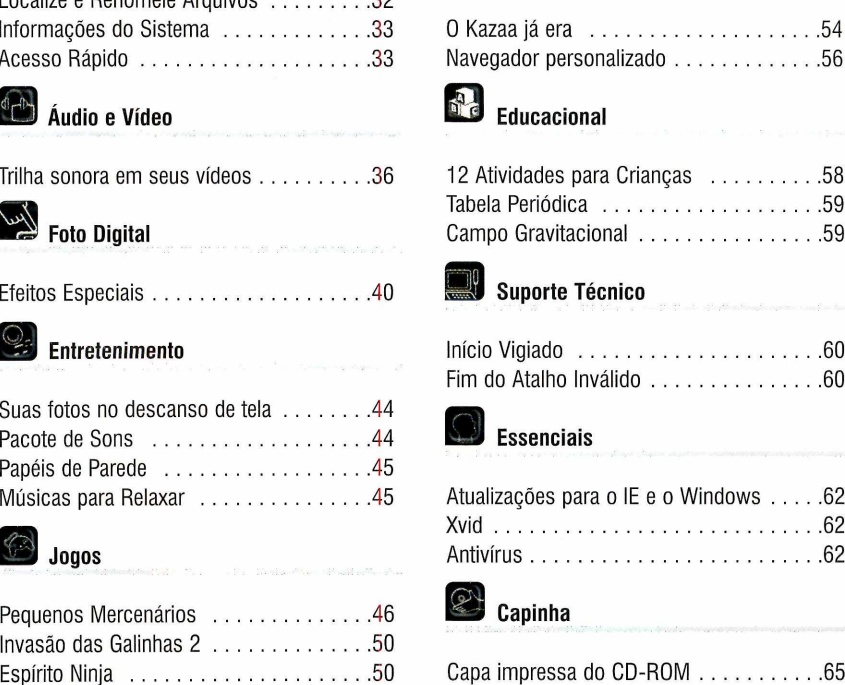

# **Como funciona o CD-ROM**

 $\bf{O}$  CD-ROM que acompanha a revista traz todos os programas que voo<br>você encontre rapidamente o software ou a informação que procura. Para CD-ROM que acompanha a revista traz todos os programas que você confere nas reportagens. A interface é muito fácil de usar, permitindo que facilitar a localização dos program as, o disco está dividido em dez categorias (confira a lista na im agem ao lado). Tudo o que você precisa fazer é clicar sobre uma delas e seguir os passos abaixo para instalar o programa.

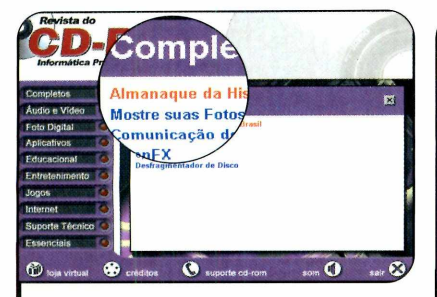

Ta cesse uma das categonas p<br>ver os programas disponíveis<br>Em seguida, clique com o mouse Acesse uma das categorias para ver os programas disponíveis.  *sobre o software* desejado. Uma descrição aparecerá.

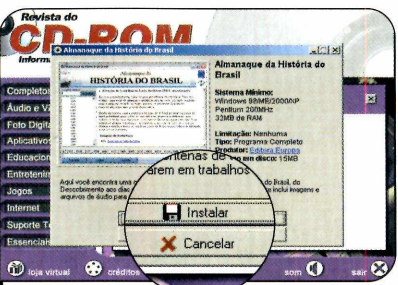

**2** Fara lincial o processo de<br>instalação, pressione o botão<br>*lostalar*, Agora, é sé seguir o Para iniciar o processo de *Instalar.* Agora, é só seguir o procedimento explicado em cada uma das reportagens da revista.

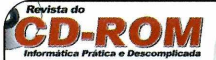

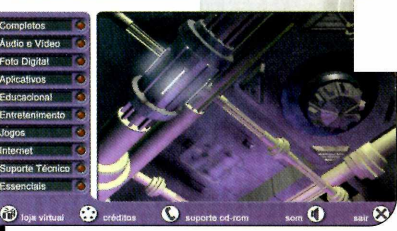

*Clique sobre a categoria desejada p a ra ver os p ro g ra m a s disponíveis*

# **Execução do CD**

**O** CD-ROM da revista tem<br>Windows 98, ME e XP. Basta CD-ROM da revista tem auto-reprodução nos inseri-lo na gaveta e aquardar alguns segundos. Se a interface não aparecer, aperte o botão *Iniciar* do Windows e selecione a opcão *Executar*. Digite *D'JCDROM* (ou, no lugar de D, a letra correspondente ao seu drive de CD-ROM) e aperte OK.

*I*

# **Convergência Dig'tal**

# **Câmera de Vigilância (móvel) via Internet**

**Com uma única câmera IP você poderá visualizar quase todos os espaços de uma sala, ambiente interno ou externo. Veja seu filho brincando no quarto com a babá, acompanhe o desenvolvimento de sua obra ou as atividades das**

**crianças na escola.**

**É possível girar a câmera até 140° na Horizontal (PAN) e 120° na vertical (TILT), por meio de cliques no mouse de seu micro.**

**O acesso é feito via Web Browser (Internet Explorer) de qualquer parte do mundo. A câmera dispensa a instalação de interfaces ou softw ires de captura. Compatível com os serviços de banda larga mais comuns. Veja demonstração em tempo real no link:**

**<http://www.controle.net/cameraweb>**

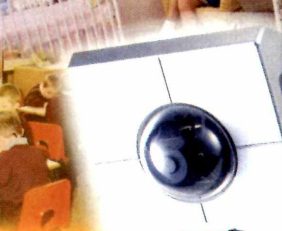

# **Rede Wireless + com partilham ento de In tern et**

**Solução ideal atender profissionais liberais, redes domésticas e usuários de laptops ou notebooks que queiram integrar seus micros portáteis numa rede com micros desktop ou extender o acesso banda larga para outros ambientes via conexão sem fio.**

**Saiba mais em: <http://www.controle.net/gateway>**

# **Captura de Vídeo**

**Capture e edite seus antigos filmes VHS em seu micro. Transforme seu PC num estúdio de Hollywood.**

**Capturar seus filmes e transformá-lo em**

**verdadeiras obras primas é muito fácil quando os produtos Pinnacle entram em cena! Escollia uma placa de captura Pinnacle: Studio DV, Studio DeLuxe, DC 10 Plus, PCTV, Linx Firewire ou os módulos externos de captura PCTV DeLuxe, Movie Box, Linx Analógico USB Plus e trans forme suas imagens em recordações inesquecíveis.**

# **Gravação de DVD**

**Os gravadores de DVD da Iomega, gravam todos os formatos de mídias DVD disponíveis no mercado: DVD±R, DVD±RW, CD-R/RW e DVD-RAM. Disponíveis nos modelos Interno IDE-ATAPI e Externo USB 2.0. Produtos para profissionais exigentes.**

# **Tel: (11) 3 03 7-7 25 7 / (11) 3 81 9-5 99 5 [http://w w w .controle.net/produtos](http://www.controle.net/produtos)**

**F rodutos com 1 ano de garantia - Manutenção e Suporte Técnico no Brasil V site nosso show room: Av. Brig. Faria Lima, 1691 (a 150m da Av. Rebouças)**

**K 5** Distribuidor Oficial no Bras

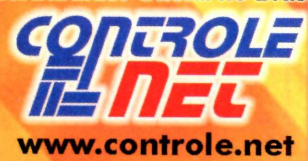

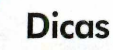

# **fruques Macetes**

**Aqui você encontra as respostas para as principais dúvidas enviadas pelos leitores e dicas para aproveitar melhor alguns programas do seu micro**

#### Por Diogo Cavaletti ([suporte@europanet.com.br\)](mailto:suporte@europanet.com.br)

#### Mini Media Player

Eu uso Windows Media Player 9 para ouvir músicas MP3 e CDs no computador. Há algum tempo, um

amigo me disse que existe um jeito de diminuir o tamanho da janela deste programa e deixar os controles sempre visíveis na tela, para não precisar ficar alternando entre as janelas do Windows toda vez que for acionar um comando do player. Como eu devo proceder para deixar meu player assim?

Antonio Pinheiro, por e-mail

*Para diminuir o tamanho do seu player e deixá-lo sempre visível, é preciso acionar o modo mini do Windows Media Player. Neste modo,* que *está disponível apenas para usuários do Windows XP, o player 6 minimizado para a barra do menu* Iniciar *do Windows, permitindo que* *a pessoa acesse na hora que quiser os hotões de controle de reprodução.*

*Para ativar este recurso, clique com o botão direito do mouse em uma área vazia na barra do menu* Iniciar, *entre cm* Barra de Ferramentas e *selecione a opção* Windows Media Player. *Feito isso, abra o player e clique no botão* minimizar. *Os controles de reprodução aparecerão em sua barra de tarefas.*

#### Player Padrão

Eu instalei um player de áudio e vídeo no meu computador e, sem querer, fiz com que ele se tornasse o meu player padrão para todos os

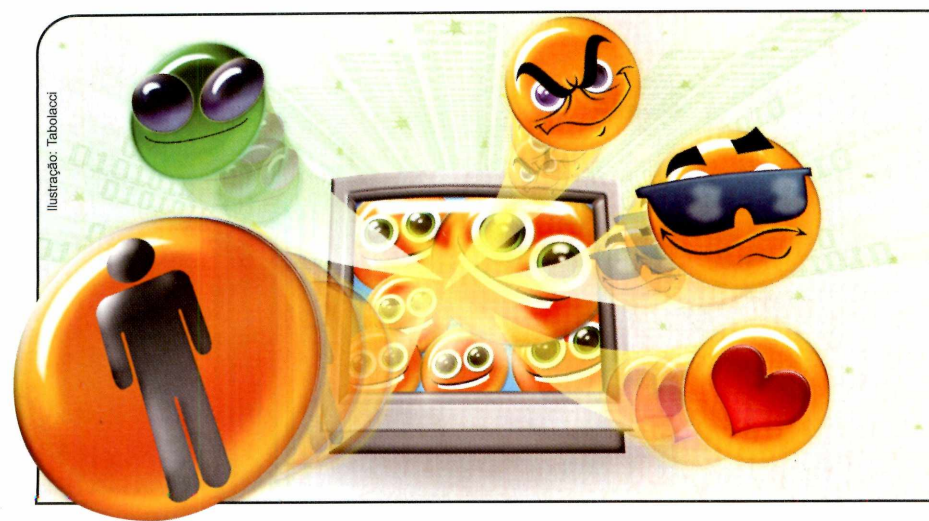

#### **Novos Emoticons no MSN 6.0**

Soube que é possível criar novos Emoticons para o MSN Messenger 6.0. Se isto for verdade, como devo proceder para fazer meus Emoticons? Além disso, é preciso que a pessoa que vai receber os Emoticons tenha estas figuras no PC para poder visualizá-las?

#### Ana Célia, por email

*Sim, é possível criar novos Emoticons para o MSN Messenger a partir de fotos e imagens existentes no seu computador.*

#### **•••:• Atalhos do Media Player**

Confira a seguir alguns atalhos que facilitam muito o uso do Windows Media Player 9:

formatos de áudio e vídeo. O que devo fazer para que o Windows Media Player volte a ser o meu player padrão?

#### Henrique Teixeira, por e-mail

*Transformar o Windows Media Player 9 no player padrão para todos os formatos de arquivo que ele suporta é muito fácil. Basta abrir o programa, entrar no menu* Ferramentas e *clicar em* Opções. *Vá até a aba* Tipos de Arquivo e *pressione* Selecionar Tudo. *Pronto, agora é só apertar os botões* Aplicar *e* OK *para finalizar a operação.*

*Caso você queira que apenas alguns tipos de arquivo sejam associados ao Media Player 9, e conseqüentemente executados neste player, selecione-os na aba* Tipos de Arquivo, *aperte* Aplicar *e* OK.

#### Arquivos Compartilhados

Montei uma pequena rede em meu escritório. O problema é que um dos computadores usa o Windows 2000 e, toda vez que eu preciso acessar os arquivos compartilhados neste micro a partir de um outro computador, uma janela se abre pedindo que eu insira uma senha para o usuário *Guest.* Só que este usuário não existe. Há alguma

forma de remover esta janela, para poder acessar os arquivos compartilhados neste micro sem ter que digitar senha?

#### Carlos Martins, por e-mail

*Para que os usuários dos outros computadores possam acessar os arquivos compartilhados no micro equipado com o Windows 2000 sem ter que digitar uma senha é preciso configurar o usuário* Convidado *em seu Windows 2000. O procedimento é muito simples.*

*Aperte o botão* Iniciar *do Windows, entre em* Configurações *e em* Painel de Controle. *Depois acesse as* Ferram entas Administrativas. *Entre no item* Gerenciamento do Computador, *clique em* Ferram entas de Sistema, *em* Usuários e grupos locais *e vá até a pasta* Usuários. *Clique com o botão direito do mouse no item* Convidados *e, no menu que aparecer, selecione* Propriedades. *Uma nova janela será aberta. Desmarque as opções* Usuário deve alterar a senha no próximo logon, Usuário não pode alterar a senha, A senha nunca expira *e* Conta desativada. *Pronto, agora basta apertar os botões* Aplicar e OK *para completar a operação.*

*E a pessoa para quem você enviar estas figuras não precisa ter os Emoticons salvos no computador para poder visualizá-los.*

*A primeira coisa que você deve fazer para criar seu Emoticon é* selecionar a imagem *que será usada como base. É essencial que a figura seja pequena, pois quanto mais próxima do tamanho de um Emoticon padrão do MSN Messenger ela for, mais fácil será para o destinatário visualizá-la. Além disso, imagens muito grandes podem ficar deformadas.*

*Abra o MSN Messenger, vá até o menu* Ferramentas e *escolha a opção* Criar Emoticons. *Clique em* Adicionar e *depois em* Localizar Imagem. *Escolha a figura que será adicionada e pressione o botão* Abrir. *Escolha a tecla de atalho que será associada a esta figura e, se quiser*; *dê um nome para a imagem. Aperte* OK *duas vezes.*

*Para inserir o Emoticon em uma mensagem, basta pressionar a tecla de atalho que você associou a ele e apertar* Enviar.

## **I Dica da Redação**

#### **Confirmação de e-mail**

S e voce quiser que o Outlook<br>Express solicite uma<br>confirmação de recebimente dos Express solicite uma confirmação de recebimento dos e-mails que você enviar, adote o seguinte procedimento: 1- Abra o Outlook Express, acesse o menu Ferramentas, selecione o item Opções e vá até a aba *Confirmações.* **2- No campo Solicitando** *confirmações de leitura*, marque a opção Solicitar confirmação de *leitura para todas as mensagens enviadas.* Dê *OK* para finalizar. 3- Quando a pessoa receber e abrir o e-mail, uma mensagem perguntando se ela deseja enviar a confirm ação de leitura será exibida. Se ela clicar em *Sim,* você receberá um e-mail confirm ando a leitura. Já se ela apertar Não, a confirmação não será enviada.

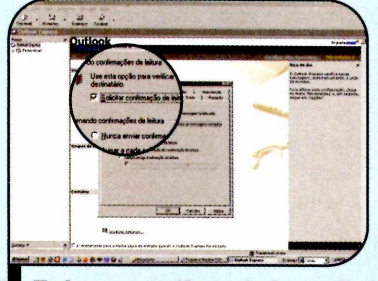

*Todos os e-m ails en viados p ed irã o a confinnação de leitu ra*

#### **Suporte Técnico**

Telefone: (0xx11) 3038-5070 Horário: De segunda a sexta-feira, das 9 às 12 horas e das 13 às 17 horas. Antes de entrar em contato, é recomendável acessar o site: www.europanet.com.br/suporte

REVISTA DO CD-ROM 7

 $\bullet$ 

Executa ou pausa a música. Ctrl E

Ejeta o CD

Baixa o volume

 $F10$ 

Aumenta o volume

# por dentro

**Os principais lançamentos em hardware, em software e as notícias que agitaram o mundo da informática durante o último mês**

# **Sony cria o primeiro livro eletrônico**

 $\mathbf{D}_{\text{pt}}$ epois de muitas promessas, pesquisas e especulações, o livro eletrônico finalmente virou uma realidade. É claro que ele ainda está restrito a um número reduzidíssimo de usuários - até porque, por enquanto, só será vendido no Japão. Mas, pelo menos, já é possível dizer que ele existe.

0 aparelho, que recebeu o nome de Librié, foi desenvolvido pela Sony. Ele é composto por uma tela de cristal líquido com resolução bem maior que a dos monitores convencionais (170 dpi contra 71 dpi), o que garante maior conforto na hora da leitura. E os textos são escritos com "tinta digital", uma tecnologia desenvolvida pela Philips que usa impulsos elétricos para modificar as partículas pretas e brancas existentes na tela

e assim formar os textos e imagens. Mas o melhor é que, ao contrário dos outros equipamentos eletrônicos, o Librié só consome energia na hora de carregar as páginas, permitindo assim a leitura de mais de 10 mil páginas com o uso de quatro pilhas AAA.

O livro eletrônico conta com 10 MB de memória (mas ela pode ser expandida com o uso de cartões de memória), é leve (pesa apenas 190 gramas), apresenta teclado, conexão USB 2.0 para a transferência das informações para o micro, alto-falantes e entrada para

> que não tem Internet doméstica. Se for levado em conta apenas o horário nobre (entre 20h e 22h30), a diferença é mais marcante. Enquanto 22% das pessoas que não têm acesso à Web assistiam TV, só 15% dos usuários de Internet faziam o mesmo.

*m aior conforto durante a leitu ra*

fone de ouvido. A previsão é de que ele seja vendido no Japão ao preço

sugerido de US\$ 365.

 $\mathcal{R}$ 

# *<u>Internautas</u>* vêem menos TV

U ma pesquisa teita pelo Institu<br>dezembro de 2003 na Grande São<br>dezembro de 2003 na Grande São Tma pesquisa feita pelo Instituto Datanexus entre novembro e

Paulo revelou que as pessoas que contam com acesso à Internet em casa assistem menos TV que as que não dispõem deste recurso.

A média das pessoas com Internet em casa assistindo TV das 6h às 23h50 foi de 9,4%, contra 12% dos

SONV *A resolução de 170 dpi garan te*

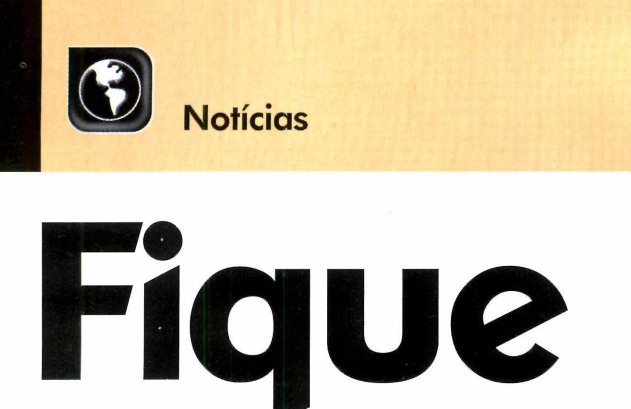

# Impressão de órgãos humanos

**P** arece loucura, mas é a mais<br>
pura verdade: cientistas<br>americanos estão produzindo órg pura verdade: cientistas am ericanos estão produzindo órgãos humanos a partir de impressoras jato de tinta. A inusitada técnica usa uma "tinta biológica", composta por células do tecido ou órgão a ser reproduzido.

Segundo os pesquisadores da Universidade de Missouri, o órgão é impresso camada por camada e sua montagem acontece da seguinte forma: após a aplicação de uma

camada de "tinta", um gel especial é adicionado para dar forma ao órgão. Na sequência, as células das diferentes camadas são estimuladas a se unir, dando origem ao órgão.

Os cientistas já conseguiram produzir tubos ocos de tecido muscular e agora se preparam para criar veias e válvulas que serão transplantados em animais, para mostrar a compatibilidade do órgão " impresso" com um organismo vivo.

# **Banda Larga tem mais de 1 milhão de usuários no Brasil**

Segundo dados da União<br>Internacional de<br>Telecomunicações um áreã Internacional de Telecomunicações, um órgão da ONU, o Brasil terminou o ano de 2003 com a marca de 1,1 milhão de usuários de Internet de banda larga. Este número corresponde a 6,4% do total de 17 milhões de internautas existentes no País. Em 2002, 14 milhões de brasileiros tinham acesso à Internet, sendo que apenas 560 mil eram usuários de banda larga.

Na comparação com outros

países da América Latina, a penetração da banda larga no Brasil [6,4%] supera a da Argentina (3%) e a do México (1%). Entretanto, o País perde para a Venezuela, onde 9% dos internautas contam com acesso rápido à rede mundial.

O ranking mundial de penetração da banda larga é liderado pela Coréia do Sul, com 21,3%. Em segundo lugar vem a China (14,9%), seguida pelo Canadá (11,2%) e por Taiwan (9,4%).

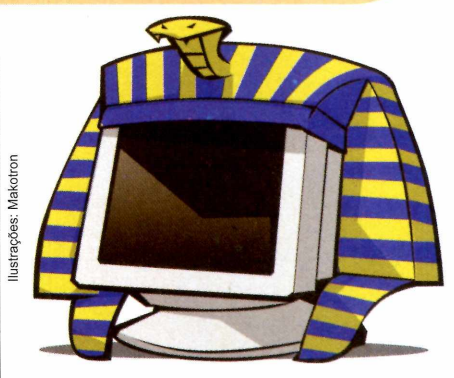

# **Guia Virtual do Egito**

**A** s pirâmides do Egito ago<br>I podem ser visitadas via s pirâmides do Egito agora Internet. Basta para isso acessar o site Egito Eterno, que o Ministério das Comunicações do Egito criou para apresentar informações sobre os 5 mil anos de história do país. O site foi desenvolvido em parceria com a IBM, que investiu US\$ 2,5 milhões, e conta com versões em inglês, francês e árabe.

Além de poder visitar virtualmente as pirâmides e o templo de Luxor, o visitante confere reconstruções digitais de monumentos e artefatos – como, por exemplo, a tumba do rei Tut -, mapas e um resumo da história do Egito. O endereço do site Egito Eterno é www.eternalegypt.org.

# **Curtas**

#### PC tem mais germes que vaso sanitário

Se você lava as mãos após usar o banheiro, deveria fazer o mesmo ao sair do escritório. Pelo menos, é a esta conclusão que leva um estudo do microbiólogo Charles Gerba, da Universidade do Arizona. A pesquisa revelou que enquanto um assento sanitário tem 49 germes por polegada quadrada, um telefone tem 15.127 germes, uma mesa de trabalho 20.961 e um teclado de computador 3.295. Na seqüência vem o mouse, com 1.676 germes, e o fax, com 301.

#### Escondidos no teclado

Que os teclados de computador escondem muita sujeira todo mundo sabe. Mas para saber o que eles realmente guardam, a A0L Britânica, juntamente com a rede de pizzarias Domino's, passou um mês recolhendo substâncias nos

teclados de uma companhia londrina e levou o material para análise. Resultado:

> 15% das substâncias eram cereais, 15% doces, 7% macarrão e 4% vegetais. Pedaços de lápis, grampos, unhas, insetos, cabelo e outros itens correspondiam a 1% da sujeira encontrada.

#### Vende-se cidade

Imagine ser o dono de uma cidade inteira. Pois isto pode acontecer se você estiver disposto a pagar US\$ 600 mil. Pelo menos, é este o valor do lance mínimo pela cidade de Mincker, a 360 quilômetros ao norte de Los Angeles, nos Estados Unidos, que foi colocada à venda no site de leilões eBay. A responsável pelo anúncio é Sylvia Ashcraft, uma mulher de 83 anos que, depois de passar anos cuidando da cidade adquirida em 1977, decidiu se aposentar. Ah, a cidade é composta por quatro casas e uma loja de comestíveis onde Sylvia trabalhava.

#### **Curtas**

#### Hubs USB

Visando atender às necessidades de quem sofre com a falta de portas USB no micro, a Clone está lançando dois HUBs USB (um equipamento que aumenta o número de portas deste tipo do micro). O Mini HUB 4 portas USB 1.1 é indicado para computadores equipados com portas USB do tipo 1.1. Já para quem conta com PCs equipados com portas USB 2.0, a solução é o HUB 4 portas USB 2.0. Ambos apresentam quatro entradas e têm os preços sugeridos de R\$ 53,00 (Mini HUB) e R\$156,00

(HUB USB 2.0). Mais informações no site [www.clone](http://www.clon).com.br.

#### Teclado sem fio para handheld

Os usuários de handhelds equipados com porta de infravermelho agora podem contar com um teclado sem fio para inserir informações no equipamento. A Leadership está lançando no Brasil o Teclado sem Fio para PDA, que se comunica com o handheld através da porta IR (de infravermelho). 0 aparelho tem o preço sugerido de R\$ 219,00.

#### Canivete USB

A empresa suíça Victorinox apresentou o Swissmemory USB, um canivete que, além da lâmina, tesoura e lixa, conta com memória USB 2.0 de 64 ou 128 MB e uma caneta. Para quem viaja de avião, há uma versão alternativa que conta apenas com memória e caneta. O produto ainda não está à venda, mas a versão com 64 MB deverá custar 55 Euros na Europa.

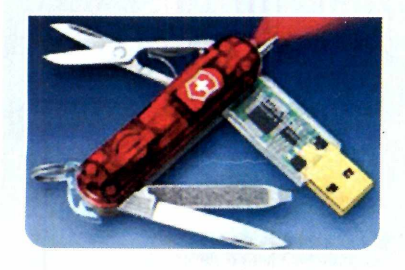

#### **N ova jato de tinta da Canon**

destá à venda no Brasil a<br>Ji250, a nova impressora jato<br>de tinta da Canon, Indicada á está à venda no Brasil a de tinta da Canon. Indicada para pessoas que precisam imprimir os mais variados tipos de documentos, ela apresenta resolução de 4800 x 1200 dpi e é capaz de imprimir 12 páginas por minuto em preto e nove páginas por minuto em cores.

O equipamento tem o preço sugerido de R\$ 279,00 e mais informações podem ser obtidas no site da empresa. O endereço é [www.elgin.com.br](http://www.elgin.com.br). *A Canon i250 tem resolução*

#### **Câmeras digitais** de 3.2 Megapixels

**D** ara quem procura uma<br>câmera digital compacta câmera digital compacta, mas faz questão de tirar fotos com altíssima qualidade, a Canon está lançando dois novos modelos: o A75 e o A310. Com resolução de 3.2 megapixels, as câmeras são capazes de armazenar até 18 imagens com resolução de 2048 x 1536 pixels no cartão de 32 MB que acompanha o equipamento. Já se o usuário optar pela resolução mínima (640 x 480 pixels), guardará até 337 imagens neste mesmo cartão.

O modelo A75 apresenta zoom óptico de 3x, zoom digital de 3.2x, flash embutido e é alimentado por quatro pilhas AA. Já o A310 usa apenas duas pilhas AA e apresenta como principal diferencial a possibilidade de gravar até 30 segundos de vídeo com som na resolução de 640 x 480 pixels.

*de 4800 x 1200 dpi*

Fotos: divuigaçáo

*A m bas as câm eras têm*  $resolução de 3.3 Megapixels$ 

A.Ste Além de tirar fotos, a A310

*g ra va pequ en os vídeos com som*

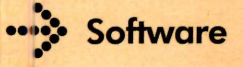

#### Pacote para a aravação de DVDs

**de** DVD X Pack xpress, da 321 **que estão chegando às lojas este mês** <br>para a gravação de DVDs em casa. Studios, é uma solução completa para a gravação de DVDs em casa. Composto por um gravador de DVDs com suporte a todos os formatos de mídia (DVD+R, DVD+RW, DVD-R, DVD-RW, CD-R e CD-RW] e pelo software DVD X Copy Xpress, ele é a alternativa ideal para quem precisa fazer *backup de* DVDs, já que grava os discos com excelente resolução de áudio e vídeo. Por enquanto, o produto só está à venda no site da 321 Studios, ao preço sugerido de R\$ 899,00. O endereço é [www.321studios.com.br](http://www.321studios.com.br).

# **I Scanner Portátil**

**Com um preço de deixar<br>
qualquer um de cabelo<br>
pé o segnare portétil Dequ** qualquer um de cabelo em pé, o scanner portátil DocuPen, da Planon, promete ser a salvação de advogados que precisam enfrentar longas filas para tirar cópias de processos que não podem ser retirados do fórum. O produto mede apenas 20,5 x 1,27 centímetros e é capaz de escanear uma página em apenas quatro segundos. Para melhorar, ele consegue guardar até cem páginas em seus 2 MB de memória interna.

Só o preço é que assusta: R\$ 1.249,00. O scanner portátil DocuPen está à venda em todas as revendas Tablett e também no site [www.tablett.com.br.](http://www.tablett.com.br)

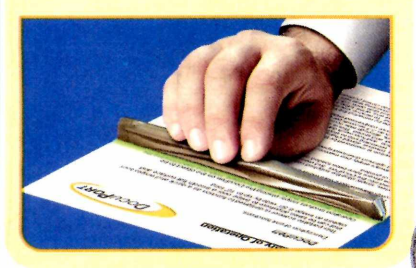

# **Lançamentos em CD-ROM**

**Confira a seguir os jogos e programas**

#### Counter-Strike: Condition Zero

No primeiro jogo monousuário da série, o jogador encara o computador em 20 fases ambientadas nas mais variadas regiões do mundo. Ao

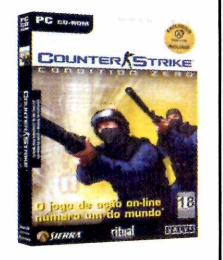

todo, são três os modos de jogo: o Campanha, o Custom Game e o Deleted Scenes.

**Distribuidor:** Vivendi Universal Games Preco Sugerido: R\$ 79.90 Telefone: (0xx11) 3889-5841

#### **Chrome**

A história deste game se passa no século XXVI, durante a colonização do sistema solar de Valkyria, e conta a história de Logan, um mercenário que é enviado

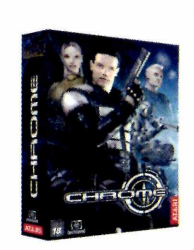

para este sistema onde poderosas corporações estão lutando por riquezas minerais.

Distribuidor: Atari Preco Sugerido: R\$ 79.90 Telefone: (0xx11) 3888-7614

#### Guias Digitais

0 Guia de Negócios em CD-ROM, que é distribuído com a edição impressa das Páginas Amarelas, agora também é vendido avulso.

Distribuidor: EBID **Preço Sugerido:** de R\$ 10,00 a R\$ 23,00 Telefone: 0800-7076602

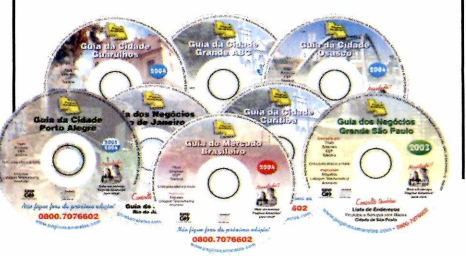

#### **FarCry**

0 jogador assume o papel de Jack Carver, um guia local na Micronésia que, após levar a jornalista Valerie Cortez até a ilha Cabatu, vê seu barco ser destruído. Preso na

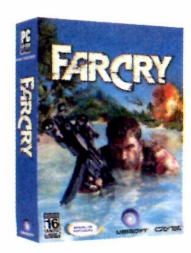

ilha, ele terá que enfrentar soldados fortemente armados e tentar reencontrar a jornalista.

Distribuidor: Electronic Arts Preço Sugerido: R\$ 99,90 Telefone: (0xx11) 5505-3713

#### Desert Rats vs Afrika Korps

Jogo de tática em tempo real ambientado na África, na época da Segunda Guerra Mundial. 0 jogador assume o papel de um soldado inglês ou

alemão e participa de duas campanhas com um total de 20 missões baseadas em fatos históricos.

Distribuidor: Atari Preço Sugerido: R\$ 79.90 Telefone: (0xx11) 3888-7614

Você Empreendedor I Software que ajuda os empreendedores a conhecer melhor o perfil de seus empreendimentos, avaliar suas características pessoais, descobrir quais são suas principais competências e quais

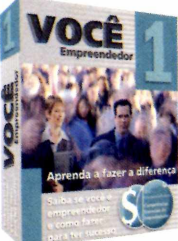

precisam ser desenvolvidas para que ele possa se destacar no mercado.

Distribuidor: Office Media Preço Sugerido: R\$ 39,90 Telefone: (0xx11) 4154-1140

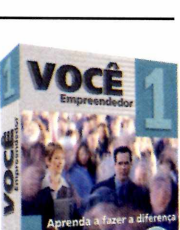

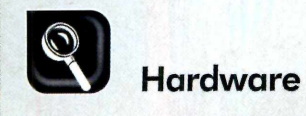

# Banda Larga **Veja quais são as**

**principais opções de acesso à Internet em alta velocidade disponíveis no Brasil**

# **Opções de Banda Larga**

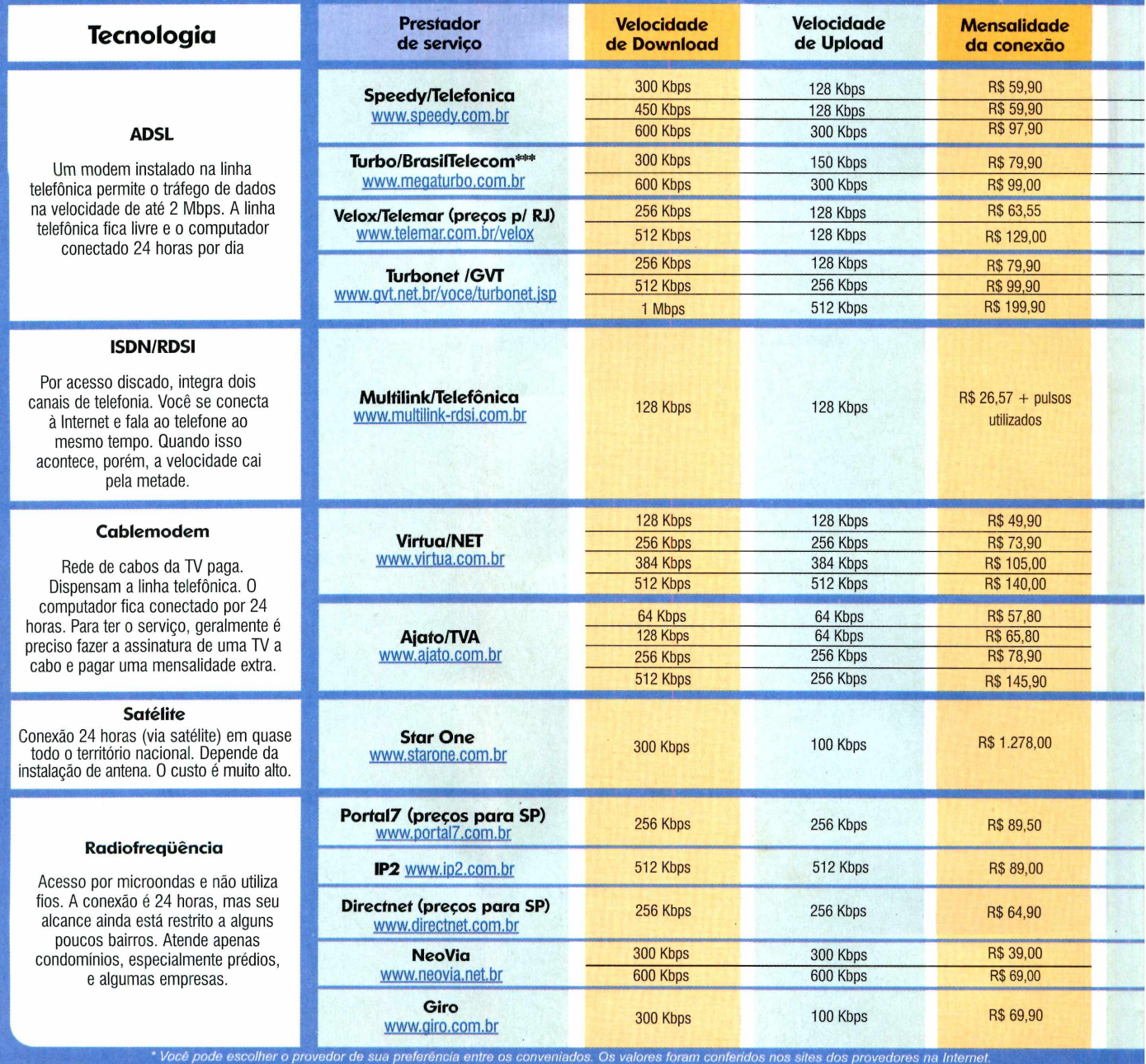

<sup>'</sup> Custo médio dos equipamentos no mercado <sup>\*\*\*</sup> Preços para Distrito Federal Preto Médio. O valor varia de acordo com o número de condôminos no prédic

**de** acesso à Internet via banda larga<br>está se popularizando. Afinal,<br>não há como negar que poder usar acesso à Internet via banda larga está se popularizando. Afinal, a rede mundial com mais velocidade e sem ocupar a linha telefônica é uma grande vantagem.

O difícil é decidir que operadora

contratar, já que existem inúmeras tecnologias. Por isso, antes de tomar uma decisão, consulte a tabela abaixo e compare as velocidades, mensalidades, instalação e abrangência de cada serviço. Ela mostra até os possíveis custos

adicionais, como a compra de uma placa de rede, de um modem especial e a assinatura de um provedor. Todos os preços foram cotados em março e podem sofrer alterações, já que alguns serviços estavam em promoção.

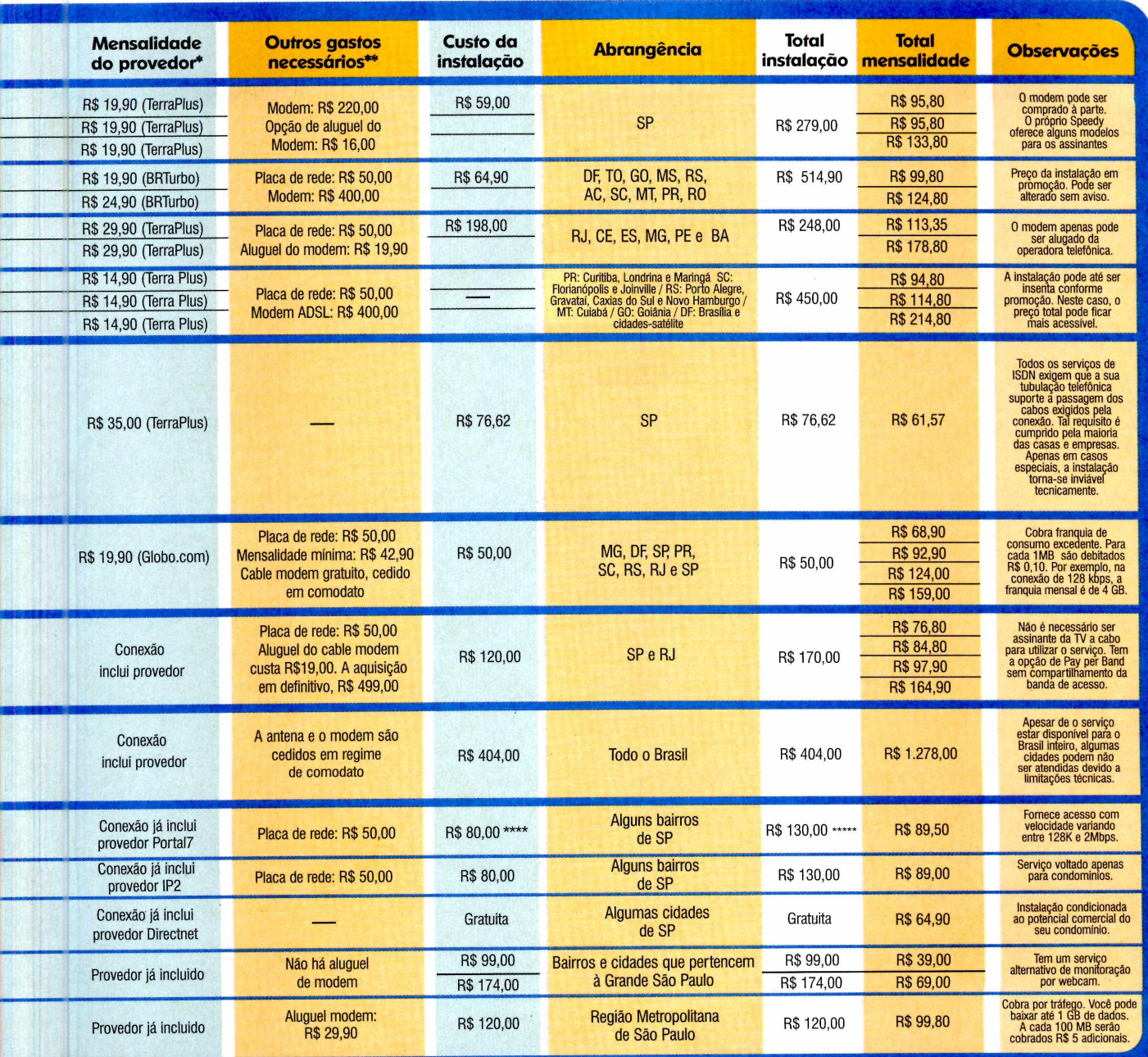

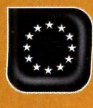

Barca

14 REVISTA DO CD-ROM

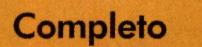

UI bra

**Programa no CD-ROM : Almanaque da História do Brasil**

**Almanaque com todos os fatos que marcaram a História do País**

QS1

a hora de estudar para a<br>prova de História é comum<br>bater o desespero. Afinal,<br>graças à mania de deixar tudo para a hora de estudar para a prova de História é comum bater o desespero. Afinal, a última hora, só na véspera do exame é que os estudantes descobrem que o volume de páginas a estudar é maior do que imaginavam. Em momentos como este, ter um resumo da matéria - ou o software Almanaque da História do Brasil, que está no CD-ROM pode ser a salvação.

O software mostra a cronologia dos principais fatos da História brasileira, do descobrimento aos dias atuais, e ainda permite fazer pesquisas por ano ou palavra-chave.

Como se não bastasse, o programa também inclui uma série de imagens e documentos sonoros para você usar em trabalhos escolares ou no que mais achar necessário. Acompanhe a reportagem para se familiarizar com o programa.

**E** ntre na categoria Completos, a<br>Clique no link História do Brasil e dô ntre na categoria *Completos,* a clique no link *História do Brasil* e dê *Instalar.* Aperte o botão *Avançar,* selecione a opção Eu aceito a licença e dê Avançar nas próximas telas. Pressione *Instalar* para iniciar a

**Instalação** cópia dos arquivos e, ao final, aperte o botão *Concluir*. O programa será executado automaticamente. Para rodá-lo em uma próxima oportunidade, clique no botão *Iniciar* do Windows, entre em *Programas,* em *História do Brasil* e acesse o atalho *Almanaque da História do Brasil.*

Tabolacc

lustração:

## **Como usar o programa**

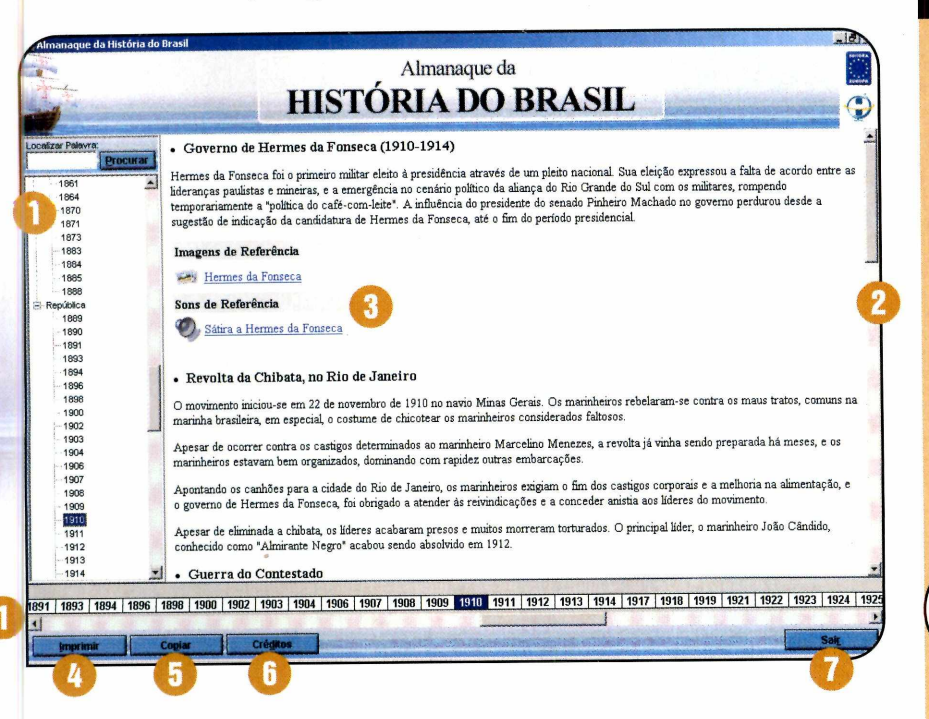

 $\bf{C}$  ontira a seguir para que serve<br>do Almanaque da História do Brasil e **1** onfira a seguir para que serve I cada um dos botões na interface veja como acessar as imagens e arquivos sonoros disponíveis em alguns textos:

Selecione o ano que você deseja consultar na barra vertical ou horizontal.

**Q** Use a barra de rolagem para visualizar o texto.

**O Dependendo do conteúdo consultado,** imagens e sons podem estar disponíveis.

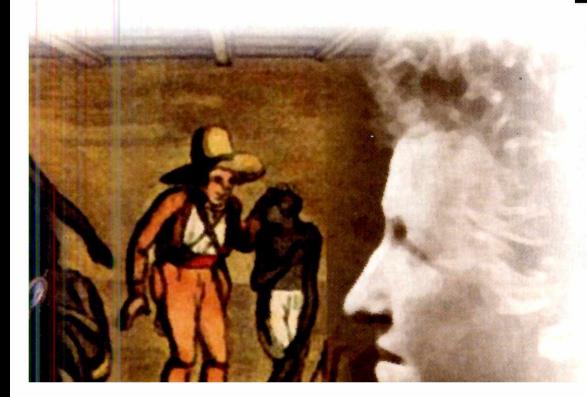

Para visualizá-los, basta dar um clique com o mouse sobre eles.

 $\left[ \mathbf{A} \right]$ Aperte esse botão caso queira imprimir o texto apresentado na tela.

**Copia o texto para a área de** transferência. Para colá-lo no editor de sua preferência, entre no menu *Editar* e dê *Colar.*

Informações sobre as pessoas que colaboraram no desenvolvimento do Almanaque da História do Brasil.

Fecha o software.

# **I Ficha Técnica**

Programa Almanaque da História do Brasil [www.europanet.com.br](http://www.europanet.com.br) Sistema Mínimo Windows 98/ME/2000/XR Pentium 200 com 32 MB RAM Limitação Nenhuma. Programa Completo

# **I Pesquisa**

**E 1** xistem duas formas de consultar o conteudo do Almanaque da História do Brasil. A primeira é clicando nos anos que são exibidos na lateral esquerda e na parte de baixo da janela. A outra é pesquisando o assunto desejado usando a ferramenta de busca do software. Tudo que você precisa fazer é digitar uma palavra-chave e apertar o botão de busca para ver uma relação de todos os textos em que aquela palavra foi encontrada. A companhe as instruções a seguir

para usar a ferramenta de busca:

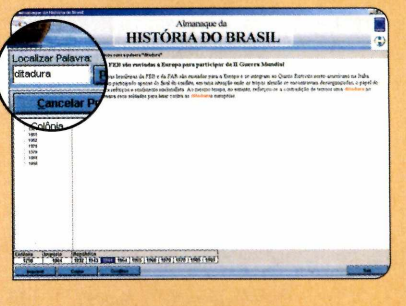

**1** Digite o termo que deseja enco<br>11 no campo Localizar Palavra<br>(escreva *ditadura*, por exemplo) e Digite o termo que deseja encontrar no campo *Localizar Palavra* pressione o botão *Procurar.*

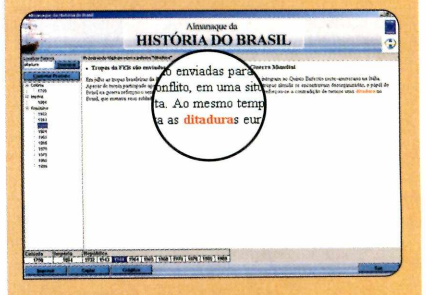

**2**<br>anos em cujos textos a palavra foi Na lista serão exibidos apenas os encontrada. Selecione, por exemplo, 1944. 0 termo *ditadura* será destacado em vermelho.

**3** Para voltar a ver a lista de todos<br>**3** anos cadastrados no programa, **Para voltar a ver a lista de todos os** pressione o botão Cancelar Procura.

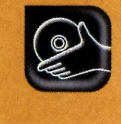

**Programa no CD-ROM :**

**Ashampoo SeeYa! 2.2**

#### **Inove na hora de enviar para os amigos suas fotos digitais**

**cotos**

**Com pleto**

**V** aniversário do seu filho, tira<br>uma porção de fotos com a sua<br>câmera digital e no dia seguinte, ocê reúne a família para o aniversário do seu filho, tira uma porção de fotos com a sua depois de transferi-las para o PC, logo pensa em mandar algumas imagens por e-mail para os parentes. Em vez de fazer isto, experimente usar o programa SeeYa, que está no CD-ROM. Ele cria um show de slides com as fotos que você quiser, e ainda permite adicionar uma legenda e uma narração a cada uma das imagens.

Mas o melhor de tudo é que o software transforma a apresentação em um arquivo autoexecutável. Assim, você pode enviá-lo por e-mail para quem quiser, com a certeza de que a pessoa conseguirá ver as fotos, mesmo que não tenha o SeeYa instalado no PC.

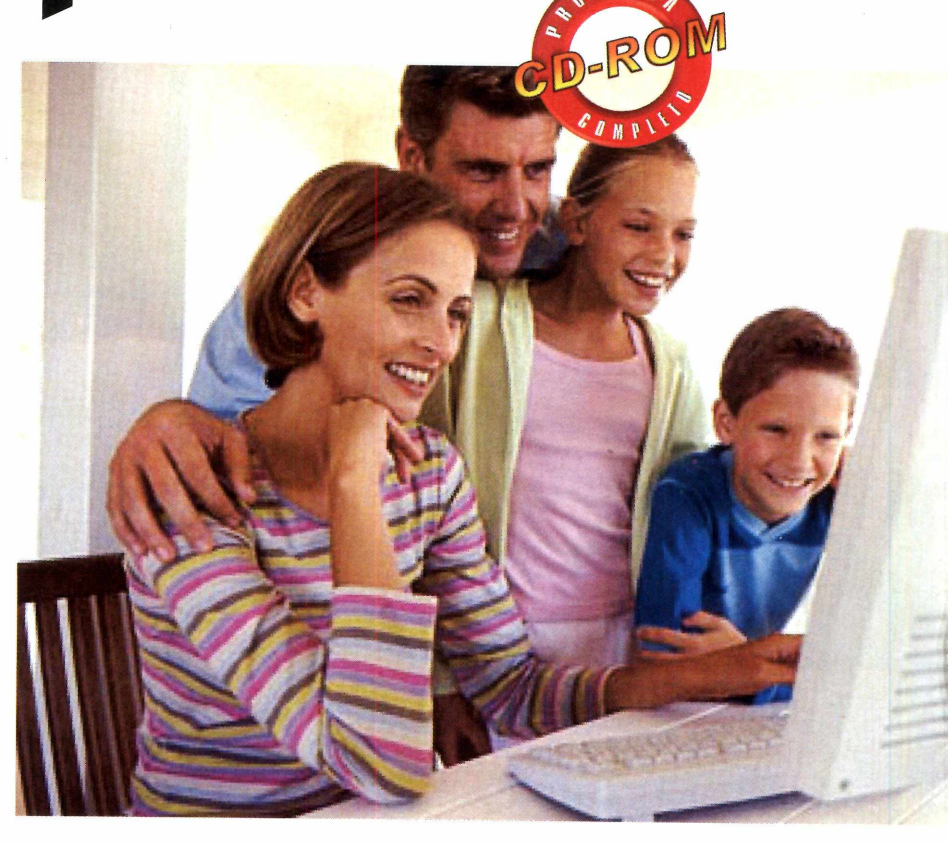

#### **I Instalação**

**A** cesse a categoria Completos<br>suas fotos e clique em *Instalar* cesse a categoria *Completos suas fotos* e clique em *Instalar.* Pressione *Next,* aperte *Yes* e dê *Next* nas próximas telas. Ao final, aperte *Finish*. O programa será carregado. Antes de usar o software, você deve fazer um registro gratuito. Para isso, conecte seu computador à Internet e acompanhe as instruções a seguir. Para rodar o programa da próxima vez, clique no botão *Iniciar* do Windows, entre em Programas, em *Ashampoo* e vá duas vezes em *Ashampoo SeeYa! 2.*

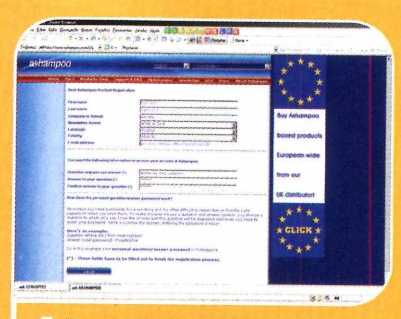

Pressione *Register* e *Get Free Key.* Seu navegador será aberto e a página de registro exibida. Digite seu e-mail no campo *E-mail address* e aperte *Send.* Você receberá um e-mail do fabricante do programa. Clique no link relativo ao registro, preencha o formulário de cadastro e dê *Send.*

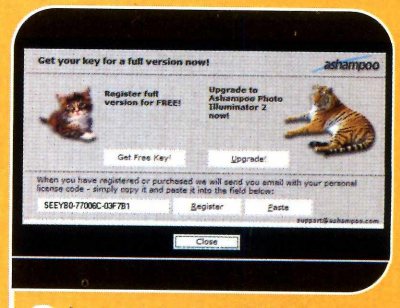

Anote o número exibido no campo *Key.* Retorne à janela do programa, digite o número que você anotou no campo *Please enter full version key,* dê OK duas vezes e reinicie o programa.

#### **O álbum não chegou**

Se o seu amigo usa o Outlook Express, *yo*de ser que ele não receba o seu album. Isto porque o software vem

configurado para bloquear anexos com a terminação EXE. Para resolver a questão. basta ele entrar no menu Ferramentas do O utlook Express, clicar em *Opções* e na

aba *Segurança*. Agora é só desmarcar o item *Não permitir que sejam salvos nem abertos anexos que possam conter vírus* e dar *OK.*

#### **Criando o Show de Slides**

**M** ontar uma apresentação de<br>fácido o fácil. Com apenas alguns nontar uma apresentação de rápido e fácil. Com apenas alguns cliques você inclui as imagens,

legendas e até narrações (é preciso ter um microfone conectado ao PC).

Aperte o botão Go e acompanhe as instruções a seguir para criar sua primeira apresentação no programa e enviá-la via e-mail para seus amigos:

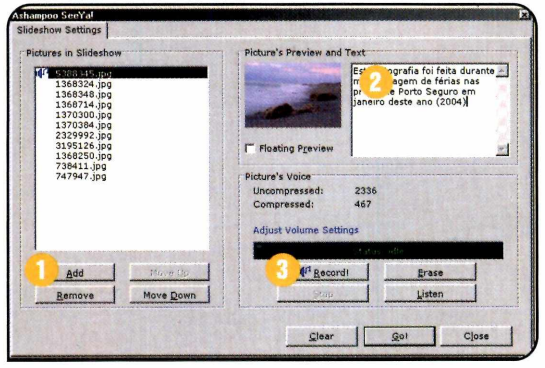

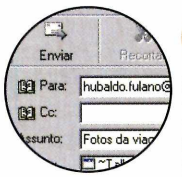

5 com o álbum já 199 Para: hubaldo.fulano<sup>3</sup> anexado aparecerá.<br>199 Ca: Digite o endereco de Digite o endereço do seu amigo no campo *Para,* informe o assunto no

Uma mensagem

campo de mesmo nome e digite a mensagem. Agora basta apertar *Enviar.*

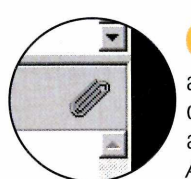

Quando receber o 6 e-mail, o seu amigo deverá dar um duplo clique no arquivo anexado e selecionar *Abrir.* 0 álbum será

automaticamente exibido, mesmo que a pessoa não tenha o SeeYa instalado no PC.

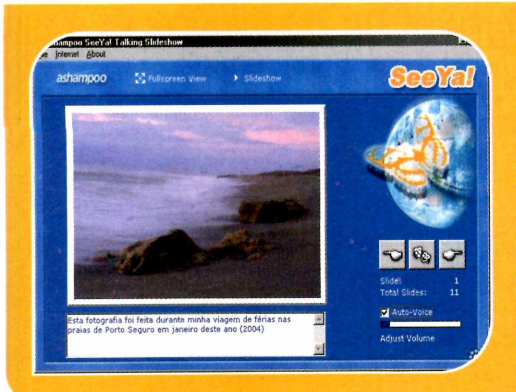

#### **Como ver o álbum**

**U** ma vez aberto o album,<br>fácil. Basta o seu amigo clicar T ma vez aberto o álbum, ver as imagens é muito na seta para a direita para avançar as fotos. As legendas serão exibidas no quadro branco, na parte de baixo da tela. Caso você tenha gravado uma narração, ela será automaticamente reproduzida.

#### **Dicas**

 $\sum$ o passo-a-passo ao lado você<br>básicos para criar um álbum usando<br>básicos para criar um álbum usando conteriu os procedimentos básicos para criar um álbum usando o SeeYa. Veja agora algumas dicas para tirar ainda mais proveito do software e ativar seu microfone, caso ele não esteja captando o som.

**Microfone -**  $\circ$  Windows tem um ajuste de volume para a reprodução do som e outro para a gravação. Caso a narração esteja muda ou com o volume muito baixo, dê um duplo clique no ícone do alto-falante ao lado do relógio do Windows, entre em *Opções* e em *Propriedades*. Selecione a opção *Gravação,* dê *OK,* ative o item *Microfone* e ajuste a barra do volume.

Gravação em CD - se você for gravar o arquivo do álbum em um CD usando o programa que veio com o seu gravador, selecione a opção Create a *full-mode slideshow* no passo 4 do item *Criando o Show de Slides.* Assim , as im agens serão salvas em alta definição. O arquivo gerado também ficará maior, mas como você não vai enviá-lo pela Internet, isto não será um problema.

**E-mail -** assim como acontece com qualquer e-mail, você pode enviar o seu álbum de fotos para diversas pessoas de uma só vez. Para isso, basta digitar os endereços separados por um ponto-e-vírgula. Por exemplo: jjsilva@europanet.com.br;amaro@ europanet.com .br.

#### **I Ficha Técnica**

Programa Ashampoo SeeYa! 2.2 [www.ashampoo.com](http://www.ashampoo.com) Sistema Mínimo Windows 98/ME/200Q/XR Pentium 200 com 32 MB RAM Limitação Nenhuma. Freeware

REVISTA DO CD-ROM 17

álbum, clique em *Add* e acesse a pasta onde estão as imagens. Mantenha a tecla *Ctrl* pressionada e clique nas fotos que deseja adicionar ao álbum. *Para incluir todas,* selecione um arquivo na lista e pressione *Ctrl+ A.* Depois aperte *Open.*

Para incluir fotos no

Caso queira inserir uma legenda em uma foto, selecione-a e digite o texto na caixa de texto à direita.

Também é possível acrescentar uma narração à imagem. Para isso, ajuste o seu microfone e dê *Record.* Clique em *Stop* para interromper a gravação e em *Listen* para conferir como ela ficou.

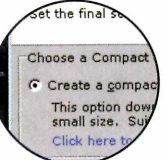

Quando terminar de preparar o show de slides, pressione *Go* e escolha a opção *Create a compact-mode*

*slideshow.* Dê *OK,* espere o álbum ser gerado e aperte *OK* novamente. Agora é só pressionar *Send* e dar Ves para que o seu software de correio eletrônico seja aberto.

**Completo** ••

*Voz* **nos jogo**

**TeamSpeak Client**

**Os games online vão ficar mais emocionantes com as equipes se comunicando via microfone**

de ação via Internet e vê um inimigo pronto para acabar (com seu colega. A reação instintiva i ocê está jogando um game de ação via Internet e vê um inimigo pronto para acabar de qualquer um é dar um grito para avisar. Mas como o seu amigo vai ouvir o que você diz se ele está do outro lado da cidade?

É simples: basta que vocês e todas as outras pessoas que estão participando da disputa instalem o programa TeamSpeak, que está sendo distribuído no CD-ROM desta edição. Trata-se de um software de bate-papo via voz ideal para quem curte games, pois permite reunir os membros de cada time em salas exclusivas, nas quais todo mundo fala com todo mundo em tempo real. É um sistema de comunicacão

precioso na hora de montar táticas de ataque e defesa, alertar os companheiros sobre possíveis perigos ou tomar decisões cruciais.

**Programo no CD-ROM :**

Mas se você não curte games, pode usar o TeamSpeak para promover reuniões e palestras à distância. Acompanhe esta reportagem e veja como é fácil usar o programa.

#### **■ Instalação**

E ntre na categoria *Completos* do CD-ROM, acesse o link *Comunicação de Voz* e aperte *Instalar.* Pressione *Next,* selecione a opção / *accept the agreement* e clique em *Next* nas próximas telas. Dê *Install* e aguarde a cópia dos arquivos. A perte *Next* e *Finish* nas telas a seguir. O programa será executado automaticamente. Para rodá-lo da próxima vez, clique no botão *Iniciar* do Windows, entre em *Programas* e duas vezes em *TeamSpeak 2 RC2.*

## **Acesso Rápido**

**P** ara usar o leamSpeak,<br>
as pessoas precisam se<br>
conectar a um dos inúmeros **n** ara usar o TeamSpeak, as pessoas precisam se servidores existentes na Internet e entrar em um canal (o equivalente a uma sala nos sites de bate-papo). Lá, elas encontrarão outras pessoas com quem poderão conversar. Para jogar usando voz, o ideal é que você e seus amigos combinem a qual servidor vão se conectar e o canal que cada time vai usar para se comunicar (de preferência um exclusivo e protegido por senha). Veja no passo-a-passo a seguir como fazer isto:

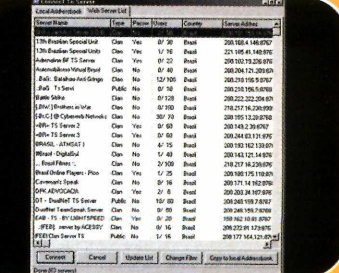

Para atualizar a lista, clique em *Update List.* Agora, dê um duplo clique no servidor ao qual você deseja se conectar. Lembre-se de informar a seus amigos qual é este servidor, para que vocês possam se encontrar.

## **••••> Qualidade do Som**

Na janela de criação da sala é possível selecionar a qualidade do som no campo Codec. Quanto maior for o

valor dos bits enviados por segundo, melhor será o áudio. Para não sobrecarregar a sua conexão (lembre-se, você depende dela para

jogar), o ideal é escolher um valor baixo e apenas aumentá-lo se você tiver dificuldades para entender o que é dito.

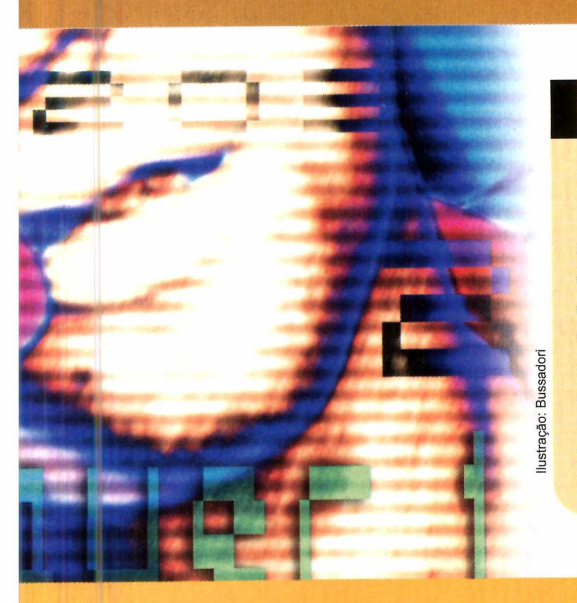

#### **I Permissões**

Cada servidor do leamspeak<br>Lem sua própria política de<br>uso. Em alguns deles você pode **Yada servidor do TeamSpeak** Item sua própria política de criar salas sem se registrar. Já em outros, apenas os administradores e usuários registrados podem montar novos canais. Para conferir as permissões que cada nível de usuário tem no servidor ao qual você está conectado, entre no menu *Info* e em *Show Permissions*.

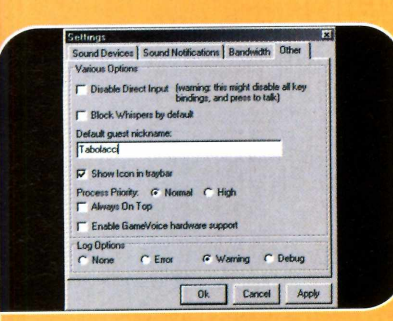

Para personalizar o apelido que você usará, entre no menu *Settings* e em *Options.* Acesse a aba *Other,* digite o apelido de sua preferência no campo *Default guest nickname* e dê *OK.*

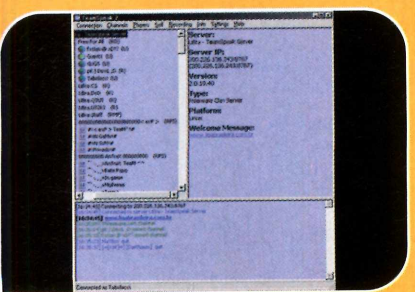

No servidor *LiBra - TeamSpeak Server* ([www.ligabrasileira.com.br](http://www.ligabrasileira.com.br)), por exemplo, você encontra diversos canais para conversar sobre os mais variados games. Para entrar em uma das salas, basta dar um duplo clique sobre ela.

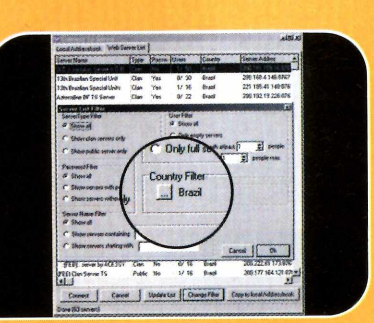

Entre no menu *Connection,* dê *Connect,* acesse a aba *Web Server Liste* aperte *OK.* Para exibir apenas os servidores do Brasil, clique em *Change Filter,* no botão ... ao lado de *Country Filter,* acesse os itens *Americas, South America* e *Brazil.* Depois dê *OK.*

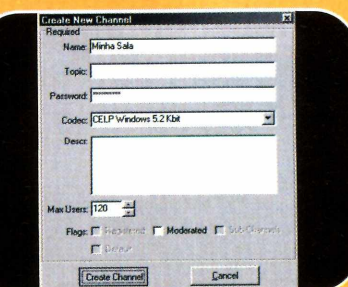

Se desejar criar uma sala exclusiva para se comunicar com seus amigos, entre no menu *Channels,* clique em *Create Channel* e digite um nome para a sala em *Name.* Para deixar a sala privativa, digite uma senha em *Password* e dê *Create Channel.*

#### **Legenda**

 ${\bf A}$ o lado de cada cana<br>Veja os significados delas o lado de cada canal e usuário você confere algumas siglas.

#### **Usuários**

- U Usuário não registrado
- R Usuário registrado
- SA Administrador do servidor
- CA Administrador do canal

#### **Canais**

U - Não registrado. É removido automaticamente quando fica vazio  $R$  – Registrado. Permanece independentemente de estar ocupado D - Default. É o canal ao qual o usuário é conectado automaticamente assim que entra no servidor S - Subcanais. Indica que o canal pode ter outros canais dentro dele P - Password. O canal requer uma senha para ser acessado

#### **Detecção manual**

S e quiser, voce pode contigural<br>Lo TeamSpeaker para capturar<br>a sem de microfone apenae quand  $\blacksquare$  e quiser, você pode configurar o som do microfone apenas quando você estiver apertando uma tecla. Para isso, entre no menu Settings e clique em *Sound Input/Output Settings.* E scolha a op çã o *Push to talk,* clique em Set e aperte a tecla que será usada para ativar a transmissão. Caso queira mudar a sensibilidade do microfone. deslize a barra *Voice activation level.* Depois dê *Close*.

## **I Ficha Técnica**

Programa TeamSpeak Client www.teamspeak.org Sistema Mínimo Windows 98/ME/2000/XR Pentium 200 com 32 MB RAM Limitação Nenhuma para uso doméstico. Programa completo

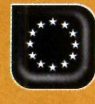

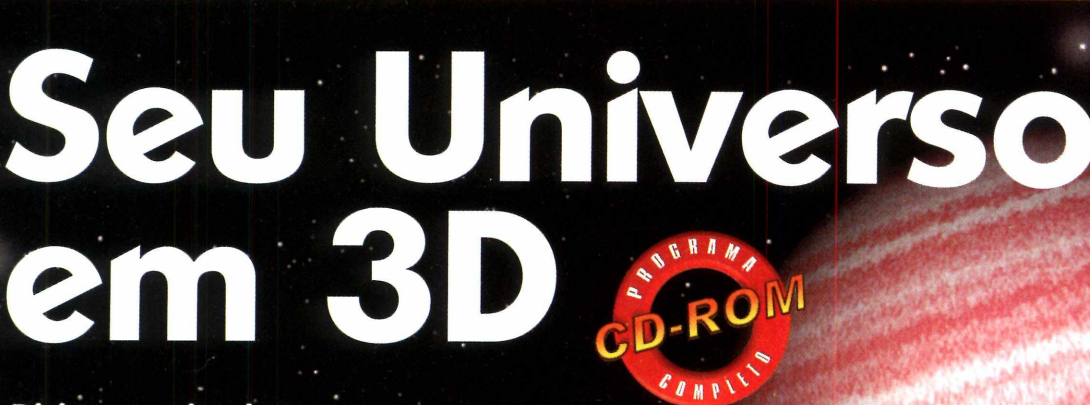

**Programas no CD-ROM:** 

**OpenFX 1.0 Build 10**

**Divirta-se criando uma animação tridimensional do espaço no OpenFX**

Completo

O s recursos 3D tomaram conta dos jogos de computador. Tanto que os games com essa característica já são maioria nas prateleiras. Mas não são apenas os jogos que abusam das imagens 3D. E cada vez maior o número de programas para criação de ambientes e objetos tridimensionais.

E engana-se quem pensa que fazer este tipo de trabalho é coisa de outro mundo. Usando o programa OpenFX e as instruções dessa reportagem, mesmo quem nunca teve contato com um software 3D vai criar uma animação que mostra uma lua girando na órbita de um planeta. Parece difícil, mas-não é. Ao final, você estará acostumado com os recursos básicos do programa e pronto para descobrir sozinho novas ferramentas.

#### **Instalação**

**A** Cesse a categoria<br>entre em OpenEX e aporto, cesse a categoria entre em *OpenFX* e aperte *Instalar.* Clique em *Next* nas próxim as telas e aguarde a cópia dos arquivos. Ao final, aperte *OK.* Para rodar o programa, pressione o botão *Iniciar* do Windows, entre em Programas, *em OpenFX e* aperte *Designer.*

#### **Interface**

Na lateral direita da<br>interface do OpenF)<br>há uma barra onde estão T a lateral direita da interface do OpenFX disponíveis as principais ferramentas do programa. Antes de começar a usá-las, confira na ilustração ao lado para que serve cada uma delas:

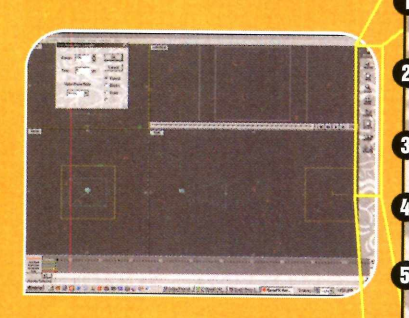

VERTEX

**SELECT** 

OBJECT

MOWE

 $\bigodot$ **ROTATE** 

ZOON

- **^ Seleção de objeto. Os pontos em amarelo indicam que o item está selecionado e os em vermelho que ele está desmarcado**
- **Q Seleção de vértice**
- **O Ferramenta de seleção**
- **O Arrasta a visão**
- **u Afasta ou aproxima a visão**
- **6** Move o objeto ou vértice que **está selecionado**

**Rotaciona o item selecionado Q Aumenta ou diminui o tamanh do objeto ou dos vértices selecionados. Mantenha a tecla**

*Shift, Alt* **ou** *Ctrl* **pressionada para alterar apenas a altura, largura ou profundidade do item**

- **Ferramenta de desenho**
- **Ferramenta de modelagem**
- **Inclusão de modelos**
- **12** Renderizar

Ø

#### **Manuais em português**

Além do OpenFX, no CD-ROM você encontra alguns tutoriais que o leitor Romildo José Dias traduziu para o

português, Se você gostar do OpenFX e quiser colaborar com o trabalho de conversão da documentação, envie um e-mail para rjdias@nin.ufms.br.

ntes de iniciar a criação é preciso desenhar os modelos dos obietos que serão incluídos na cena (no caso do exemplo desta reportagem, o planeta). E para criar os modelos, você deve usar o p rogram a *Designer*, que faz parte do pacote *OpenFX.*

O software é tão simples que até quem nunca trabalhou com um software 3D conseguirá usá-lo sem dificuldades. A companhe as instruções a seguir:

**3** Clique no campo *Colour*, selecion<br>a cor de sua preferência e aperte<br>QK Uma diça é usar cores opaças e Clique no campo *Colour,* selecione

*OK.* Uma dica é usar cores opacas e de baixa intensidade, como, por exemplo, o tom de rosa, que se encontra no início da lista.

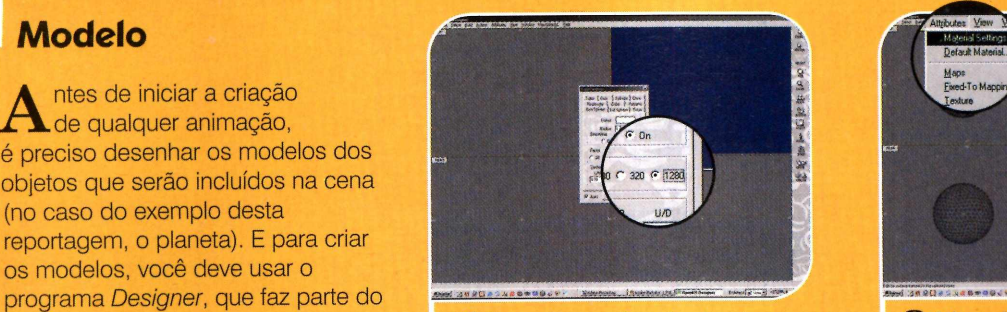

**I** Para criar a esfera do planeta,<br>I entre no menu *Build* e pressione<br>botão *Build Primitives*. Selecione a Para criar a esfera do planeta, entre no menu *Build* e pressione o opção *Geo Sphere,* escolha o item *1280* no campo *Faces,* pressione *Build* e dê *Close.*

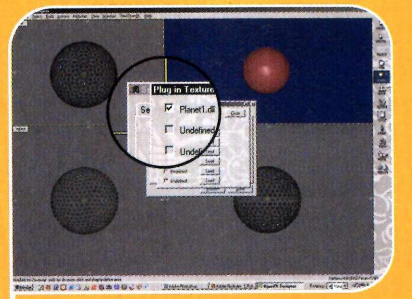

**4** Acesse a aba *Texture*, selecione a<br>**4** opção *Plug In Texture* e clique no<br>primeiro botão Load da lista. Escolha Acesse a aba *Texture,* selecione a primeiro botão *Load* da lista. Escolha o arquivo *PLANET1.TFX,* aperte *Abrir* e dê *OK.* Selecione o item *PLANET1.dll,* aperte *Close* e depois *Preview.*

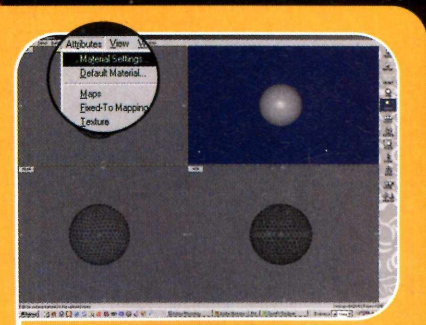

**2** Ative a ferramenta *Zoom*, clique e<br>arraste o mouse para a esquerda<br>na ianela *Ton* para afastar o objeto e arraste o mouse para a esquerda na janela *Top* para afastar o objeto e exibi-lo por completo. Para definir a cor do planeta, entre no menu *Attributes* e vá em *Material Settings.*

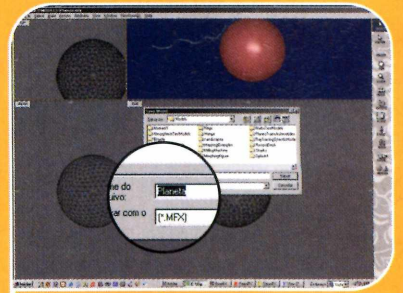

**5** Para salvar o modelo do planeta,<br>**5** entre no menu *File*, dê *Save As*,<br>selecione a pasta onde deseja gravar entre no menu *File,* dê *Save* As, selecione a pasta onde deseja gravar o modelo (o padrão é o diretório *C:\0penFX\M0DELS),* digite *planeta* no campo *Nome do arquivo* e dê *Salvar.*

#### **Visualizando o planeta**

Se quiser ter uma ideia de<br>Scomo o seu trabalho está<br>ficando antos mosmo de anim  $\bigcap$ e quiser ter uma idéia de ficando antes mesmo de animar o planeta, você pode renderizar o objeto. Para quem não sabe, neste processo, o modelo é transformado em uma imagem que pode ser aberta em qualquer editor de im agens e

**I** Com o seu modelo aberto no<br>OpenFX, entre no menu *File* e<br>clique em *Render Setup*. Selecione a Com o seu modelo aberto no OpenFX, entre no menu *File* e resolução desejada (por exemplo,

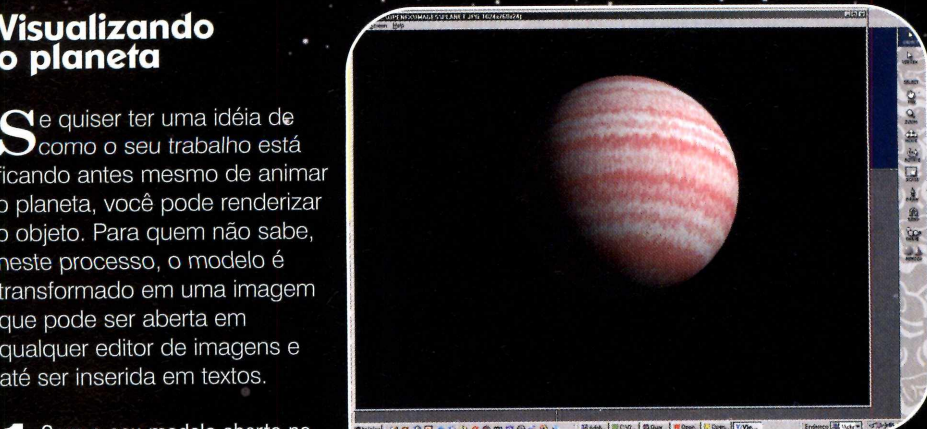

1024 x 768) no campo *Choose Preset.* Para obter uma melhor qualidade na

imagem, altere a opção *Anti-Aliasing* para *Best.*

**2** Aperte o botão *Image Folder*,<br>Lescolha a pasta em que deseja<br>salvar a imagem que será gerada e Aperte o botão *Image Folder,* salvar a imagem que será gerada e dê *OK.* Digite o nome do arquivo no campo *Image Name* e escolha o formato da imagem no campo *Choose Image File Format* (por exemplo, *JPEG Compressed).*

**Q** Para iniciar a renderização, O clique em *Render.* Ao final do processo, o arquivo será exibido na tela. Feche o visualizador e aperte o botão *Close* para retornar ao editor de modelos.

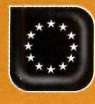

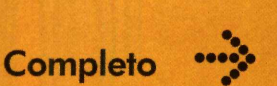

# **Programa no CD-ROM**

## **Animação Rápida** ver como incluir o planeta em uma

modelo que você criou pode ser animado de diversas maneiras. Neste exemplo, você vai

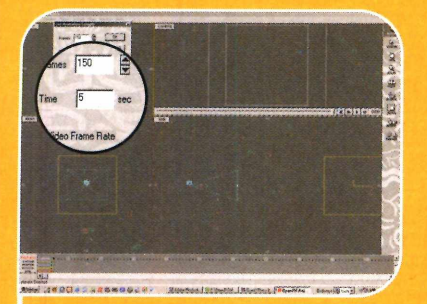

**I** Para abrir o módulo de animação,<br>Intre em *Window* e em *Animator.*<br>Já para definir a duração do vídeo, vá Para abrir o módulo de animação, entre em *Window* e em *Animator.* em *Frame,* dê *Set Animation Length,* digite 5 no campo *Time* e dê *OK.*

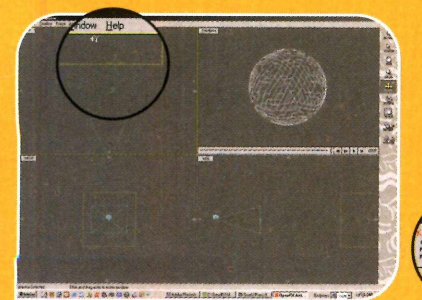

**3** Aperte *Move*, clique na linha que<br>define a área do planeta no painel<br>Top aperte Go to Existing Keyframe e Aperte *Move,* clique na linha que *Top,* aperte *Go to Existing Keyframe* e arraste o modelo para cima até ele aparecer inteiro no painel *Camera.*

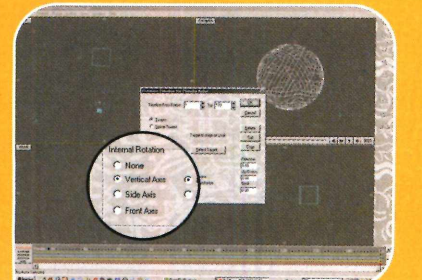

**5** Selecione a ferramenta *Actor* e dê<br>
um duplo clique sobre o quadrado<br>
no final da linha *Rotation (amare*la) um duplo clique sobre o quadrado no final da linha *Rotation* (amarela). *Selecione Vertical Axis e* dê *OK.* Aperte o *Play* do painel *Camera.*

animação e aplicar o movimento de rotação. Ao final, será gerado um vídeo no formato AVI, que poderá ser executado em qualquer player.

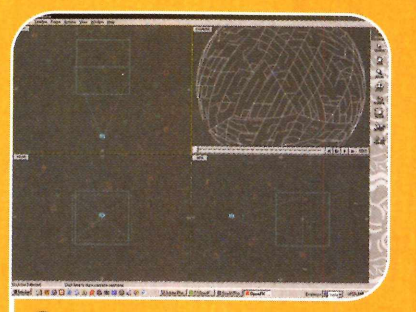

**2** Entre no menu *Edit* e clique em<br>*Insert Actor*. Escolha *Model*, dig<br>*planeta* em *Name* e dê *OK*. Selecion *Insert Actor.* Escolha *Model,* digite *planeta* em *Name* e dê *OK.* Selecione o arquivo *planeta.mfx* e aperte *Abrir.* Um quadrado indicará a área deste modelo.

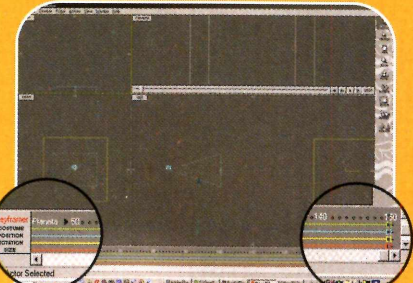

**4** Vá em *View* e em *Show Keyframer.* Deslize a barra de rolagem totalmente para a direita e mova a barra vertical até que o item *Planeta* apareça ao lado do campo *Keyframer.*

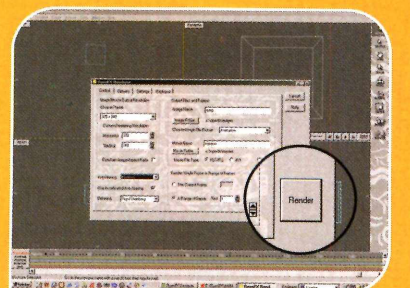

**6** Para gerar o filme, entre em *File,*<br>em *Render Setup* e, em *Choose*<br>Image File Format, marque Animatio em *Render Setup* e, em *Choose Image File Format,* marque *Animation.* Digite *espaco* em *Movie Name,* escolha *AVI* e *A Range of frames.* Dê *Render.*

# **Correção do Centro**

e você reparar, o planeta não está O girando exatamente no centro do seu eixo. Isso acontece porque, quando você o criou no Designer, a esfera não foi posicionada no centro do modelo. Para centralizá-la e tam bém definir o ponto que lua (este modelo será criado mais à frente) usará como referência para a sua movimentação, siga os passos:

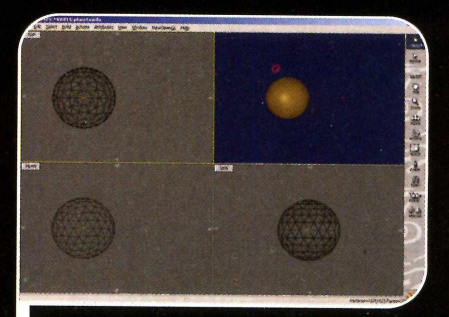

*Ao ajustar o centro do modelo, verifique se ele está exatamente no meio do planeta nos painéis Top, Rear e Side.*

**1** *Save,* digitando *planeta* no campo *Nome do* Antes de iniciar a correção, salve a animação entrando no menu *File,* em *Arquivo* e dando *Salvar.* 0 documento será gravado em *C:\OpenFX\animations.* Feche o Animator, retorne à janela do OpenFX Designer e selecione a ferramenta *Object.* Clique e arraste o mouse no painel *Top* até posicionar o cursor no centro da esfera. Em seguida, centralize a sua posição nos painéis *Rear* e *Side.* Entre no menu *Attributes* e em *Set Model Center.*

**2** Para ajustar o ponto que a lua usará<br>como referência para acompanhar a<br>rotação do planeta, posicione o cursor à Para ajustar o ponto que a lua usará rotação do planeta, posicione o cursor à esquerda do planeta, entre em *Atributes* e em *Set Follow Point.* Clique em *File* e em Save. Para conferir a alteração na animação, clique em *Window,* em *Animator,* entre no menu *File,* dê Open e escolha o arquivo *planeta.ofx.*

 Pressione *Play.* Você verá que a **3** Pressione *Play*. Você verá que a<br>**3** rotação agora está no eixo certo. Não<br>se esqueca de renderizar o filme se esqueça de renderizar o filme novamente para atualizar o arquivo AVI.

#### **Completando o Espaço**

**A** lem do planeta em rotaç<br>elementos na animação para lém do planeta em rotação, você pode incluir outros

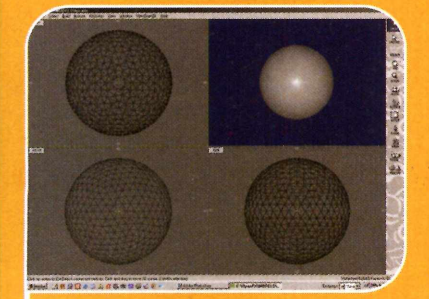

**1** Maximize a janela do *Designer*,<br>**1** entre em *File*, clique em New e crie<br>1 lua seguindo o mesmo procedimento Maximize a janela do *Designer,* entre em *File,* clique em *New* e crie a lua seguindo o mesmo p<br>da modelagem do planeta.

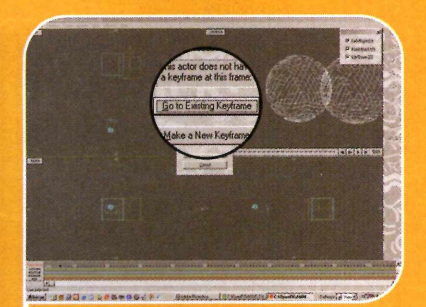

**4** Dê *OK*, selecione o modelo *lua.ml*<br>• e aperte *Abrir.* Vá em *Edit*, em<br>*Select Actor* e dê um duplo clique no Dê *OK,* selecione o modelo *lua.mfx* e aperte *Abrir.* Vá em *Edit,* em item *lua.* Selecione *Scale,* clique em *Top* e aperte *Go to Existent Keyframe.*

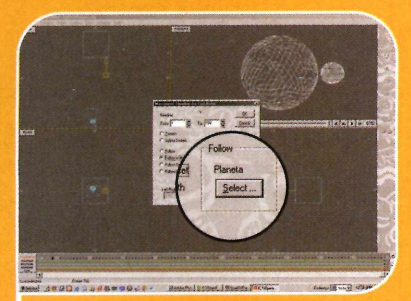

**7** *Dê um duplo clique no*<br>quadradinho da linha *Position*,<br>aperte *Select Target* e dê um duplo Dê um duplo clique no quadradinho da linha *Position,* clique no *planeta.* Escolha *Follow With Offset* e aperte *OK.*

deixá-la mais completa e realista. A seguir, você confere as instruções para acrescentar uma lua em rotação na órbita do planeta e também as estrelas. Depois, se quiser, é possível incrementar sua animação ainda mais

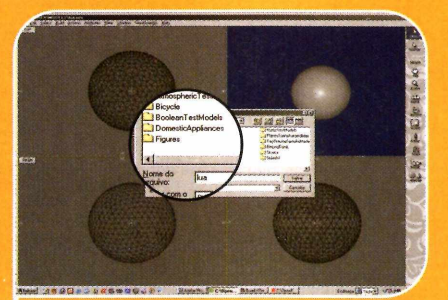

**2** Para criar a textura da lua, quando<br>estiver no passo 4 do tópico *Modelo*,<br>selecione o plugin *MOON TEX*, Corriia o Para criar a textura da lua, quando selecione o plugin *MOON.TFX.* Corrija o centro do modelo e salve-o como *lua.*

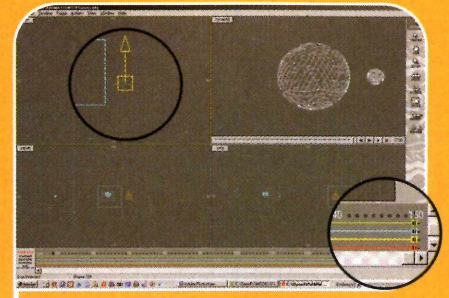

**5** Clique e arraste o mouse para a<br>esquerda até que a lua fique bem esquerda até que a lua fique bem menor que o planeta. Para dar o efeito de rotação, selecione a ferramenta *Actor* e deslize a barra de rolagem para a direita.

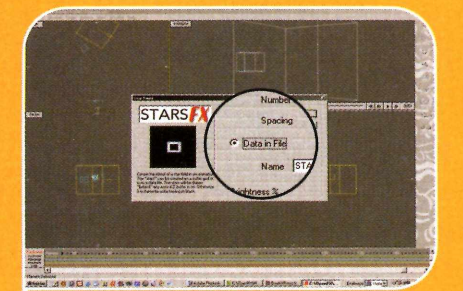

**8** Por fim, para incluir as estrelas, entre<br>
em *Edit*, em *Image Process All*<br> *Erames* pressione *Add* e dê um duplo em *Edit,* em *Image Process All Frames,* pressione *Add* e dê um duplo clique em *STARTS.XFX.* Selecione *Data in File,* aperte *OK* e *Close.*

incluindo outros elementos, como planetas e asteróides. É só soltar a imaginação. Não esqueça que, ao concluir o procedimento, é preciso renderizar a animação para atualizar o filme AVI.

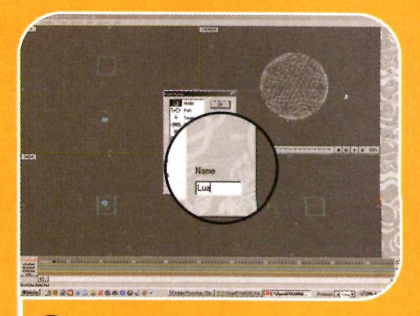

**3** Abra o *Animator,* vá em *View* e clique em *Show Keyframer.* Entre em *Edit* e em *Insert Actor.* Selecione a opção *Model* e digite *lua* em *Name.*

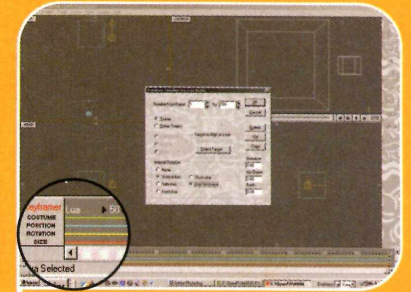

**6** Deslize a barra vertical para baixo<br>até a *lua* aparecer no *Keyframer*.<br>Dê um duplo clique no quadradipho. até a *lua* aparecer no *Keyframer.* Dê um duplo clique no quadradinho que está na linha *Rotation.* Escolha *Vertical Axis, Anti Clockwise* e dê *OK.*

#### **I Ficha Técnica**

Programa OpenFX 1.0 Build 10 www.openfx.org Sistema Mínimo Windows 98/ME/2000/XR Pentium 333 com 64 MB RAM Limitação Nenhuma. Programa Completo

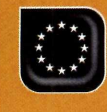

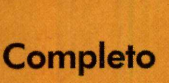

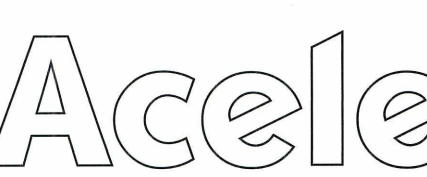

#### **Melhore a performance do seu disco rígido e aumente o espaço livre**

0 desfragmentador de arquivos do Windows melhora muito a performance do computador. Apesar disso, poucas pessoas o executam com freqüência, pois além de demorar, a desfragmentacão exige que o computador não seja usado enquanto ela é executada.

A boa notícia é que existe um programa tão eficiente quanto o desfragmentador de disco do Windows, mas com bem menos restrições. Trata-se do O&O Defrag Professional V4, um utilitário para Windows 2000 ou XP capaz de desfragmentar o HD enquanto você usa outros programas ou no horário programado. Dá até para desfragmentar mais de um disco rígido por vez. Veja no quadro *Organização Rápida* como desfragmentar seu disco com três cliques e na página ao lado como agendar a desfragmentacão.

### **Instalação**

A cesse a seção Completo<br>Dosframentador de Disco o a cesse a seção *Completos Desfragmentador de Disco* e dê *Instalar.* Aperte *Next*, selecione a opção / *accept the terms in the license agreement e* pressione **Next** nas próximas telas. Dê *Insta//* e aguarde a cópia dos arquivos. Ao final, aperte *Finish.* Para rodar o software, clique no botão *Iniciar* do Windows, entre em *Programas*, duas vezes em *O&O Software* e em *O&O Defrag Professional Edition.*

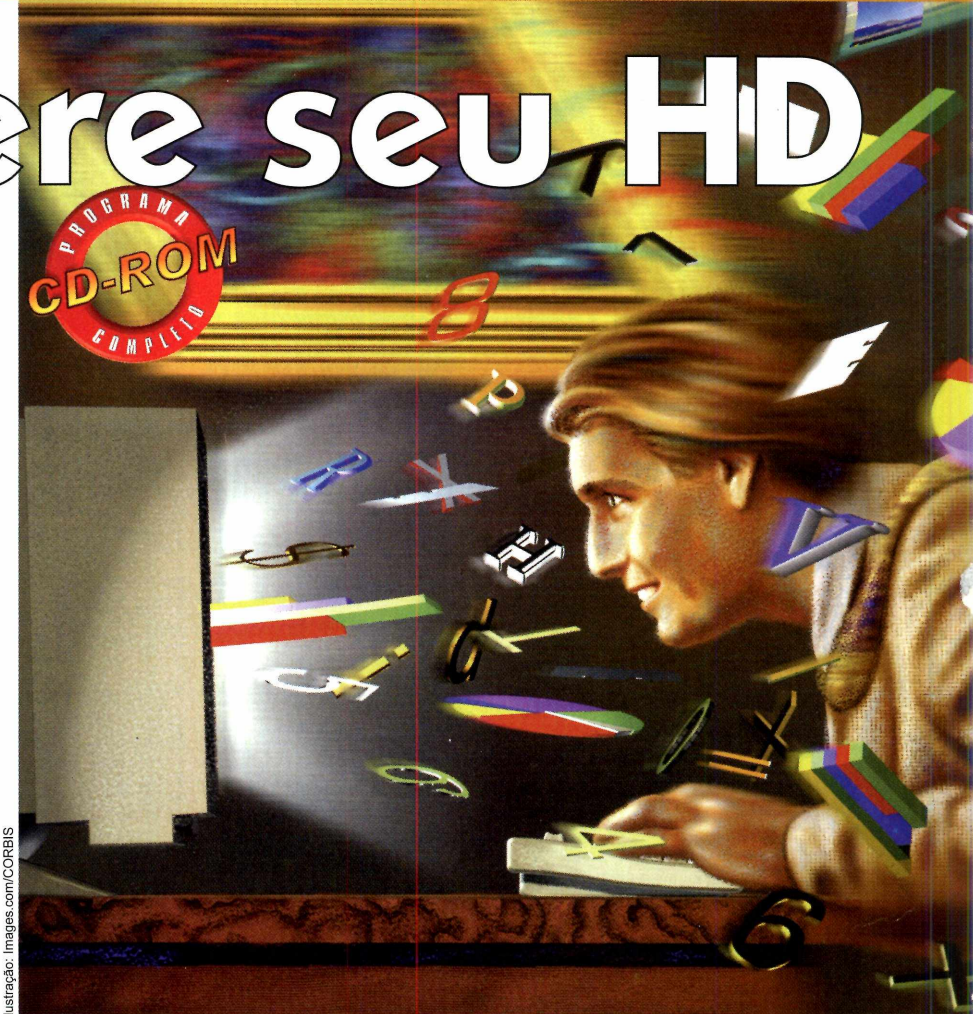

# **I Conhecendo o disco rígido**

**Ü Programa no CD-ROM : O&O Defrag Professional V4**

**D**estragmentação é um proces<br>um arquivo que estão espalhadas<br>um arquivo que estão espalhadas esfragmentação é um processo no qual as diferentes partes de pelo disco rígido são reunidas em um só local. Assim, o tempo gasto para acessar os arquivos é reduzido, já que sistema não precisa ir até um setor do HD e pular para outros para ler todos os dados. O espaço livre também aumenta, pois como o arquivo é todo salvo em seqüência, o sistema não precisa ficar guardando informações indicando onde está o proximo pedaço.

#### **O que é desfragmentacão? Por que os arquivos ficam fragmentados?**

I nicialmente, os arquivos são salvos<br>Lem seqüencia no disco rígido.<br>Sé que quando você opera um itam em sequencia no disco rígido. Só que quando você apaga um item, o espaço que ele ocupava fica livre. Na hora de salvar um novo documento, o sistema tenta gravá-lo naquele espaço vago. Caso ele seja insuficiente, parte do arquivo é gravada naquele local e o restante no próximo espaço livre disponivel (o arquivo é fragmentado). Com isso, o acesso ao material fica mais lento, pois o sistema precisa procurá-lo em várias parte do HD.

O O&O DefragProfessional é muito deseja desfragmentar<br>fácil de usar. Veia como acioná-lo com **B** - Clique no botão Play fácil de usar. Veja como acioná-lo com **B ·** Clique n<br>**apenas três cliques do mouse: C ·** Dê *Start* apenas três cliques do mouse:

**•••••••••• Organização Rápida A -** Selecione a unidade que você<br>O O&O DefragProfessional é muito deseja desfragmentar

## **Desfragmentação agendada**

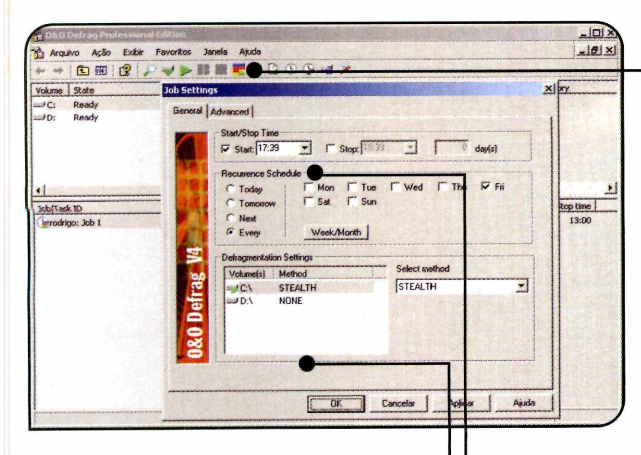

 $\bf{U}$  ma das possibilidades mais<br>Professional oferece é a de agendar  $T$  ma das possibilidades mais interessantes que o Defrag a desfragmentação do disco. Assim, você não precisa se preocupar em executar o software manualmente de tempos em tempos e ainda pode agendar a tarefa para um horário em que o micro não estiver em uso (durante a madrugada por exemplo). É óbvio que, para que a desfragmentação agendada seja executada, o computador deve estar ligado na hora marcada. Veja a seguir como programar a executação do Defrag Professional:

■# Na barra de ferramentas, clique no botão *Toogles between Clusterview and Jobview* (ele apresenta vários quadradinhos coloridos). Entre no menu *Ação*, vá em *Jobs/Tasks,* em *Add* e aperte *Job.* Defina em *Start* a hora em que o programa deve ser executado.

Selecione a freqüência com que o software deve ser acionado no campo *Recurrence Schedule.* Para programar a desfragmentação para toda sexta-feira, por exemplo, escolha a opção *Every* e marque o item *Fri.* Escolha a unidade de disco desejada e selecione o método *Stealth* em *Desfragmentation Settings.*

—• Dê *OK,* feche o programa e aperte *Sim* duas vezes para salvar as novas configurações. Na data e hora marcada, o software será executado automaticamente. Caso queira ver o andamento da organização, basta abrir o programa a partir do botão *Iniciar* do Windows.

## **Desfragmentação do Windows X O&O Defrag Professional**

 $\mathbf N$ o quadro a seguir voce confere<br>do Desfragmentador do desempenh<br>do Desfragmentador do Windows e c um comparativo do desempenho do Desfragmentador do Windows e do

Defrag Professional. Assim fica mais fácil descobrir por que este software é tão bom.

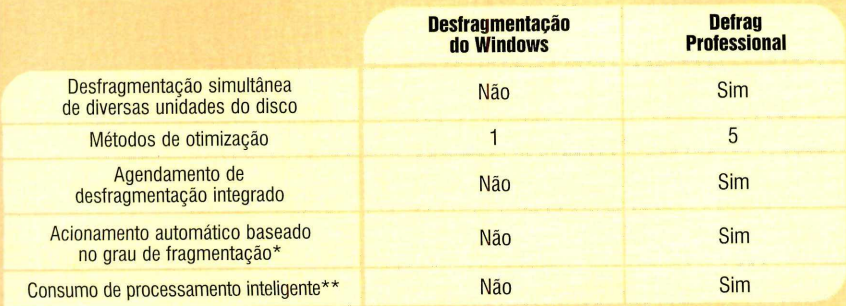

\* O programa pode ser configurado para desfragmentar o disco automaticamente quando o nivel de tragmentação "Tra<br>dos arquivos estiver muito elevado. \*\* O programa exige menos do processador, caso você esteja usando o micro

#### **Registro Gratuito**

O Derrag Professional v4 funciona<br>limitação. Para continuar a usá-lo após Defrag Professional V4 funciona por 30 dias sem nenhuma este período, é preciso fazer um registro gratuito via Internet. O procedimento é muito simples. Você deve conectar o seu comptutador à Internet, abrir seu navegador e acessar o site www.oo-software.com/en/ register/special/europanet. Clique em *Free License Registration Form* e preencha o formulário com as inform ações solicitadas. Você receberá a chave de registro via e-mail. Anote-a em um papel. Para inserir o número no programa, execute o software, escolha a opção *Enter registration code,* dê *Avançar* e digite as informações solicitadas.

#### **Defrag Professional V6**

A lem do Detrag Professional V<br>completo, no CD-ROM você lém do Defrag Professional V4 encontra uma versão de demonstração do Defrag Professional V6, a edição mais recente do software. Ela pode ser usada por 30 dias sem nenhuma limitação e apresenta algum as inovações em relação às edições anteriores, como uma maior agiidade, novos recursos de agendamento e funcionalidades especialmente desenvolvidas para quem tem um notebook. Para adquirir o software após o período de teste, basta seguir as instruções da página de registro.

### **I Ficha Técnica**

#### Programa

O&O Defrag Professional V4 [www.oo-software.com](http://www.oo-software.com) Sistema Mínimo Windows 2000/XP Pentium 200 com 64 *MB RAM* Limitação

**Como Funciona** 

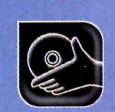

**Programas no CD-ROM:** Im4cam Enterprise **MSN Messenger** 

# **iga a câmera!**

#### **Com uma câmera na mão e amigos na rede, qualquer um se diverte em videoconferências**

á faz algum tempo que<br>a videoconferência virou un<br>coisa comum na Internet.<br>Embora todos saibam do que se á faz algum tempo que a videoconferência virou uma coisa comum na Internet. trata, até pouco tempo atrás, o uso desta tecnologia ficava restrito às empresas ou a alguns corajosos desbravadores, já que as conexões discadas de Internet limitavam muito a qualidade do serviço.

Mas nos últimos anos, com a expansão dos serviços de banda larga e a inclusão de recursos de videoconferência em muitos programas de bate-papo [o MSN Messenger é um exemplo claro], conversar com um amigo em tempo real usando uma webcam e o microfone ficou muito mais fácil e divertido.

Nesta reportagem, você vai entender o que acontece do momento em que uma imagem é capturada pela sua webcam até a hora em que ela chega ao micro do seu amigo, conhecer alguns softwares de videoconferência bastante interessantes e conferir alguns modelos de câmera e microfone à venda no Brasil.

# **O caminho do vídeo**

**D**<sup>o</sup> momento em que a webcam<br>cue ela chega ao computador do capta a im agem até a hora em que ela chega ao computador do seu amigo, uma série de processos acontece para que o vídeo fique o mais leve possível e possa ser transferido via Internet. Confira a seguir a explicação completa:

**A** A webcam capta a imagem que será enviada pela Internet. Como ela tem capacidade de transmissão de dados menor que as câmeras convencionais, se você usar uma resolução alta, a câmera terá que reduzir o número de quadros capturados por segundo. Como conseqüência, o vídeo dará "soquinhos" de tempos em tempos. Já se você usar uma resolução menor, a maior parte das câmeras conseguirá capturar 30 quadros por segundo, que é o padrão usado pelas câmeras de vídeo convencionais, e o vídeo fluirá bem.

 $\overline{\mathbf{B}}$  Ainda na webcam, o vídeo analógico<sup>1</sup>  $é$  convertido em sinais digitais $<sup>2</sup>$  por um conversor</sup> analógico-digital  $(ADC)<sup>3</sup>$ e depois enviado para o programa de videoconferência.

 $\overline{B}$ 

Ao mesmo tempo, o microfone capta o áudio e o envia direto para o software de videoconferência, onde ele é compactado usando um sistema

semelhante ao das músicas MP3 (o programa elimina sons repetidos e também os que não são reconhecidos pelo ouvido humano).

#### **•••£ Falhas na imagem**

Durante a transferência do vídeo. vários fatores podem fazer com que o material seja corrompido. Os

problemas mais comuns são a perda de frames (como são chamados os quadros do vídeo) e a perda de dados (por exemplo, a cor que deve ser usada em uma área do vídeo). Devido a estes problemas, o vídeo pode apresentar imagens que parecem estar sombreadas e falhas nas cores

# **Tratamento do vídeo**

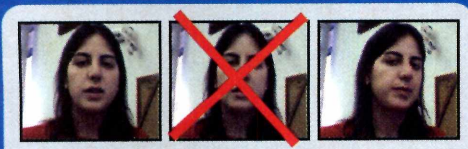

D No caso do vídeo, a compactação é um pouco mais complexa, pois utiliza várias técnicas diferentes. A primeira é eliminação de quadros menos importantes do vídeo, para diminuir a quantidade de imagens

a ser comprimida. A quantidade de quadros descartados depende muito da sua conexão com a Internet. Quanto mais lenta ela for, mais quadros serão perdidos e conseqüentemente maiores serão as "falhas" no vídeo.

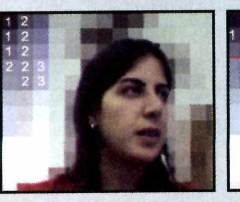

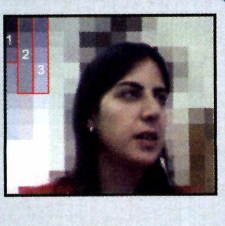

**E** A segunda técnica consiste na eliminação de dados redundantes que não são mais recuperados. Se o fundo da imagem tem uma única cor, por exemplo,

em vez de salvar as informações de cada pixel<sup>4</sup>, o compressor armazena uma única vez aquela cor e indica em que áreas da imagem ela deve ser aplicada.

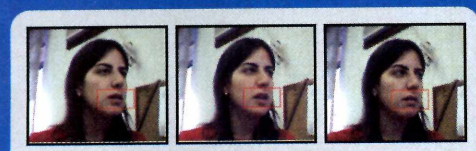

[**7**] Por, fim, na última técnica, que também resulta na perda de informações, o software captura um quadro completo do vídeo e depois, na hora de armazenar os outros quadros, em vez de salvar todas as

informações novamente, ele reaproveita os dados do primeiro quadro e regrava apenas as áreas que sofreram alterações (se a pessoa estiver parada falando, o programa capturará novamente apenas a imagem da boca).

### **I Glossário**

 $1 -$  vídeo analógico - a imagem da forma como ela é captada pela webcam ou uma câmera.  $2$  – sinais digitais – para que possam ser processados e armazenados no computador, tanto os sinais de vídeo quanto os de áudio precisam ser convertidos do formato analógico para o digital (as informações são transformadas em conjuntos de números 0 e 1).

#### 3 - conversor analógico-dígital

 $\boxed{6}$  Uma vez compactados o vídeo e o áudio, o material é enviado via Internet para a outra pessoa que está participando da videoconferência. Assim que recebe os dados, o software de videoconferência instalado no computador do seu amigo descompacta o vídeo e o áudio e os envia para a placa de vídeo e para a placa de som, respectivamente. Estas placas convertem os sinais digitais em sinais analógicos e os reproduzem.

1000

É uma peça existente nas câmeras digitais, placas de som e de áudio, que tem a função de converter os sinais analógicos capturados em digitais e vice-versa.

4 - pixel - é a abreviação de Picture Element (elemento da figura) e se refere aos pequenos pontos que compõem as imagens. Estes pontos são tão minúsculos e posicionados tão perto uns dos outros que parecem estar ligados.

nfográfico: Bussadori

*WÊÊÊÊÊ*

Como Funciona ∵∵

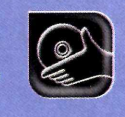

# **I Câmera de vídeo**

S e vocë tem uma placa<br>de captura instalada no e você tem uma placa seu computador, pode usar uma câmera de vídeo comum, sem a fita de gravação, em lugar da webcam, para fazer suas videoconferências. Basta conectar a câmera na placa de captura.

Quando o software de videoconferência pedir que você selecione a câmera que deseja usar, escolha a placa de captura na lista e execute o procedimento normal de gravação de um vídeo. A placa de captura converterá o áudio e o vídeo ana ló gico em digital (quando você usa uma webcam, a própria camerazinha se encarrega de fazer isto) e depois enviará o material para o software de videoconferência, para que ele dê andamento ao processo (que a partir daí é idêntico ao usado para transmitir os dados da webcam).

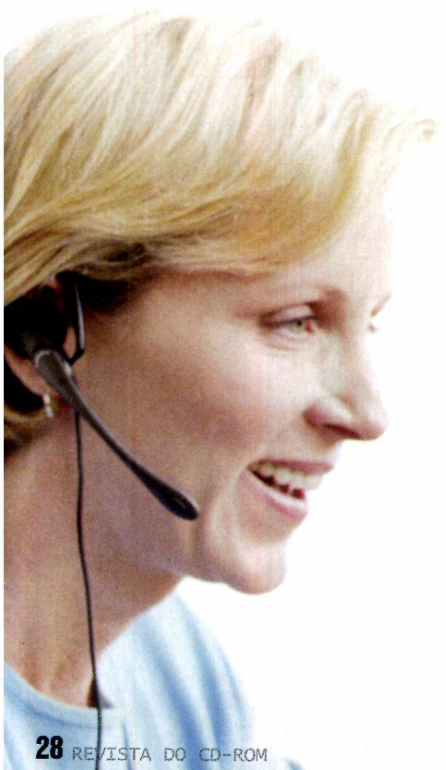

#### **Softwares**

**E** vistem inúmeros softwares de<br>
videoconferência. Alguns são<br>
sense<sup>r</sup>íase para esta função xistem inúmeros softwares de específicos para esta função, como o im 4 cam. Já outros, como o MSN Messenger, foram desenvolvidos para bate-papo via texto e depois ganharam suporte a webcam. Veja a seguir como usar os dois programas:

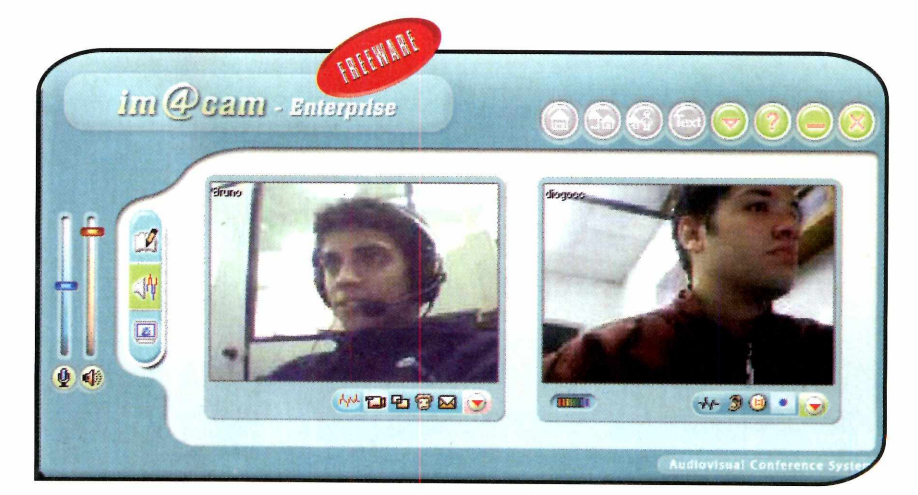

## **im4cam Enterprise Registro**

**E** ste programa e uma excelente<br> **E** opção para quem procura<br>softwares de videoconferência. Elo opção para quem procura softwares de videoconferência. Ele permite se comunicar com várias pessoas ao mesmo tempo e mostra as imagens de cada uma delas em um quadrinho diferente. Além disso, você pode escolher entre bater papo usando o microfone ou o teclado.

# **I Instalação**

**A** Cesse a categoria<br>Clique sobre o link *im4cam* cesse a categoria *Entretenimento* do CD-ROM, *Enterprise* e aperte *Instalar.* Pressione *Next*, Yes, dê Next mais duas vezes e clique em *Finish.* Para rodar o programa, dê um duplo clique sobre o ícone que foi criado na sua área de trabalho.

**N** a primeira vez que usar o<br>nome de usuário. Para isso, aperte o<br>nome de usuário. Para isso, aperte o Ta primeira vez que usar o software, você terá que criar um botão *Register*, preencha o formulário com as inform ações solicitadas e dê OK. Se uma mensagem dizendo que o apelido que você escolheu já está em uso aparecer, feche o programa e repita o procedimento usando outro nome. Depois de criar um usuário, basta preencher os campos com o seu nome, sua senha e dar OK.

Escolha na janela que aparecer a câmera que você usará para a videoconferência e dê *OK* duas vezes. Fale algo no m icrofone e veja se a barra apresentada na janela de configuração de áudio se mexe. Caso ela fique estática, veja no quadro *Problemas com o microfone* como resolver a questão. Ao final, clique em *Close* para fechar esta janela.

#### **•••§\* Qualidade do vídeo**

A qualidade do vídeo que você e seu amigo conferem na tela depende do software de videoconferência usado e da conexão de Internet. Como cada programa utiliza um sistema diferente de compactação, pode variar o número de quadros enviados por

segundo e as informações cortadas na compactação. Já no caso da conexão, vale a regra do quanto mais veloz melhor.

#### **Bate-papo**

**A** gora que voce ja criou um<br>o programa, chegou a hora de gora que você já criou um nome de usuário e configurou conversar com outras pessoas. O im 4cam apresenta salas nas quais são discutidos os mais variados assuntos e onde é possível encontrar pessoas das mais diferentes nacionalidades. Assim que entrar em uma sala, você já poderá conversar com os outros visitantes. Mas se quiser ativar o recurso de voz, terá que entrar em uma subsala. Siga o procedimento:

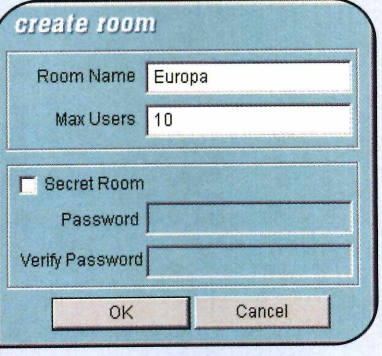

3 selecione-a na lista *sub room list* Se quiser entrar em uma subsala, ou crie uma nova sala clicando com o botão direito do mouse nesta janela e selecionando a opção *Create Room.*

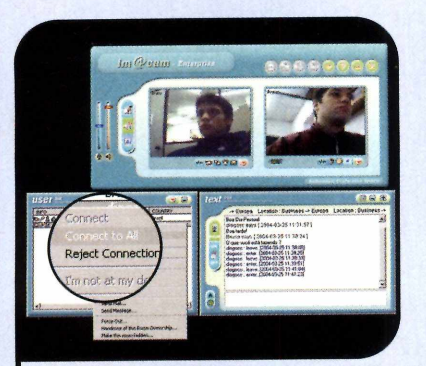

**6** Já para ver as imagens de todos<br>**6** que estão na sala, clique com o que estão na sala, clique com o botão direito do mouse sobre o nome de uma pessoa e selecione a opção *Connect to All.*

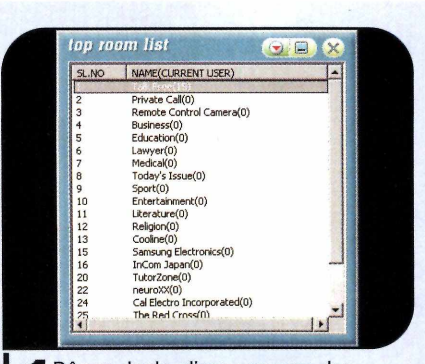

**I** Dê um duplo clique em uma das<br>Isalas exibidas na janela *Top Room*<br>L*ist* para entrar nela. Uma outra janela Dê um duplo clique em uma das salas exibidas na janela *Top Room* será aberta e os nomes das pessoas que estão nesta sala serão exibidos.

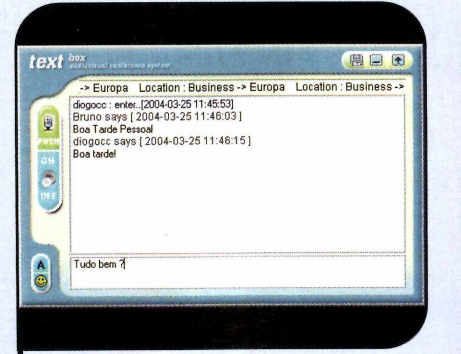

**4** Para enviar uma mensagem para<br>**4 todos que estão na subsala**, todos que estão na subsala, digite-a na janela *text.* Já para falar só com uma pessoa, repita o procedimento do passo 2.

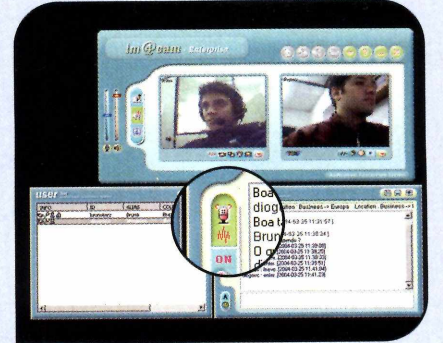

**7** Para conversar usando o micro<br>aperte *on* na janela *text*. Vale Para conversar usando o microfone, ressaltar que todos que estiverem na sala ouvirão o que você disser e que, dependendo da sua conexão com a Internet, o áudio pode ficar truncado.

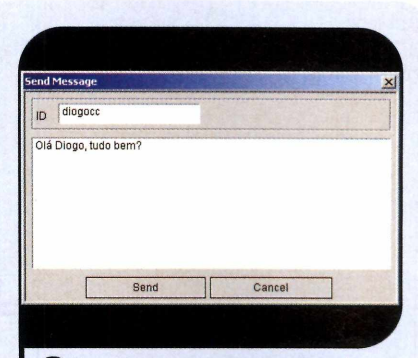

**2** Para enviar uma mensagem de<br>texto para uma pessoa, clique de para entre a texto para uma pessoa, clique com o botão direito do mouse sobre o nome dela e selecione a opção *Send Message.* Digite o texto e aperte *Send.*

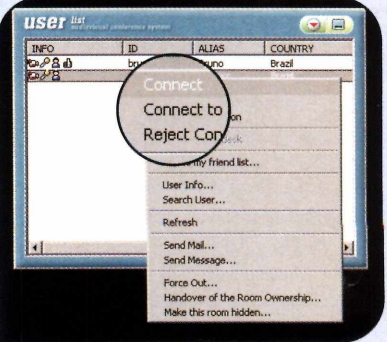

Se quiser ver uma das pessoas da<br>Sala, clique com o botão direito do sala, clique com o botão direito do mouse sobre o nome dela e selecione *Connect.* Caso alguém selecione o seu nome, você verá a imagem da pessoa.

# **I Sala Particular**

C aso queira conversar er<br>você terá que criar uma sala **1** aso queira conversar em  $J$  particular com alguém, protegida por senha. Para fazer isto, clique com o botão direito do m ouse na janela *sub room list* e selecione a opção Create *Room.* Dê um nome para a sala, defina em Max Users o número máximo de pessoas que poderão entrar na sala e marque a opção Secret Room. Digite a senha nos campos Password e *Verify Password* e dê *OK.*

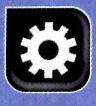

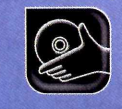

## **MSN Messenger**

**E** mbora a principal função do MSN<br>Messenger seja permitir que as<br>pessoas se comuniquem através de Messenger seja permitir que as pessoas se comuniquem através de mensagem de texto, ele é um dos programas mais usados para fazer videoconferência. Tudo que você precisa fazer é escolher na sua lista de amigos uma pessoa com a qual queira conversar, acionar os recursos de câmera e de voz e comecar a bater papo.

#### **Criando a lista de amigos**

Se voce nunca usou o MSN,<br>Sprecisará criar uma lista de  $\bigcap$ e você nunca usou o MSN, am igos para poder conversar com alguém. Para adicionar a primeira pessoa, aperte o botão *Adicionar um* contato, selecione a opção Criar um *novo contato digitando seu endereço de email ou nome de logon* (isso criará automaticamente um novo contato no catálogo de endereços) e aperte Concluir (mesmo que o botão não esteja habilitado). Digite o e-mail que a pessoa usou para se cadastrar no MSN M essenger e pressione *Concluir* duas vezes. Faça o mesmo para incluir outros amigos.

### **Problemas com o microfone**

Caso na hora de contigurar o<br>Comicrofone no im4cam ou no MSN **Y** aso na hora de configurar o a barrinha que indica o som não se mova, verifique se o seu microfone está ligado no plugue certo. Se o problema persistir, pode ser que o microfone esteja desabilitado. Para resolver a questão, dê um duplo clique no ícone com o desenho do alto-falante ao lado do relógio do Windows, entre em *Opções* e em *Propriedades.* M arque o item *Gravação,* localize a opção *Microfone* na lista e certifique-se de que ela está marcada. Agora basta dar *OK* e m arcar a caixa *Selecionar* do *item Microfone.*

# **I Instalação**

cesse a categoria *<i>Entretenimento* do CD-ROM. selecione o link *MSN Messenger* e aperte o botão *Instalar.* Clique em *Avançar, marque o campo Concordo com os Termos de Uso e a Declaração de Privacidade,* dê *Avançar* e *Finalizar.* A interface do

software será exibida. Pressione o botão *Entrar no Messenger.* Se você não tiver uma conta de e-mail no Hotm ail, selecione o link *Clique aqui,* preencha o formulário que surgir na tela e aperte Concordo. Agora é só preencher os campos Nome do *usuário* e *Senha* com as inform ações da sua conta e apertar o botão *OK* para se conectar.

# **I Videoconferência**

C om a sua lista de amigos ja<br>criada, é hora de aprender a<br>usar o recurso de videoconferência. **1** om a sua lista de amigos já criada, é hora de aprender a Tudo que você precisa é ter uma webcam e um microfone ligados ao PC. Você deverá iniciar um bate-papo de texto com uma pessoa cadastrada na sua lista e depois ativar os recursos de áudio e vídeo. Acompanhe:

**O** Dê um duplo clique sobre o<br>
queira conversar. Se desejar apenas Dê um duplo clique sobre o nome da pessoa com quem trocar mensagens de texto, digite o texto e aperte *Enviar.* Já para mostrar a imagem da sua webcam, aperte o botão *Webcam,* no alto da janela.

Para usar o recurso de voz, aperte o botão *Áudio.* Na primeira vez que você fizer isto, uma janela de configuração será exibida. Aperte *Avançar* três vezes e pressione o botão *Clique para testar os alto-falantes.* Se você ouvir um som, pressione *Parar* e *Avançar.* Leia em voz alta diante do microfone o texto exibido na janela. Se o indicador chegar à cor amarela, o microfone está ajustado corretamente. Para aumentar o volume, basta arrastar a barrinha. Aperte *Avançar* e *Concluir.*

**O** Uma mensagem informando que você quer iniciar uma conversa por

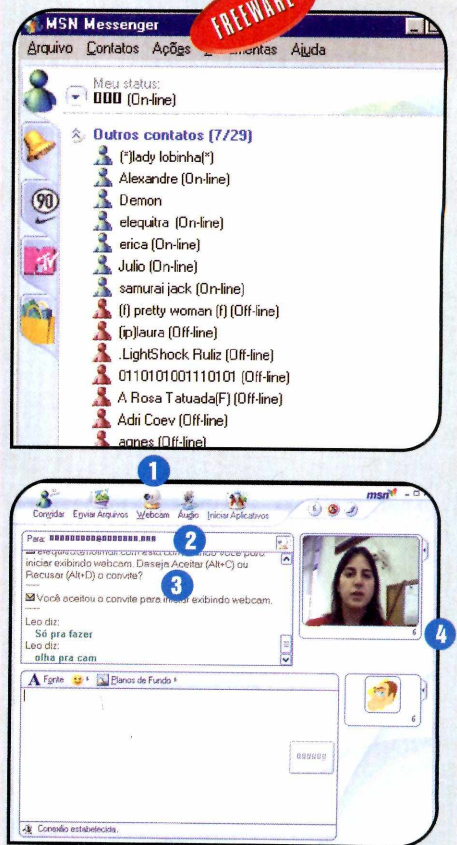

voz surgirá na tela do seu amigo. Agora basta ele clicar no link *Aceito* para que o bate-papo seja iniciado.

**CA** Para ver a imagem da webcam<br>seu amigo em tamanho maior,<br>clique na setinha ao lado da *Imagem*, Para ver a imagem da webcam do seu amigo em tamanho maior, entre em *Tamanho* e selecione a opção *Médio* ou *Grande.*

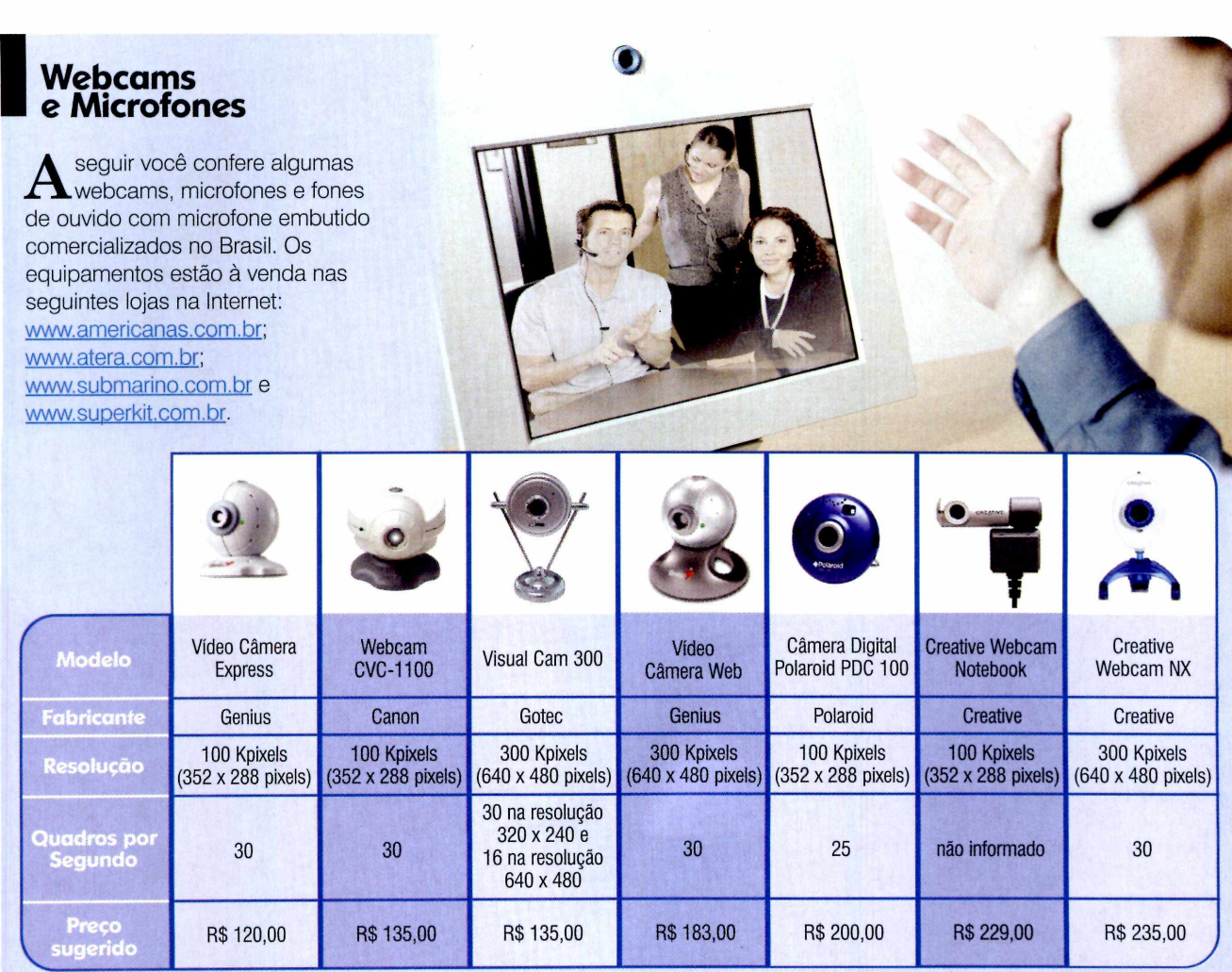

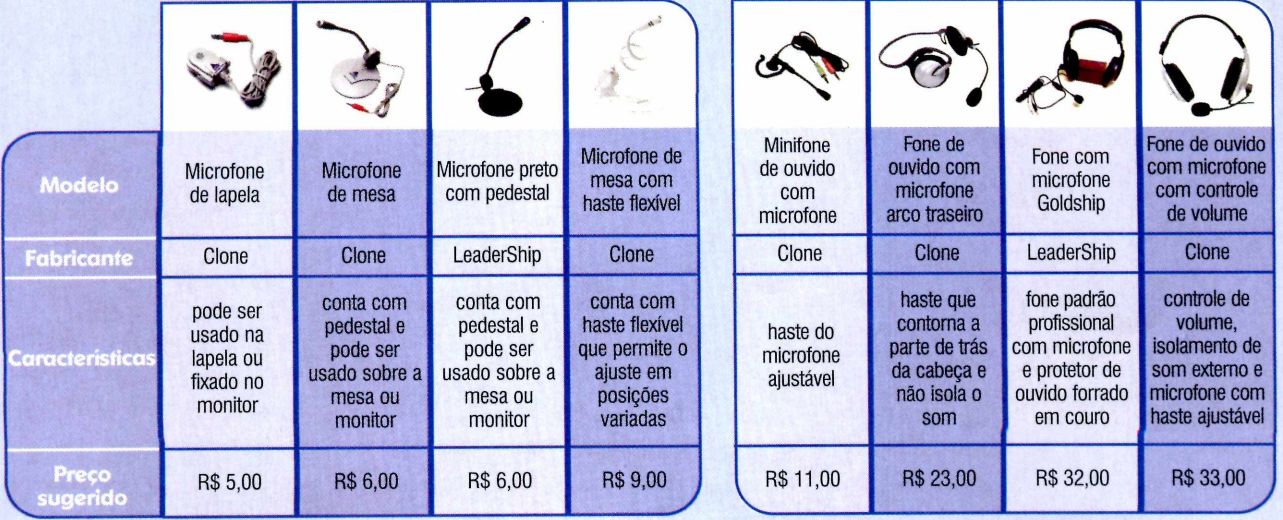

 $\bullet$ 

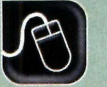

**Aplicativos**

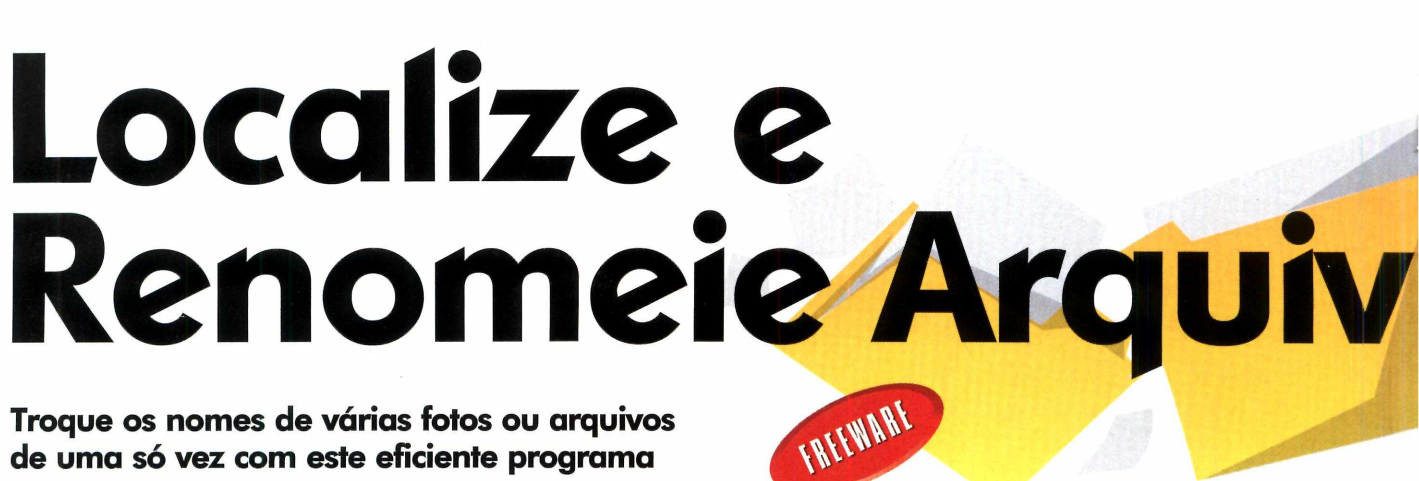

**FileEngineer Glint Quick Drive**

Programas no **CD-ROM**:

**Troque os nomes de várias fotos ou arquivos de uma só vez com este eficiente programa**

% *jr*

**U dia propriate de maispensavel en qualquer computador, mas<br>
principalmente no de quem tem** m bom renomeador de arquivos é indispensável em qualquer computador, mas uma câmera digital. Afinal, dá muito trabalho trocar manualmente o nome padrão que a câmera dá para as fotos tiradas.

Por isso, para que você possa acrescentar esta importante função ao seu micro, no CD-ROM está o programa File Engineer. Ele troca os nomes de todas as imagens por outro de sua preferência e as numera seqüencialmente. E como ele serve para renomear todo tipo de arquivo, e não apenas imagens, conta com um sistema de busca para você localizar documentos de texto que contenham uma determinada palavra e até substituí-la sem abrir o arquivo.

#### **1 Instalação**

**T** Intre em *Aplicativos*, acesse o \_I\_J link *Localizador e Renomeador de Arquivos* e aperte o botão Instalar. Pressione Sim, Next e Yes nas próxim as telas. Dê *Install* e *Finish* para concluir. O programa será executado automaticamente. Para rodá-lo em outra hora, aperte o botão *Iniciar* do Windows, entre em *Programas,* em *ExaWare* e duas vezes em *FileEngineer.*

#### **I Como renomear arquivos**

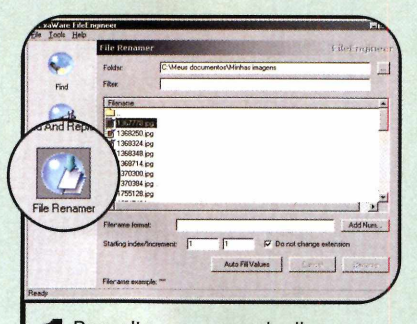

**I** Para alterar o nome de diversos<br>
arquivos simultaneamente e<br>
numerá-los seqüencialmente, clique Para alterar o nome de diversos arquivos simultaneamente e em *File Renamer*, pressione o botão ... e escolha a pasta em que os arquivos que serão renomeados se encontram.

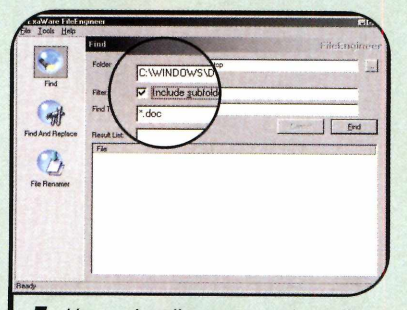

**4** Já para localizar um arquivo, clique<br>em *Find*, aperte ..., selecione a<br>pasta ou unidade em que a busca em *Find,* aperte .... selecione a pasta ou unidade em que a busca deve ser feita e dê *OK.* Caso queira fazer a procura em um tipo específico de arquivo, digite \*. e a extensão no campo *Filter (\*.doc,* por exemplo).

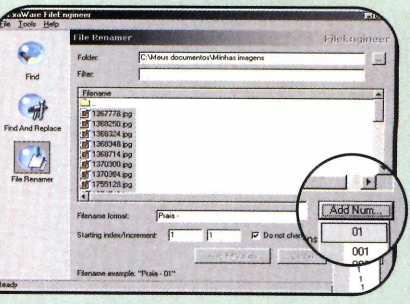

**2** detectione com o mouse os<br>arquivos de sua preferência. Digite Selecione com o mouse os um novo nome para eles no campo *Filename format*, como, por exemplo, *Praia - .* Para incluir a numeração, clique no botão *Add Num* e escolha uma das opções disponíveis.

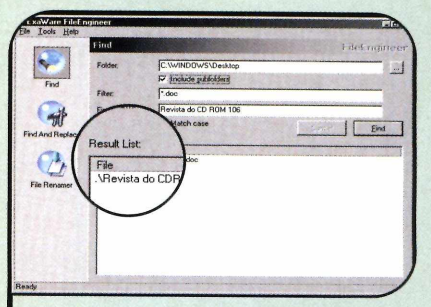

**5** Escreva a palavra que você deseja<br>encontrar no campo *Find Text* e dê Escreva a palavra que você deseja *Find.* 0 resultado será apresentado na área *Result List.* Se quiser abrir um dos arquivos localizados, dê um duplo clique sobre o nome dele na lista.

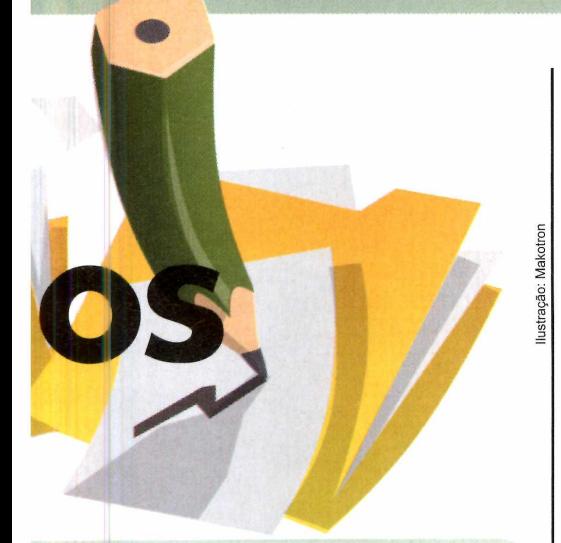

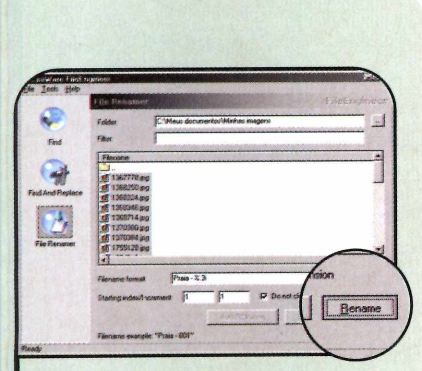

**3** Um exemplo de como o nome d<br>arquivo ficará é apresentado na<br>parte inferior da tela. Se estiver Um exemplo de como o nome do parte inferior da tela. Se estiver satisfeito com as configurações, pressione o botão *Rename* para trocar os nomes dos arquivos.

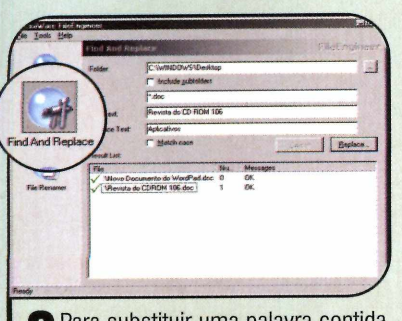

**6** Para substituir uma palavra contida<br>no arquivo por outra, clique em<br>Find And Benlace, preencha os campos no arquivo por outra, clique em *Find And Replace,* preencha os campos da busca como fez anteriormente e, digite em *Replace Text* a nova palavra. Em seguida, pressione o botão *Replace* para executar a substituição.

# **Informações do Sistema**

**d** Glint é um pequeno utilitário<br>para o Windows 2000 ou XP<br>que exibe constantemente na tel para o Windows 2000 ou XP que exibe constantemente na tela dezenas de informações sobre o seu computador. Dá para conferir a utilização do processador, a quantidade de memória disponível, o volume de dados transmitidos pela sua conexão de rede ou Internet e muito mais. São mais de 200 indicadores que podem ser ativados simultaneamente.

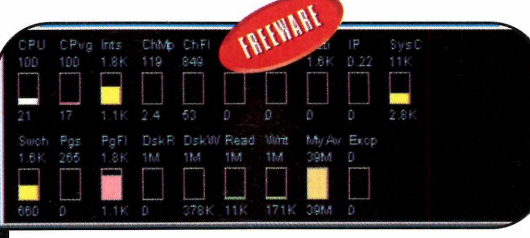

*Por padrão, são exibidos 19 indicadores que m ostram a perform ance do seu com pu tador*

**Como usar:** acesse a categoria *Aplicativos* do CD-ROM, clique em *Informações do Sistema* e dê *Instalar.* Aperte *Avançar* nas próximas telas e pressione *Concluir.* O programa será carregado ao final da instalação e sempre que o Windows for iniciado. Pressione *OK* na primeira vez que o *Glint* for carregado.

Por padrão são exibidos 19 indicadores. Para ver os significados deles, posicione o mouse sobre os

> itens. Já para incluir algum indicador, clique com o botão direito do mouse na janela do programa, selecione *Settings* e vá à aba *Performance Counter selection.* Abra uma categoria, escolha um item e dê *Add.*

# **Acesso Rápido**

S e você está cansado de abrir o<br>Meu Computador sempre que<br>precisa acessar alguma pasta do Meu Computador sempre que precisa acessar alguma pasta do disco rígido vai adorar o Quick Drive. Trata-se de um utilitário que permite acessar rapidamente as pastas de sua preferência a partir de um ícone que fica ao lado do relógio do Windows.

Como USar: entre em *Aplicativos,* no CD-ROM, clique no link *Acesso Rápido* e aperte *Instalar.* Pressione *Next, I Agree* e dê *Next* nas próximas telas. Ao final, clique em *Finish.* O programa será sempre iniciado com o Windows.

Para definir as pastas que você deseja acessar rapidamente, abra o *Meu Computador,* entre no *Disco Local C:,* clique com o botão direito

do mouse sobre uma pasta e escolha Add *to Quick Drive.*

Para acessar um diretório rapidamente, clique com o botão direito do mouse sobre o ícone do *Quick Drive* ao lado do relógio do Windows e escolha uma pasta.

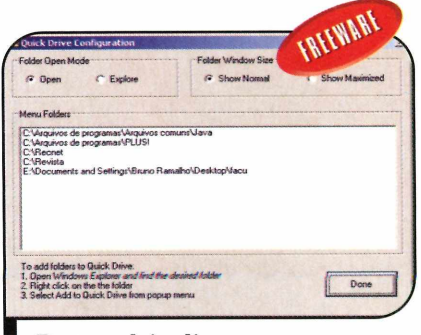

*B astam dois cliques no mouse p a ra acessar a p a sta desejada*

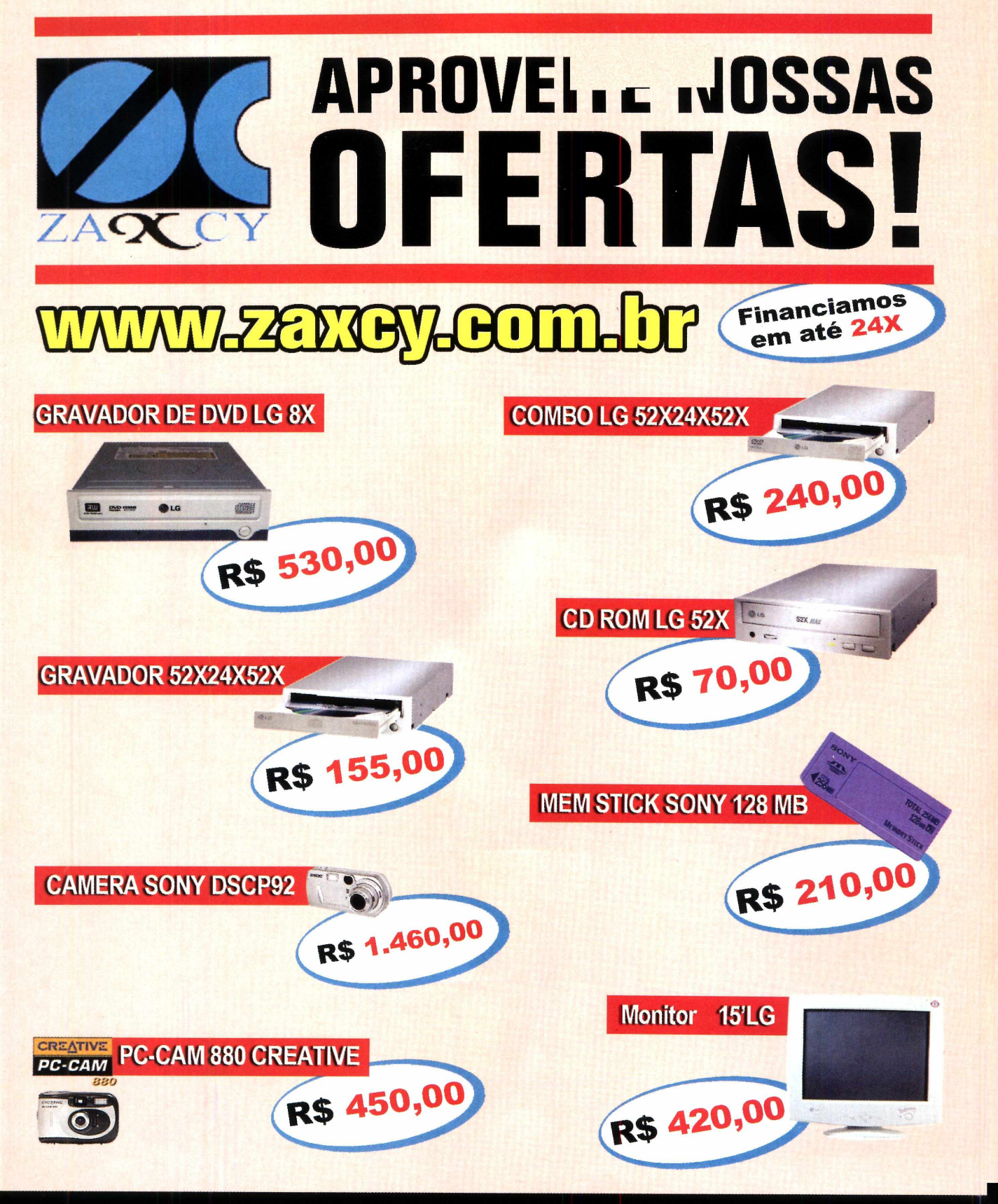

# **SUPRIMENTOS • ASS. TÉCNICA**

**DESPACHAMOS PARA TODO BRASIL ACEITAM OS SEU MICRO COMO FORMA DE PAGAMENTO**

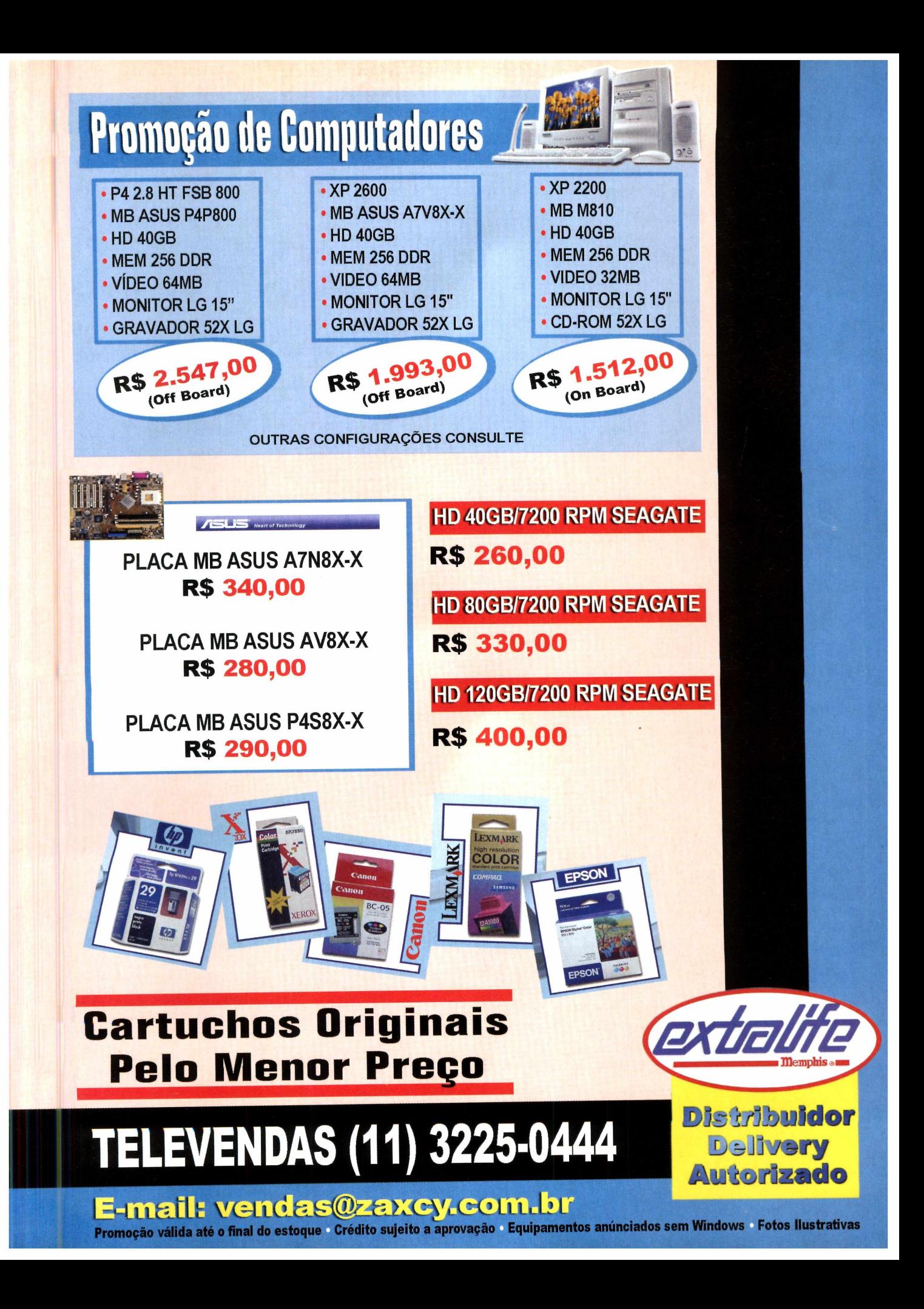

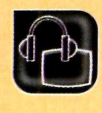

**Áudio e Vídeo ••• •• ••** 

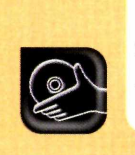

**Programas no CD-ROM: Sony Vegas Audacity Dublt**

# **Agite seus videos**

**Aprenda a inserir sons e trilhas sonoras em seus vídeos e veja como editar e criar efeitos de áudio**

P ara dar vida aos seus vídeos, nada melhor que inserir uma trilha sonora ou até mesmo alguns efeitos de áudio. E isto pode ser feito facilmente com o uso de um software para edição de vídeo.

Na seção *Áudio e Vídeo* desta edição, você vai aprender a inserir trilhas sonoras e efeitos com a ajuda do programa Vegas 4,0. Verá também como criar efeitos de áudio usando o software Audacity e como dublar ou narrar seus vídeos utilizando o programa Dublt.

# **I Instalação**

**P** ara instalar o Vegas 4.0, ent<br>CD-ROM, acesse o link *Editor de*<br>CD-ROM, acesse o link *Editor de* ara instalar o Vegas 4.0, entre na categoria *Áudio e Vídeo* do *Vídeo* e clique em *Instalar.* Dê *Next* duas vezes, marque a opção *Aceito o contrato de uso* e clique em *Next* mais duas vezes. Aperte *Install* e *Finish* para concluir a instalação. Para executar o <sup>5</sup> programa, aperte o botão *Iniciar* do<br><sup>3</sup> Windows, entre em *Programas* e<br><sup>5</sup> selecione o item Sonic Foundry.<br><sup>5</sup> Clique em Vegas 4.0 e depois no | W indows, entre em *Programas* e | selecione o item *Sonic Foundry.* Clique em *Vegas 4.0* e depois no ícone de mesmo nome.

#### **Como inserir áudio em seus vídeos**

I I nserir uma trilha sonora em um vídeo é um trabalho relativamente

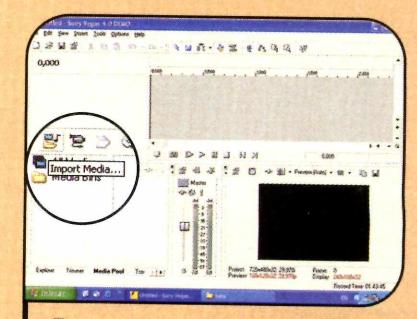

**1** Assim que o programa for aberto,<br>vá até a aba *Media Pool*, na parte<br>pferior esquerda da interface, Clique vá até a aba *Media Pool,* na parte inferior esquerda da interface. Clique no ícone *Import Media* e selecione o arquivo de vídeo desejado.

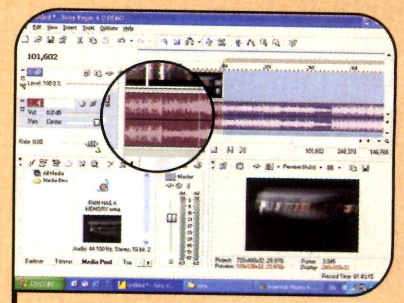

**5** No *Time Line*, clique sobre a<br>música (onda sonora) e selecione<br>o trecho que deverá ser cortado No *Time Line,* clique sobre a o trecho que deverá ser cortado. Pressione a tecla *Delete* para remover parte da música.

**MANAHARAHARAHARAH** 

#### **Dicas**

• Para dar mais impacto à sua edição de vídeo, uma boa dica é tentar sincronizar uma ação do vídeo com uma batida mais forte ou um refrão da m úsica. Em um vídeo de surfe, por exem plo, o ideal é posicionar a cena do surfista executando uma manobra no mesmo ponto em que a música apresentar uma batida mais forte. • Outra dica importante se refere à escolha da música. 0 vídeo de surfe

citado na dica anterior, por exemplo, não combina com uma valsa. Em uma cena veloz e com muita ação, o ideal é colocar uma música com uma batida mais rápida. A sensação que a música provoca deve ser a mesma do vídeo que está sendo reproduzido.

• Para dar mais realismo aos seus vídeos, você também pode optar por criar um efeito sonoro personalizado. Para isto, basta usar o programa Audacity. Veja na próxima página como usar este software.

## **I Ficha Técnica**

#### Programa

Sony Vegas 4.0 [www.sonv.com/mediasoftware/](http://www.sonv.com/mediasoftware/) Sistema Mínimo Windows 98/ME/2000/XP Pentium 400 com 128 MB RAM

e DirectX9 Limitação Demo. Só cria vídeos com 2 min.

simples. Você pode fazer isto usando qualquer programa de edição de vídeo, mas, para acompanhar o passo-a-passo a seguir, é necessário usar o software Vegas 4.0, que está disponível no

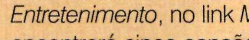

CD-ROM desta edição.

Além disso, dentro da categoria *Entretenimento,* no link *Músicas,* você encontrará cinco canções para inserir em seus vídeos. Mas se preferir, poderá utilizar outras músicas que estejam salvas no seu computador, já que o Vegas suporta os principais formatos de áudio, entre os quais WAV, MP3, WMA e OGG.

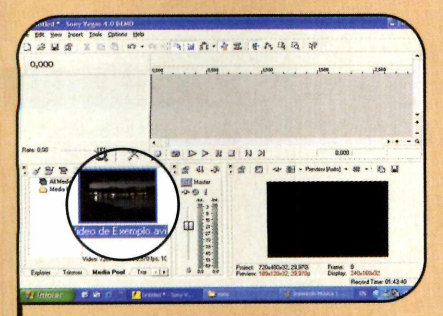

**2** Neste exemplo será usado o arquivo<br> *exemplo.AVI*, que está no CD-ROM<br> **que acompanha esta edição.** Para Neste exemplo será usado o arquivo que acompanha esta edição. Para acessá-lo, selecione a sua unidade de CD a entre no diretório *video.*

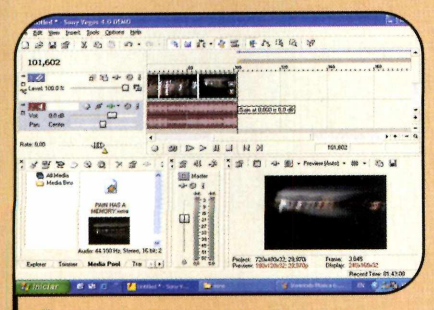

**6** Para inserir um efeito de fade (ele<br>diminui o volume da música no fina<br>do vídeo), passe o mouse sobre a diminui o volume da música no final do vídeo), passe o mouse sobre a extremidade superior da trilha de áudio até surgir um arco de 90°.

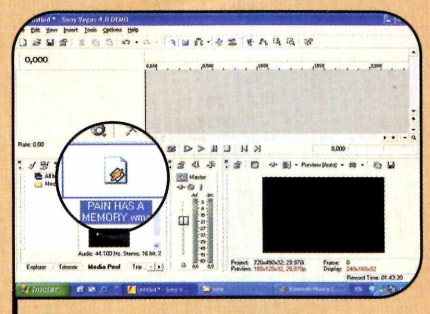

**3** Em seguida, importe a trilha sonora<br>**3** repetindo o procedimento do passo 2.<br>Como sugestão utilize a música *Pain has* **The Em sequida, importe a trilha sonoral** Como sugestão, utilize a música *Pain has a Memory.mp3,* que está dentro da pasta *Entrete\Musica,* no CD-ROM.

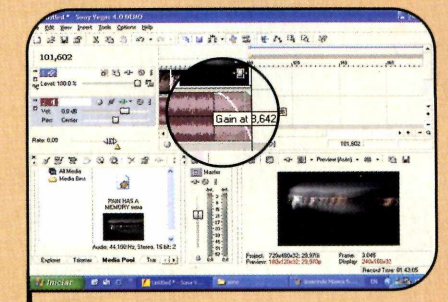

**7** Clique com o botão esquerdo do mouse<br>sobre ele e arraste-o para a esquerda<br>até o ponto que achar conveniente. Caso sobre ele e arraste-o para a esquerda até o ponto que achar conveniente. Caso queira remover o áudio original do vídeo, clique em *Mute* na trilha referente a ele.

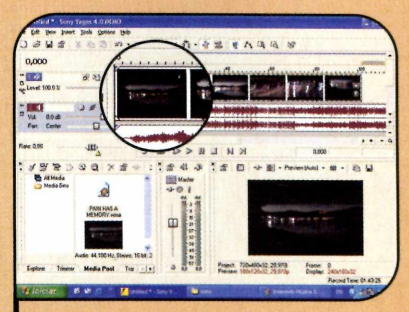

**4** Clique sobre o vídeo com o botão<br>esquerdo do mouse e arraste-o até<br>a área de *Time Line* do programa esquerdo do mouse e arraste-o até a área de *Time Une* do programa. Repita o procedimento com o arquivo da música.

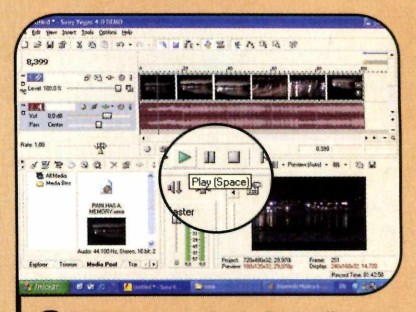

**8** Para ver o resultado final, clique no<br>botão *Play*. Para salvar o vídeo,<br>entre no menu *File, em Render* As botão *Play.* Para salvar o vídeo, entre no menu File, em Render As, digite um nome para ele e pressione o botão *Salvar.*

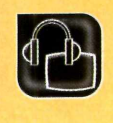

# **I Efeitos de Áudio**

**P** ara deixar seus vídeos mais<br>
engraçados, ou até mesmo<br>
prior um ofoito enpocial, a dica á engraçados, ou até mesmo criar um efeito especial, a dica é inserir alguns efeitos sonoros. No

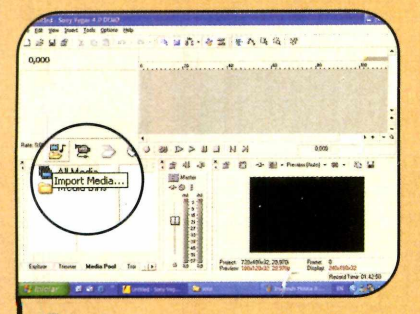

**1** Assim que o programa for aberto,<br> **1** clique na aba *Media Pool*,<br> **1** celecione o ícone *lmnort Media e* na a clique na aba *Media Pool,* selecione o ícone *Import Media* e na seqüência o arquivo de vídeo.

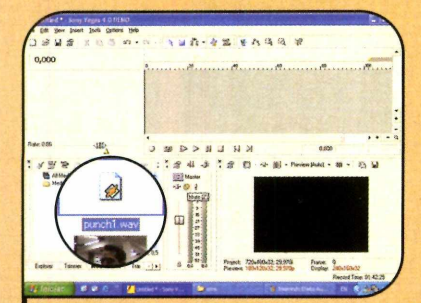

Copie o som *soco* - *2* seguindo as instruções da página 44. Depois importe o arquivo *soco - 2.wav* que está na pasta *C:\Revista\CD-ROM 106\Entrete\Sons.*

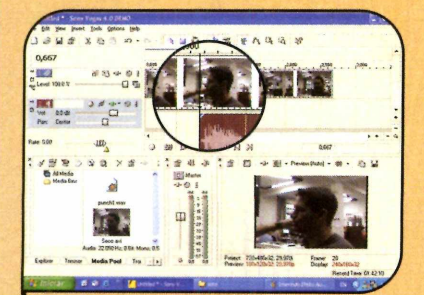

**5** No *Time Line*, clique no botão +<br>para dar zoom. Posicione o efeito<br>sonoro do soco no ponto do vídeo em No *Time Line,* clique no botão + sonoro do soco no ponto do vídeo em que a mão de um personagem toca o rosto do outro.

exemplo a seguir você vai aprender a criar uma cena de soco. Acessando a categoria *Entretenimento* do CD-ROM e clicando em *Sons*, você encontrará 140 efeitos para inserir em seus vídeos. Confira!

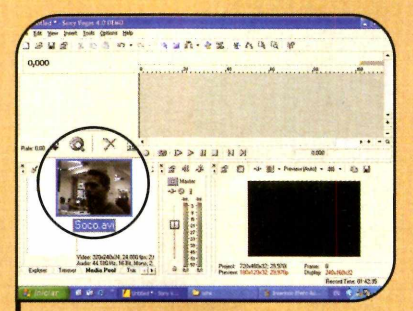

Como exemplo, utilize o vídeo Soco.AVI, que está dentro do diretório *video* do CD-ROM que acompanha a revista.

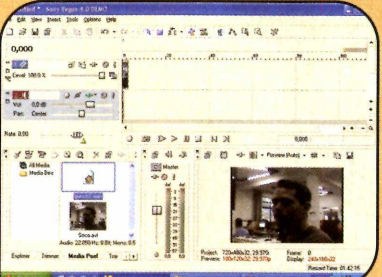

Clique sobre o vídeo com o botão<br>esquerdo do mouse e arraste até a área de *Time Line* do programa. Repita o procedimento com o arquivo do efeito sonoro.

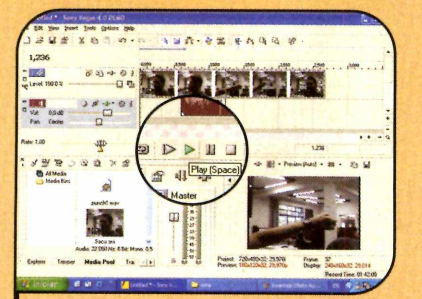

**6** Para ver o resultado final, clique no<br>botão *Play.* Já para salvar o vídeo,<br>entre no menu *File*, selecione *Bender*  Para ver o resultado final, clique no entre no menu *File,* selecione *Render As,* digite um nome para o arquivo e pressione *Salvar.*

### **Como criar efeitos de áudio**

**Tansformar a voz de uma pessoa**<br>Lem voz de robô, inserir um efeito<br>de fade au até mesme destacer ca  $\mathsf L$  em voz de robô, inserir um efeito de fade ou até mesmo destacar os graves de uma música. Tudo isso é possível utilizando programas de efeito sonoro. Uma excelente alternativa é o Audacity, que está

# **I Instalação**

**P** ara instalar o programa<br>Audacity, entre na categ Audacity, entre na categoria *Áudio e Vídeo* e clique no link *Efeitos de Áudio.* Na janela que surgir, clique em *Avançar,* selecione / *accept the agreement* e clique em Next nas próximas janelas que forem surgindo. Para finalizar, clique no botão *Install* e depois em *Finish.* Para rodar o programa, pressione o botão *Iniciar* do Windows, selecione *Programas* e depois *Audacity*.

# **I Dublagem**

O programa Dubit, que está<br>
edição, é uma opção bastante programa Dublt, que está disponível no CD-ROM desta prática para inserir sons em filmes.

## **I Instalação**

**P**ara instalar o Dublt, entre na<br>categoria Áudio e Vídeo do<br>CD POM 200000 e link Dublegen categoria *Áudio e Vídeo* do CD-ROM, acesse o link *Dublagem* e clique em *Instalar.* Na janela que surgir, aperte *Next, Accept,* e dê *Next* mais duas vezes. Pressione Finish, digite seu nome e clique em *OK* duas vezes. Para rodar o software, aperte o botão *Iniciar* do W indows, entre em *Programas,* e duas vezes em *Dublt.*

disponível no CD-ROM e permite inserir até 26 efeitos diferentes nos seus vídeos.

Apesar de ser um programa extremamente simples, ele apresenta efeitos muito interessantes. E ainda tem a vantagem de permitir exportar os arquivos para os formatos WAV, OGG ou MP3. Para exportar um arquivo para MP3, é preciso instalar o codec Lame. Clique no link Codec *MP3*, que fica na ficha técnica do Audacity, no CD-ROM, e pressione Avançar duas vezes. Veja agora como inserir efeitos em músicas:

#### **Ficha Técnica**

Programa Audacity 1.2 <http://audacitv.sourceforae.net> Sistema Mínimo Windows 98/ME/2000/XP Pentium 200 com 64 MB RAM Limitação Nenhuma. Freeware

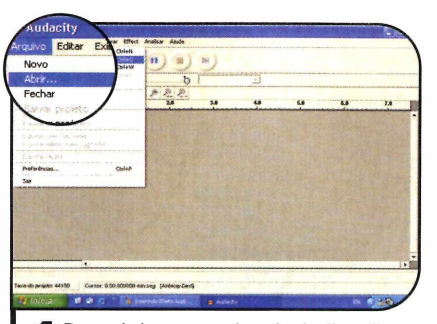

**I** Para abrir um arquivo de áudio, clique<br>I em *Arquivo* e depois em *Abrir*.<br>Selecione o arquivo de áudio desejado e Para abrir um arquivo de áudio, clique em *Arquivo* e depois em *Abrir.* pressione o botão *Abrir.*

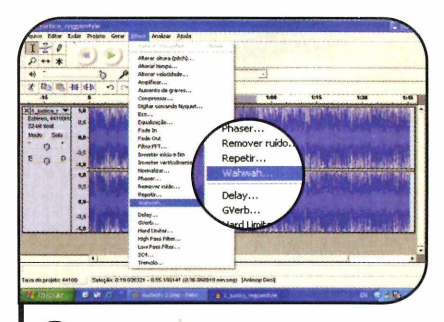

**3** Clique em *Effect* e escolha um dos :<br>**3** efeitos disponíveis. Como exemplo,<br>selecione o efeito *Wahwah*, Na ianela qu Clique em *Effect* e escolha um dos 26 selecione o efeito *Wahwah.* Na janela que surgir, ajuste os parâmetros e dê *OK.*

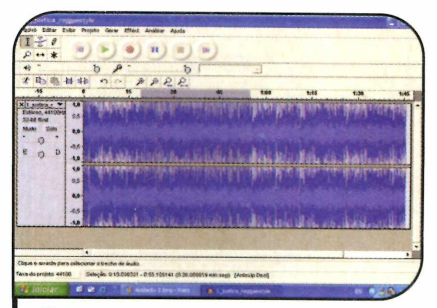

**2** Selecione com o mouse o trecho do<br>2 arquivo em que você deseja aplicar o<br>efeito. Se quiser selecionar o arquivo arquivo em que você deseja aplicar o efeito. Se quiser selecionar o arquivo inteiro, pressione *Ctrl+A.*

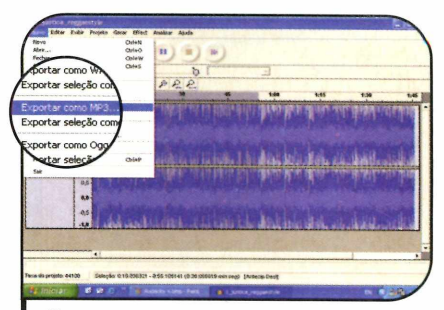

**4** Para aplicar outro efeito, basta repertos procedimentos anteriores. Para<br>salvar clique em *Arquivo* e selecione u Para aplicar outro efeito, basta repetir salvar, clique em *Arquivo* e selecione uma das opções *Exportar como.*

pois não requer o uso de um software de edição de vídeo. Para incluir as dublagens ou narrações,

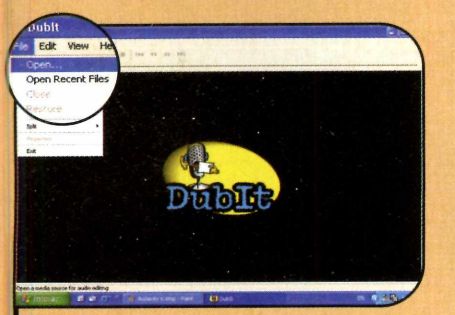

**I** Na tela principal do programa,<br>no menu *File*, clique em *Open*,<br>selecione o arquivo do vídeo que Na tela principal do programa, entre selecione o arquivo do vídeo que será dublado e aperte o botão *Abrir.* Pressione o *Play* para iniciar a reprodução do vídeo e em seguida clique em *Record* para iniciar a gravação através do microfone.

basta executar o vídeo e, enquanto ele é reproduzido, gravar o texto usando um microfone conectado ao

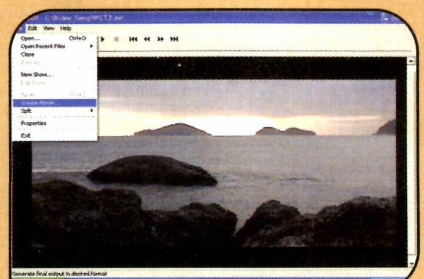

Você pode utilizar o botão Pause para congelar a reprodução. Depois que o vídeo estiver dublado, salve-o acessando o menu *File* e selecionando a opção *Create Movie.* Escolha uma pasta, digite um nome para o vídeo e clique no botão *Salvar.*

seu computador.

Se quiser, você ainda pode optar por usar o software para anexar ao vídeo um arquivo de áudio já existente. Veja no passo-a-passo a seguir como gravar dublagens e narrações em seus vídeos digitais.

#### **I Ficha Técnica**

Programa Dublt

[www.techsmith.com](http://www.techsmith.com)  Sistema Mínimo Windows 98/ME/2000/XP Pentium 200 com 64 MB RAM Limitação Nenhuma. Freeware

o

**Foto Digital**

# **Efeitos** ENCEMANT **Ispecia i**

#### **Com esse pacote de plugins você aplica os mais variados efeitos em suas fotos**

C hegou a hora de você se "vingar" daqueles amigos que vivem pregando pecas. Com o pacote de efeitos especiais que está no CD-ROM desta edição, você pode aplicar efeitos nas fotos que tira com sua câmera digital com alguns cliques. Dá para ampliar o centro da imagem, como se ela estivesse sendo vista através de uma lente de aumento, fazer nevar

em pleno verão, criar mosaicos e muito mais. Depois é só enviar as imagens para seus amigos e se divertir com a reação deles.

Programas no **CD-ROM**:

**Suporte a plugins para o IrfanView**

**IrfanView**

**14 plugins**

É claro que, além das brincadeiras, há alguns efeitos "mais sérios", que permitem envelhecer uma imagem ou corrigir os tons das cores.

Ao todo, são 14 os plug-ins disponíveis no CD-ROM, sendo que cada um aplica um efeito diferente na imagem. E eles podem ser usados em qualquer programa gráfico que suporte plugins com a extensão 8BF, como, por exemplo, o Adobe Photoshop, o Jasc Paint Shop Pro e o IrfanView.

Nesta reportagem, você vai aprender a aplicar os efeitos em suas fotos usando o IrfanView, que também está disponível no CD-ROM.

### **I Instalação**

A instalação padrão do Irranvi<br>Anão conta com suporte aos<br>Presidente ao formato RBE Por isso instalação padrão do IrfanView plugins no formato 8BF. Por isso, mesmo que você já tenha este programa instalado no PC, precisará acom panhar as instruções a seguir para acrescentar esse recurso no programa. O primeiro passo ensina a instalar o IrfanView, o segundo a adicionar o suporte aos plugins e os outros a instalar e ativar os plugins.

**I** Se você não tiver o IrfanView<br>
instalado no computador, acesse a<br>
secão Essenciais do CD-BOM entre en Se você não tiver o IrfanView seção *Essenciais* do CD-ROM, entre em *IrfanView* e aperte *Instalar.* Clique em *Avançar* nas próximas telas e aperte *Done.*

**2** Para que esse visualizador supo<br>os plugins, entre novamente na<br>categoria Essenciais do CD-BOM. **Para que esse visualizador suporte** categoria *Essenciais* do CD-ROM, clique em *IrfanView,* selecione o item *Suporte a Plugins* e aperte *Instalar.* Clique em *Avançar* e dê *OK.* Retorne à interface do CD-ROM, escolha a opção *Dlls adicionais,* pressione *Instalar* e *OK.*

**3** Acesse mais uma<br>**3** vez a interface do<br>CD-BOM entre em *Fo* **C** Acesse mais uma CD-ROM, entre em *Foto Digital* e clique sobre o link referente ao produtor do plugin que você quer instalar (veja esta informação nas próximas páginas). Selecione o efeito desejado e aperte *Copiar.* Repita o procedimento para instalar outros plugins.

**4** Para usar os plugins que você copio<br>**4** abra o IrfanView, entre no menu *File*, Para usar os plugins que você copiou,

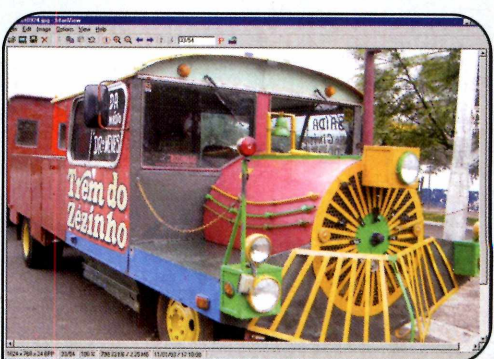

clique em *Open* e carregue a imagem de sua preferência. Entre em *Image,* em *Effects* e clique em *Adobe 8BF Filters.*

**5** Para poder usar o filtro, é preciso<br>acrescentá-lo ao IrfanView. Para iss<br>pressione o botão 4dd 8BE Filters, aces acrescentá-lo ao IrfanView. Para isso, pressione o botão *Add 8BF Filters,* acesse a pasta *C:\Revista\CDRoml06\FotoDigital* I *plugins* e aperte *OK.* Agora dê um duplo clique no efeito desejado e pressione *OK.*

## **Conheça os Efeitos**

**Contira a seguir os nomes dos<br>Polugins disponíveis no CD-RC<br>e de seus respectivos produtores, Nonfira a sequir os nomes dos** plugins disponíveis no CD-ROM e veja uma descrição do que cada um deles faz. Para aplicar um efeito em uma foto, abra-a no IrfanView, acesse o menu *Image*, entre em *Effects*, clique em *Adobe 8BF Filters* e no plugin desejado. Siga as instruções referentes a este plugin e dê *OK.*

#### **Fofo Antiga - Old Colorize**

CPK (cpk1@rogers.wave.ca)

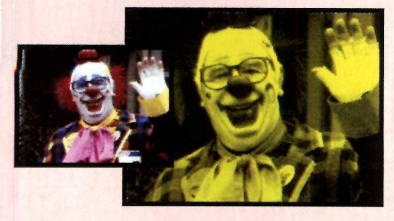

0 Old Colorize faz com que uma foto pareça ter sido tirada há décadas.

**Como usar:** quando você abrir o plugin, a imagem já estará com tons amarelados. Para personalizar as cores aplicadas, basta deslizar as barras *Red, Green* ou *Blue,* que alteram respectivamente a intensidade do vermelho, verde e azul. Vale destacar que a tonalidade aplicada na imagem final é mais intensa que a apresentada na miniatura.

#### **Pixalizar - Pixelate**

Richard Rosenman (www.richardrosenman.com)

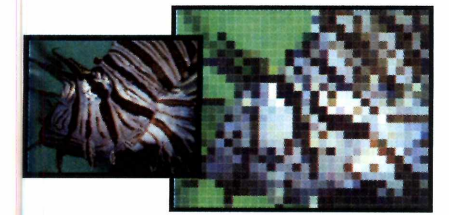

0 plugin Pixelate desfigura a imagem aumentando o tamanho de seus pixels (os pontos que formam a figura). Esta técnica é usada, por exemplo, pelas emissoras de televisão quando querem evitar que uma pessoa seja identificada no vídeo. **Como usar:** aumente o valor do campo *Horizontal* ou *Vertical* para intensificar a aplicação do efeito. Se quiser exibir uma borda ao redor de cada quadradinho, deslize a barra do campo *Outline.*

#### **Desintegrar - Diffuse**

Richard Rosenman (www.richardrosenman.com)

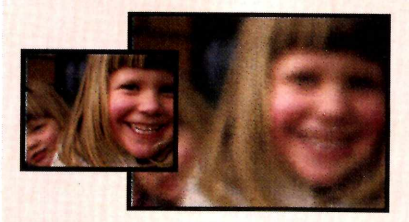

0 plugin Diffuse espalha os pontos da imagem, fazendo com que ela pareça estar se desintegrando.

**Como usar:** deslize a barra *R Amount* para aumentar ou diminuir a intensidade do efeito. Em seguida, personalize no campo *Mix* a área atingida pela mistura dos pixels.

#### **Mosaico - Halftone**

Richard Rosenman (www.richardrosenman.com)

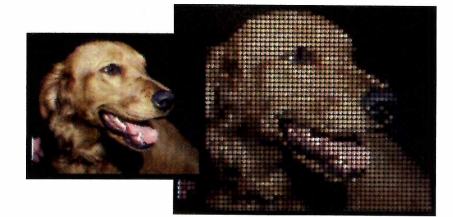

Com esse plugin você transforma a sua imagem em um mosaico composto por várias pastilhas circulares coloridas.

**Como usar:** defina no campo *Size* o tamanho de cada "pastilha" do mosaico. Quanto menor for a sua imagem, melhor será a definição. Já o campo *Reducer* altera o espaçamento entre os pontos. Por padrão, as pastilhas são preenchidas com a cor predominante naquela área. Mas se quiser, você pode aumentar o valor do campo *A Trans* para fazer com que ela seja preenchida por várias cores.

#### **Perspectiva - Perspective Tiling**

MuRa's (http://mura.hey.to)

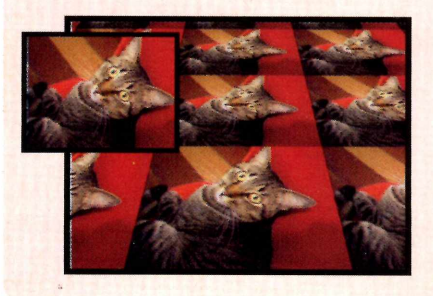

Este efeito cria uma perspectiva projetada para cima ou para baixo usando miniaturas da foto. **Como usar:** deslize a barra do campo *Perspective* para ajustar o ângulo da projeção. Um valor negativo deixa a projeção na parte superior e um valor positivo na inferior. Para aumentar ou diminuir o tamanho das miniaturas, altere o valor do campo *Stretch.* Já as opções *Center* e *Height* ajustam a direção e a altura da perspectiva criada.

#### **Lente de Aumento - Pinch**

Richard Rosenman (www.richardrosenman.com)

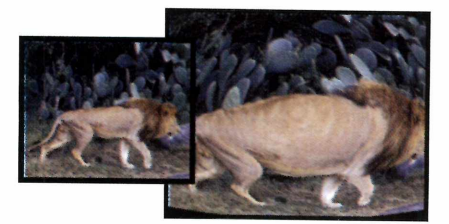

0 plugin Pinch é utilizado principalmente em fotos de pessoas, pois amplia uma área dando a impressão de que uma lente de aumento foi usada. **Como usar:** deslize a barra do campo *Horíz* ou *Vert* para a esquerda até que o efeito atinja a intensidade desejada. Caso queira causar o efeito contrário, ou seja, comprimir o centro da imagem em vez de expandi-lo, deslize essas barras para a direita. Selecione a opção *Color out-of-range* se quiser preencher as áreas externas da imagem com as cores de fundo da própria foto.

# **Cores e Sombras - Tweaker**

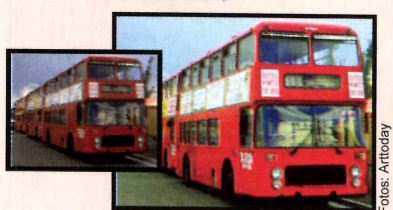

Corrija a iluminação, as sombras e as cores da sua foto com este plugin. **Como usar:** o campo *Shadows* altera a intensidade das sombras. A barra *Highlights* modifica a iluminação da foto. Por fim, a intensidade das cores é corrigida no campo *Saturation.* Se você reduzir muito as cores, a foto ficará em preto-e-branco.

# **Foto Digital • METAL Programa no CD-ROM**

#### **Visão Noturna - Night Vision**

VanDerLee (www.vanderlee.com)

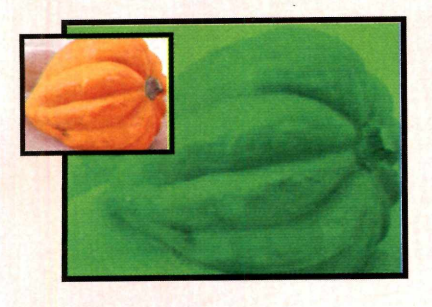

#### **Neblina - Serious Fog**

Richard Rosenman (www.richardrosenman.com)

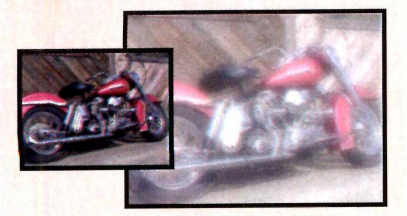

0 Serious Fog simula neblina em sua foto. **Como usar:** ajuste a intensidade da neblina no campo *Severity.* **0** *Whiteout*, por sua vez, aumenta ou diminui a quantidade da cor branca que é aplicada na foto para criar o efeito de neblina. Vale lembrar que os valores que devem ser usados em cada campo variam conforme o brilho da sua imagem.

**Jornal - Tone** MuRa's (http://mura.hey.tol

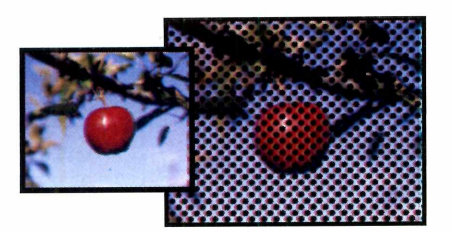

Aplique pequenos pontos pretos na sua foto, para que ela fique parecida com as publicadas nas páginas dos jornais.

**Como usar:** os campos *Resolution* e *Line* definem a quantidade de pontos que serão aplicados na imagem. Já a opção *Density* ajusta a dimensão dos pontos exibidos. Caso você queira mudar o ângulo da grade usada como base para os pontos, altere o valor do campo *Angle.* Já para aumentar a qualidade dos pontos, marque a opção *Andadas.*

Este efeito faz com que a sua foto pareça ter sido tirada por uma câmera capaz de capturar imagens no escuro.

**Como usar:** o campo *Enhance* aumenta ou diminui a intensidade da cor aplicada pelo efeito. Já o *Signal noise* ajusta o nível de ruído (chuviscos). Se quiser personalizar as linhas horizontais, deslize as barras *Raster intens, Raster scale* e *Raster width.* Já a cor da visão noturna deve ser selecionada em *Scan color.*

#### **Alienígena - Alienmíst**

Xero (www.xero-graphics.co.uk)

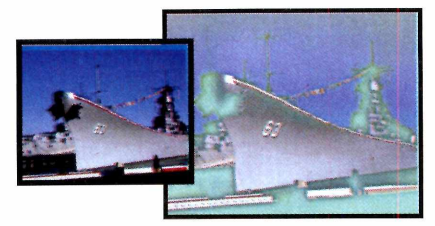

Para fazer com que uma foto pareça ter sido tirada em outro planeta, basta usar o plugin Alienmíst. Ele altera a tonalidade das cores e embaça algumas áreas da foto. **Como usar:** deslize a barra *Mistiness* para ajustar o grau de embaçamento. Já a opção *Strength* personaliza a intensidade do efeito como um todo. Por fim, os campos *Red, Green* e *Blue Mist* controlam a tonalidade que é aplicada.

#### **Porcelana - Porcelain** Xero (www.xero-graphics.co.uk)

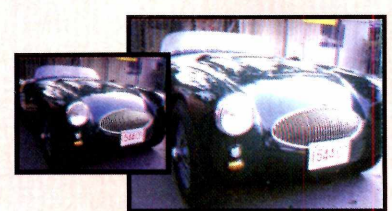

Se você usar este plugin em sua foto, ela causará a impressão de que foi pintada em uma porcelana.

**Como usar:** ajuste no campo *Softness* a área atingida pelo efeito. 0 *Strength* personaliza a intensidade da pintura. 0 *Brightness,* por sua vez, permite escurecer ou clarear a foto. Por fim, os campos *Red, Green* e *Blue channel* ajustam os tons usados. No caso da porcelana, o azul é predominante.

#### **Neve - Snowflakes** VanDerLee (www.vanderlee.com)

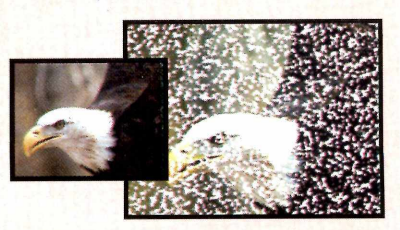

Aplique pequenos flocos de neve em suas fotos usando o plugin Snowflakes. **Como usar:** ajuste no campo *Amount* o volume de neve que deve ser aplicado. Se desejar mudar o tamanho dos flocos, altere os valores dos campos *Size range begin* e *Size range end.* Já a transparência da neve pode ser personalizada nas barras *Hardness* e *Transparency.* Caso queira alterar a cor dos flocos, selecione uma outra opção no campo *Snow color.*

#### **Linhas de TV - Scanlines**

Richard Rosenman (www.richardrosenman.com)

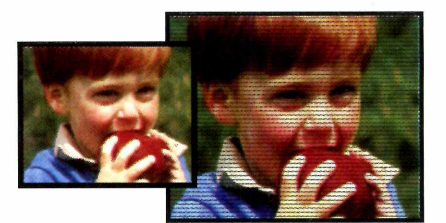

0 plugin Scanlines dá a impressão de que a foto está sendo visualizada em uma televisão. **Como usar:** o campo *Spacing* define o espaçamento das linhas. Para alterar a espessura delas, modifique o valor do campo *Thickness.* Vale lembrar que ele não pode ser maior que o espaçamento, pois isto faz com que as linhas não sejam exibidas. A opção *Luma,* por sua vez, ajusta o brilho e a *Noise* inclui falhas nas linhas.

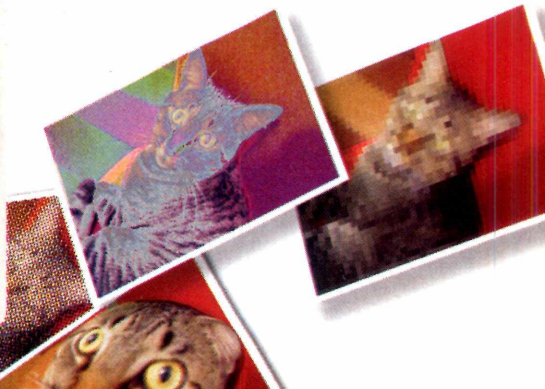

Seus filhos, alunos ou funcionários detonam o Windows XP o tempo todo em sua casa, escola ou empresa? Instale o novo Protect XP e acabe de uma vez com o trabalho cie reconfiguração e reinstalação do sistema e de todos os programas.

Com o novo Protect XP, ninguém mais vai desconfigurar o Windows, instalar programas sem autorização, contaminar o sistema com vírus ou apagar ícones, pastas e arquivos importantes. Seus micros estarão sempre em ordem, prontos para uso.

*Sijm wtEcaõiM tnm jsuaniom ueim ônanuom naowsL*

Para saber mais sobre o Protect XP, ligue para (11) 4524-0234 ou visite agora mesmo www.protect.com.br e pegue em menos de 5 minutos a versão completa do programa para um teste totalmente grátis por 30 dias sem compromisso.

**[w w w . q u a r t z o ; com,**

artzo

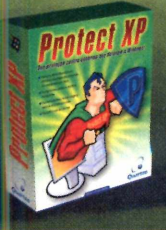

*fàm w W fío m ifflo W b ir^ Ê m u* **I** [11] 4524.0234

Copyright © 1988-2004 Quartzo Eletrônica Ltda. Todos os direitos reservados. Todas as marcas citadas, registradas ou não,<br>pertencem aos seus respectivos proprietários. De acordo com a Lei 9.609 de 19/02/98, piratear o Pro

**Papéis de Parede Mota.ru** 

**Programas no CD-ROM: gPhotoShow Pacote de Sons**

# **Suas fotos no descanso de tela**

#### **Crie um protetor de tela personalizado usando fotos salvas em várias pastas do seu micro**

 $\prod_{c}^{I}$ ncremente o visual da tela de descanso do seu computador exibindo fotos digitais gravadas no seu computador. Dá para mostrar as imagens armazenadas em pastas diferentes, ajustar o tempo de exposição de cada foto e até tocar uma música enquanto o protetor de tela é executado.

Entretenimento ...

Como usar: entre na seção *Entretenimento* do CD-ROM, acesse o link *Protetor de Tela e* dê *Instalar.* Pressione *Avançar,* selecione a opção *Eu aceito as condições de uso* e aperte *Avançar* duas vezes. Ao final da cópia, dê *OK* e clique em *Concluir.* Para configurar a tela de descanso, clique no botão *Iniciar* do Windows, entre em *Configurações* e em *Painel de Controle.* Dê um duplo clique sobre o ícone *Vídeo,* acesse

a aba *Proteção de Tela* e selecione a opção *Gphotoshow* no campo *Proteção de Tela.* Para escolher as fotos que devem ser exibidas, pressione *Configurações,* clique no botão *New (Insert),* aperte ..., selecione a pasta onde suas fotos estão gravadas e dê *OK.*

Se quiser definir por quanto tempo cada imagem será exibida, altere o valor do campo *Speed.* Você também pode configurar o programa para tocar uma música enquanto as fotos são mostradas. Para isso, clique na aba *Sounds,* aperte o botão *New (Insert),* pressione ... e informe a pasta em que as músicas estão gravadas. O programa aceita arquivos nos formatos MP3, *WAV,* WMA e MID. Dê *OK* duas vezes para confirmar as alterações.

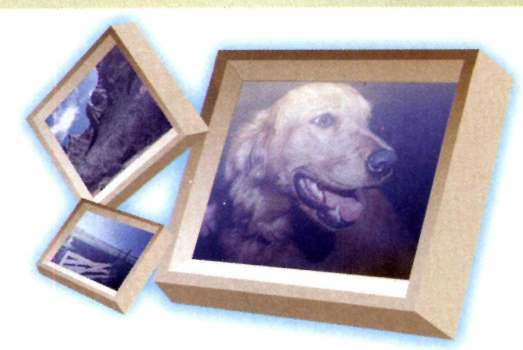

Ilustrações: Tabolacci

ustrações: Tabolacci

Para ver uma prévia de como ficou o seu protetor de tela, pressione o botão *Amostra* [no Windows XP é *Visualizar).* Depois clique em *OK.*

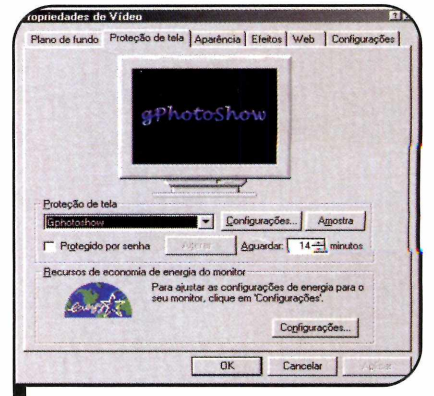

*Você escolhe as im agens e a m úsica do p ro teto r de tela*

# **Pacote de Sons**

#### **São 140 efeitos diferentes, entre os quais sons de socos, gritos, animais, aviões e automóveis**

N este pacote você encontra 140 efeitos sonoros variados para usar no Windows ou aplicar em videos [veja a reportagem na página 36). São sons de socos, animais, gritos, escritório, aviões, automóveis e no estilo de desenhos animado.

**Como usar:** acesse a categoria *Entretenimento,* do CD-ROM, entre em *Sons* e escolha uma opção na

lista. Aperte o botão *Executar* para reproduzir o som. Caso queira usá-lo, aperte o botão *Copiar para o PC.* O arquivo será salvo na pasta *C: \Revis ta\CD-R0M 106\Entrete\ Sons* do seu computador.

Para aplicar o som na abertura de algum programa, por exemplo, clique no botão *Iniciar* do Windows, entre em *Configurações* e acesse o *Painel de Controle.* No Windows 98 ou ME, dê

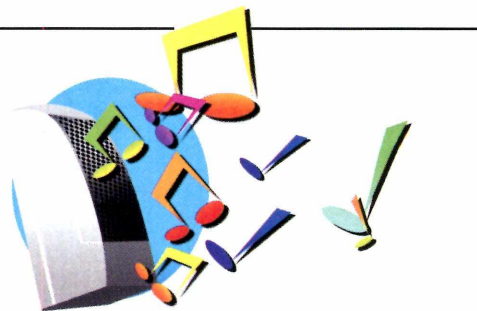

um duplo clique em *Sons.* Já no XP, abra o item *Sons e dispositivos de áudio* e acesse a aba *Sons.* Selecione a *opção A brir programa,* aperte *Procurar,* acesse a pasta onde o som foi salvo e dê um duplo clique no item de sua preferência. Pressione o botão *Play,* caso queira ouvir o som, e dê *OK.* A partir de agora, quando você abrir o programa escolhido, o som será executado.

# **Papéis de Parede**

**Aqui, 35 imagens de aviões e helicópteros para você aplicar na área de trabalho**

**C** confira no CD-ROM desta edignale par pacote com 35 papéis de parade com imprense de priñera e onfira no CD-ROM desta edição parede com imagens de aviões e helicópteros. Eles são ideais para você personalizar a área de trabalho do Windows e podem ser usados isoladamente ou em conjunto com o programa gPhotoShow, que está na página ao lado.

Apenas não se esqueça de que, caso opte por usar o programa, você terá antes que copiar as imagens para o computador, ou o gPhotoShow não as encontrará

quando o CD-ROM da Revista for removido do drive.

Como USar: entre em *Entretenimento,* na interface do CD-ROM, selecione o link *Papéis de Parede* e clique com o mouse sobre o primeiro nome da lista. Use a seta para baixo para ver todos os papéis de parede disponíveis no pacote. Quando encontrar um que queira usar na sua área de trabalho, pressione o botão *Copiar para o PG.* Selecione a opção *Centralizada* e dê *Sim.*

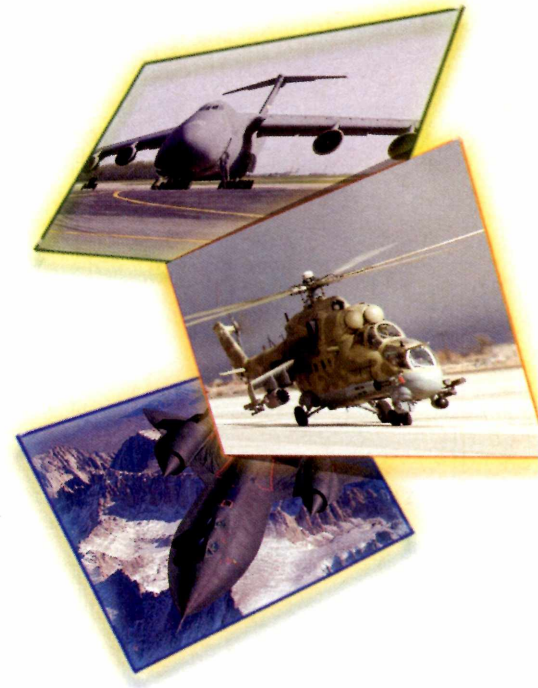

# **Músicas para Relaxar**

### **Conheça cinco canções do músico americano Edward Pampani**

**0** CD-ROM desta edição apresenta um pacote com cinco músicas criadas pelo artista Edward Pampani, de New Jersey, nos Estados Unidos. São canções relaxantes e eletrônicas progressivas ideais para ouvir a qualquer hora.

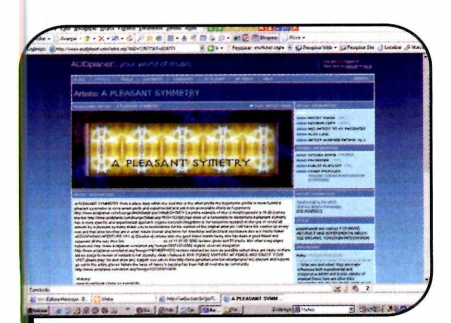

*O site do a rtista apresenta outras m ú sicas e inform ações adicion ais*

Se quiser, você também pode usar as músicas como trilha sonora para seus vídeos domésticos. Basta copiar o arquivo desejado para o computador e depois seguir os procedimentos apresentados na reportagem da página 36.

Para saber mais sobre Edward Pampani e ouvir outras canções de sua autoria, acesse o site www.acidplanet.com/artist.asp?AID  $= 1257738$ T $= 824771$ .

**Como usar:** para simplesmente ouvir as músicas, entre na categoria *Entretenimento* do CD-ROM, selecione o link *Músicas* e escolha uma canção na lista. Pronto, agora basta apertar o botão *Executar* para que o seu player de MP3 seja automaticamente aberto e a música reproduzida.

### **H Cante e apareça**

**V** océ também pode ter<br>Revista do CD-ROM. Basta Tocê também pode ter suas m úsicas distribuídas na enviá-las junto com a autorização para distribuição que está na seção *Entretenimento* do CD-ROM para o seguinte endereço:

> Redação Revista do CD-ROM Rua M.M.D.C., 121 São Paulo - SP CEP 05510-021

Jogos **Programa no CD-ROM:** 

# **Pequenos Mercenários**

#### **Dispute batalhas sozinho ou online com soldados no melhor estilo Worms**

U ma mistura de Worms, Quake e Counter-Strike. Guardadas as devidas proporções, é assim que pode ser definido o jogo Soldat, que está disponível no CD-ROM desta edição. Nele, você assume o comando de um pequeno soldado que usa pistolas, metralhadoras, fuzis e até lançadores de granadas para acabar com os inimigos em partidas contra o computador ou contra outros jogadores via Internet.

Ao todo, são seis os estilos de batalha, entre os quais o clássico mata-mata [deathmatch] e o captura de bandeira. Mas o principal

destaque do game é um novo modo Rambomatch, no qual o jogador que consegue pegar um arco e flecha especial se transforma no Rambo e ganha poderes especiais para lutar contra os outros.

Apesar de o game ser shareware, você poderá jogá-lo sem nenhuma restrição de tempo. As únicas limitações são quanto à personalização do jogador, das músicas e da interface do jogo.

Mas se você curtir o game, vale a pena registrá-lo, pois os produtores cobram apenas US\$ 9,00 por isso. Agora acompanhe a reportagem para aprender a jogar.

### **I Instalação**

**E** ntre em *Jogos,* no CD-ROM,<br>Mercenários e dê Instalar, Clique acesse o link *Pequenos Mercenários* e dê *Instalar.* Clique em *Sim,* em *Next,* selecione a opção *l* accept the agreement e pressione *Next* nas próximas telas. Dê *Install* e *Finish* para concluir. A tela de configuração será exibida. Pressione *Save and Exit.* Para rodar o game, aperte o botão *Iniciar* do Windows, entre em *Programas*, duas vezes em *Soldat* e dê *OK.*

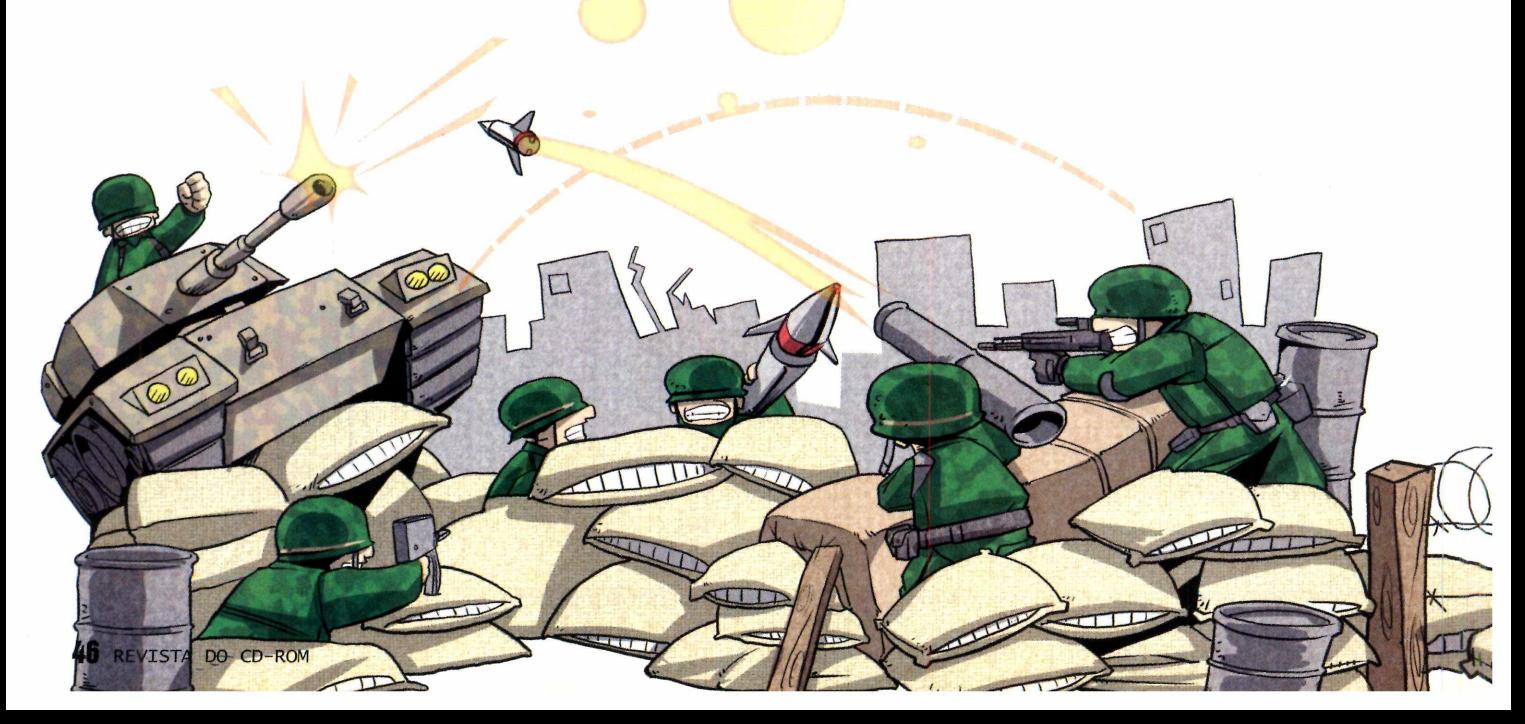

## **I Modos de jogo**

O Soldat traz diversos estilos de jogo, cada um com um

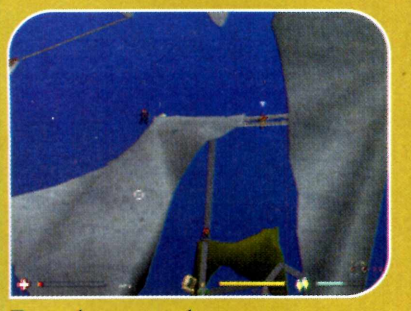

**Rambomatch** 

Um arco e flecha é exibido em um ponto do mapa e quem o pegar se transforma no Rambo. Graças a seus superpoderes, o herói consegue matar os inimigos com uma flecha e regenera os danos causados por tiros. Mas como apenas Rambo ganha pontos ao acabar com inimigos, todos saem à sua caça. Ao matá-lo, um outro jogador pode se tornar o novo Rambo. Basta apertar *F* para jogar a arma fora e pegar o arco. Quando você estiver com a superarma, aperte *Q* para alternar entre flechas comuns e explosivas.

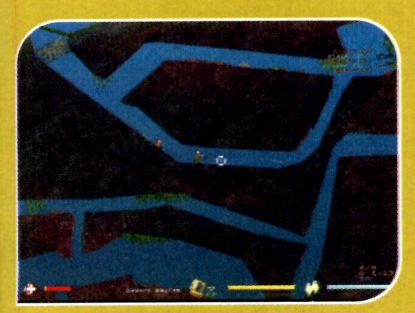

#### **Deathmatch**

Ilustração: Makotron

Ilustração: Makotron

Batalha clássica no estilo cada um por si. 0 jogo termina quando o tempo se esgotar e o vencedor é o jogador que matar mais oponentes.

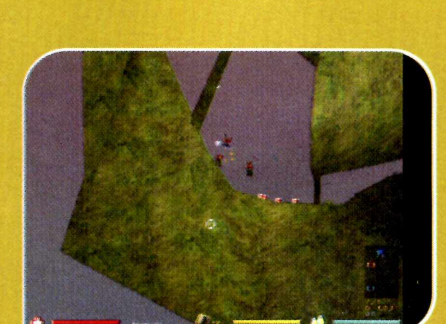

objetivo diferente. Um dos destaques é o Rambomatch, um modo inédito em games deste estilo e que foi inventado pelo criador do Soldat.

#### **Infiltration**

É uma espécie de Capture the Flag (veja a explicação no canto inferior direito desta página). A diferença é que apenas o time azul tem a bandeira preta em sua base e cabe à equipe vermelha tentar roubá-la e levá-la até a base onde está a bandeira branca. Cada vez que consegue roubar a bandeira e chegar até a base (ela fica perto de onde os jogadores vermelhos nascem), a equipe vermelha ganha 30 pontos. Já o time azul soma um ponto a cada cinco segundos que a bandeira permanece em sua base.

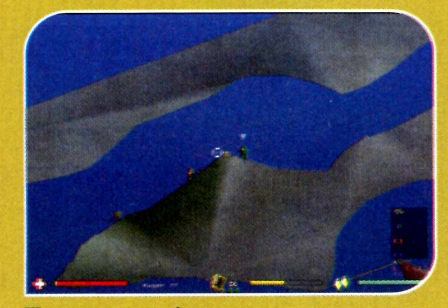

#### **Teammatch**

Jogo semelhante ao Deathmatch. A diferença é que aqui um time luta contra o outro. Podem jogar até quatro times diferentes e os pontos das mortes são computados por grupo.

Confira a seguir o que as equipes precisam fazer para vencer a partida em cada um dos seis modos disponíveis.

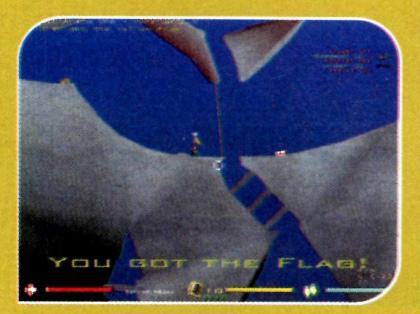

#### **Pointmatch**

As regras deste modo de jogo são muito parecidas com as do Deathmatch (veja a explicação no canto inferior esquerdo desta página). A diferença é que no Pointmatch há uma bandeira e quem a carrega ganha o dobro de pontos por cada oponente morto. Outra forma de aumentar a pontuação rapidamente é executando multikills (mortes múltiplas). Se você matar dois adversários na seqüência, por exemplo, dobrará os pontos conquistados. Se matar três, os quadruplicará e assim por diante.

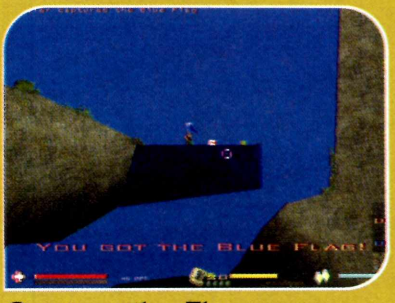

#### **Capture the Flag**

Disputa na qual dois times se enfrentam. 0 objetivo é roubar a bandeira que está na base do adversário e levá-la até a sua base. Ao mesmo tempo, você deve se preocupar em proteger a sua bandeira para evitar que o oponente consiga roubá-la.

*l*

**>**

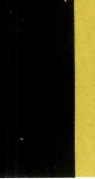

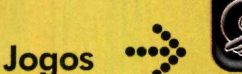

# **Programa no CD-ROM**

#### **I Comandos**

**V**eja a seguir as teclas us<br>personagem no game Soldat.  $\Gamma$   $\overline{I}$  eja a seguir as teclas usadas para controlar o seu

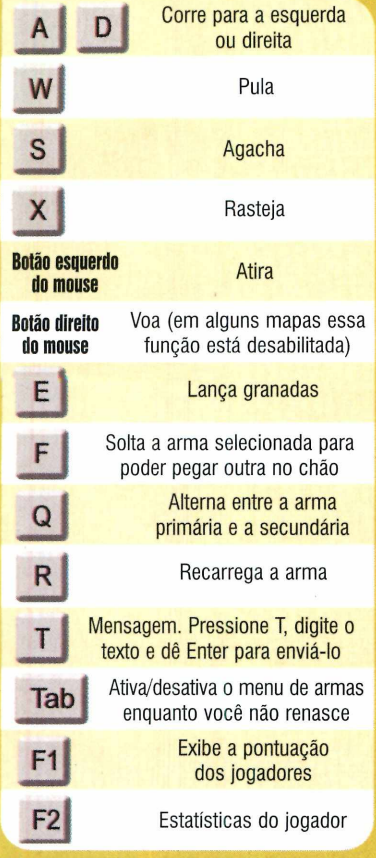

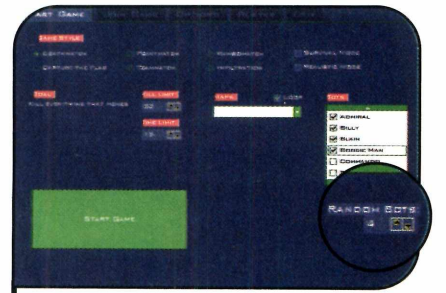

**2** Clique em Start Game e escolha um<br>tipo de jogo. Nos em que a disputa é<br>individual selecione o número de Clique em *Start Game* e escolha um individual, selecione o número de jogadores controlados pelo computador no campo *fíamdom Bots.* Caso contrário, selecione o número de robôs de cada time no campo *Bot Team.*

# **Jogando**

V oce pode optar por jogar Solo<br>controlando os demais jogadores, Tocê pode optar por jogar Soldat sozinho, com o computador ou via Internet, com outras pessoas. Veja a seguir como aproveitar estas duas possibilidades:

# **Partida individual**

guin de comportador e uma<br>Pontaria e a agilidade. E você pode<br>Pontaria e a agilidade. E você pode ogar com o computador é uma excelente forma de treinar a escolher qualquer modo de jogo ou mapa do game. Siga as instruções do passo-a-passo para disputar uma partida contra o micro:

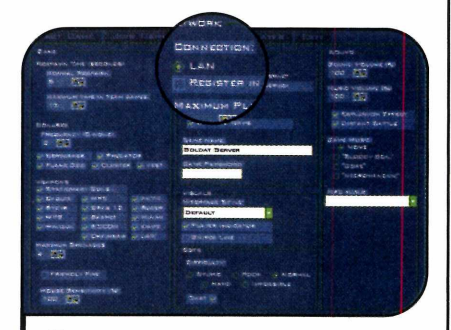

**I** Dê *OK*, entre no menu *Player* e<br>
personalize as configurações do seu<br>
pgador Clique em *Ontions* e selecione Dê *OK*, entre no menu *Player* e jogador. Clique em *Options* e selecione *Lan.* Não marque o item *Register in Loby Server*, pois se o seu PC estiver conectado à Internet, quando você iniciar a partida outras pessoas poderão entrar no jogo.

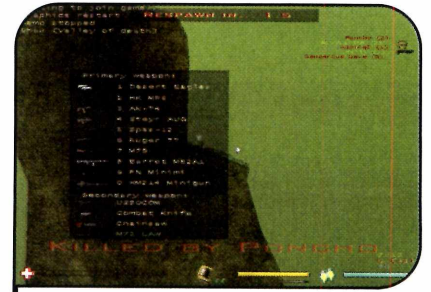

**3** Escolha um mapa no campo Map.<br>• Ajuste o tempo limite, o número de<br>pontos necessários para vencer a partic Escolha um mapa no campo *Map.* pontos necessários para vencer a partida e dê *Start Game.* No início do jogo, o menu de armas será exibido. Escolha uma opção e use os comandos do quadro *Comandos* para aniquilar os inimigos.

## **Jogo via Internet**

C aso voce tenha acesso a<br>Internet, poderá disputar<br>Pelino com outres possoos internet, podera disputar partidas online com outras pessoas do Brasil e do mundo. O procedimento é muito simples e o jogo fica bem m ais divertido, já que os participantes podem organizar estratégias de ataque e defesa inteligentes.

Existem centenas de fãs do game espalhados pelo mundo e no Brasil há até um site de grande sucesso dedicado ao Soldat. O endereço dele é www.soldat.com.br. Veja no passo-a-passo a seguir como proceder para participar de uma partida online:

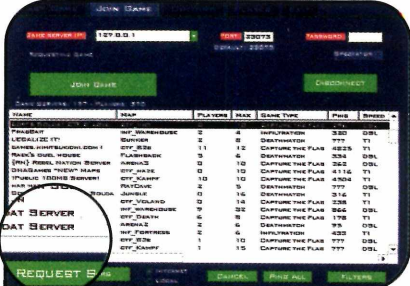

**1** Conecte seu computador à Internet e<br>**1** rode o *Soldat*. Dê *OK* e acesse o<br>1 penu *Join Game*, Selecione a onção rode o *Soldat.* Dê *OK* e acesse o menu *Join Game.* Selecione a opção *Internet* na parte inferior da tela e clique no botão *Request Servers* para pegar a lista de servidores que estão rodando no momento.

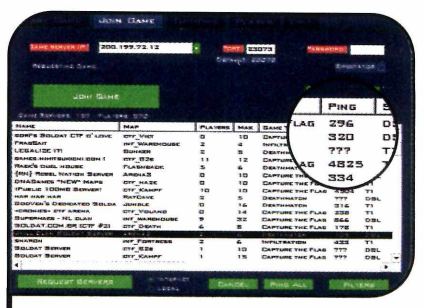

**2** Clique na coluna *Ping* e escolha um<br>
servidor com ping baixo (consulte o<br>
guadro *O que é "Ping"* e que tenha servidor com ping baixo (consulte o quadro *0 que é "Ping" ?)* e que tenha alguma vaga disponível (veja as colunas *Player* e *Max).* Em seguida, clique em *Join Game.*

## **•••)• O que é "Ping"?**

Ping é o tempo que o servidor do jogo gasta para se comunicar com o seu computador. Quanto menor este valor.

melhor. Quando você se conecta a um servidor com ping muito longo, o seu jogador dá aquelas clássicas travadinhas enquanto se movimenta, o

que dificulta muito o controle. No Soldat, um servidor com ping inferior a 300 já garante uma excelente partida.

# **Criando seu servidor**

Se voce tem uma conexão com a<br>Internet de banda larga, pode cri Internet de banda larga, pode criar um servidor no seu computador para disputar partidas com seus amigos. Assim, vocês terão a chance de escolher o tipo de disputa e o mapa desejado, e poderão até proteger o servidor com senha, para impedir que pessoas desconhecidas também participem da partida. Quem tem uma conexão discada também pode criar um servidor. No entanto, o jogo ficará muito lento, pois diversas pessoas estarão acessando o seu servidor ao mesmo tempo. Veja agora como iniciar o game:

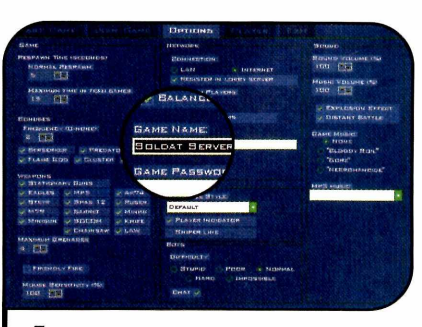

**1** Acesse o menu *Options*, selecio<br>
opção *Internet* e marque o item<br>Begister in Lobby Server para fazer Acesse o menu *Options,* selecione a *Register in Lobby Server* para fazer com que o seu servidor seja facilmente encontrado pelos outros jogadores. Em seguida, digite no campo *Game Name* o nome que deseja usar. Ele aparecerá na lista de servidores.

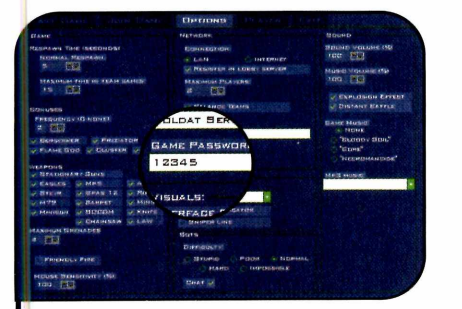

**2** Caso queira que apenas seus amigos<br>2 entrem no seu jogo, digite uma senha<br>no campo Soldat Server, Agora, clique no Caso queira que apenas seus amigos no campo *Soldat Server.* Agora, clique no menu *Start Game* e escolha o estilo da disputa, como você fez na partida contra o computador. No entanto, agora não é obrigatório colocar nenhum robô, já que seus amigos irão se conectar. Depois pressione o botão *Start Game.*

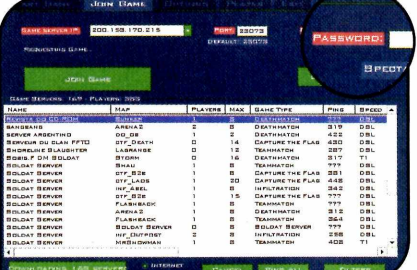

**3** Para que seus amigos entrem no<br>**3** jogo, basta que eles repitam o<br>mesmo procedimento usado na partida jogo, basta que eles repitam o mesmo procedimento usado na partida online. Seu servidor aparecerá na lista quando eles apertarem o botão *Request Servers.* Caso você tenha configurado uma senha, seus colegas precisarão digitá-la no campo *Password,* que aparece no canto superior direito da tela.

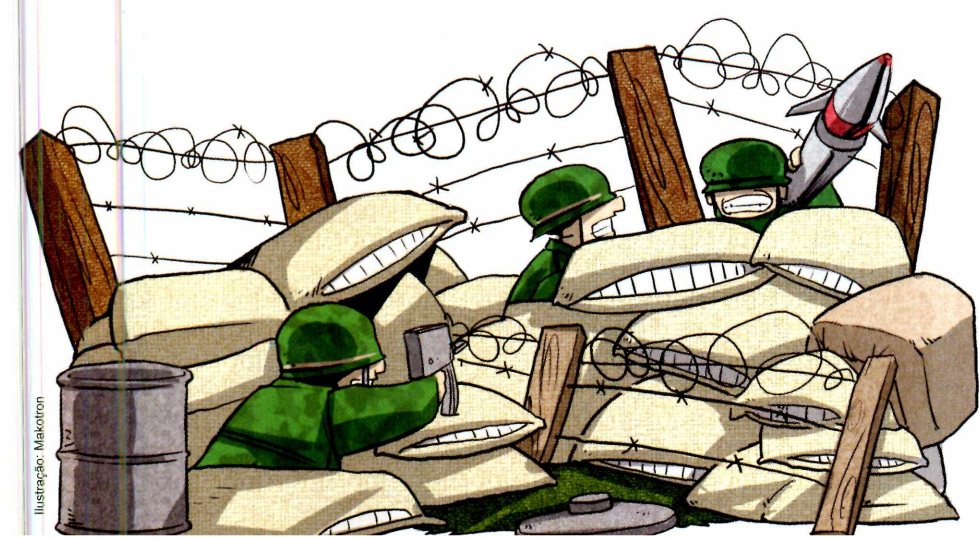

## **Mais emoção**

**P** ara aumentar a emoção do jogo,<br>ative o *Realist Mode* na tela Start<br>Game, loso faz com que o vida do ative o *Realist Mode* na tela *Start* Game. Isso faz com que a vida do jogador fique muito mais frágil e que ele perca energia caso caia de alturas elevadas. Além disso, fica mais difícil mirar enquanto se atira e a visão do jogador fica restrita ao que o personagem conseguiría enxergar da posição em que está. Também não é possível ver inimigos atrás de paredes.

# **Truques**

El xistem alguns comandos que<br>Expansition muito a vida durante<br>partidas. So vocô mantivor a toolo facilitam muito a vida durante as partidas. Se você mantiver a tecla Alt pressionada e apertar uma letra do teclado, mensagens de texto padronizadas serão digitadas. Cada letra tem uma frase predefinida. Depois de selecionar o texto, dê *Enter* para enviá-lo. Há também um truque que permite executar ações especiais. Para usar esse recurso, basta apertar os comandos indicados a seguir e pressionar a tecla *Enter.*

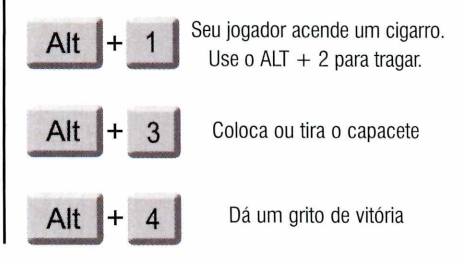

# **1 Ficha Técnica**

**Programa** Soldat 1.2 [www.soldat.pl](http://www.soldat.pl)  **Sistema Mínimo** Windows 98/ME/2000/XR Pentium 333 com 32MB RAM **L im itação** Algumas opções de personalização do jogador ficam desabilitadas. Shareware

REVISTA DO CD-ROM 49

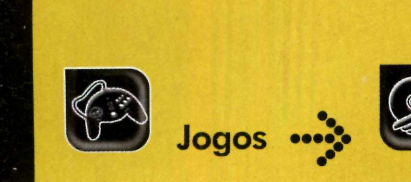

**Programas no CD-ROM:**<br>Chicken Invaders 2 Puzzler **Chicken Invaders 2 Puzzler Fightining Spirit Hamsterball**

# **Invasão das Galinhas 2**

N a edição 93 da **Revista do CD-ROM** você conheceu o Chicken Invaders, um jogo no melhor estilo Space Invaders, mas que apresentava galinhas em lugar dos alienígenas. Pois agora você vai se divertir com o Chicken Invaders 2 - The Next Wave, a nova versão do game.

Como usar: entre em

Jogos, no CD-ROM, clique em *Invasão* das *Galinhas* 2 e aperte *Instalar.* Clique em *Sim,* em *Next*, marque a opção I *accept the agreement* e dê *Next* mais quatro vezes. Pressione *Install* e *Finish* para concluir. O jogo será

executado. Para rodá-lo em outra hora, dê um duplo clique no ícone criado na sua área de trabalho.

Pressione a barra de espaço e selecione save *the world.* Se você for jogar sozinho, aperte *Enter.* Já se for jogar com um amigo, clique em *Enter* e peça que ele aperte *Shift.*

O jogador da direita deve usar as setas direcionais para controlar a nave, a barra de espaço para atirar e o *Enter* para lançar mísseis. Já o da esquerda deve usar as teclas *A, D, W* e *X* para controlar a nave, a tecla *Shift* para disparar e a *S* para usar os mísseis.

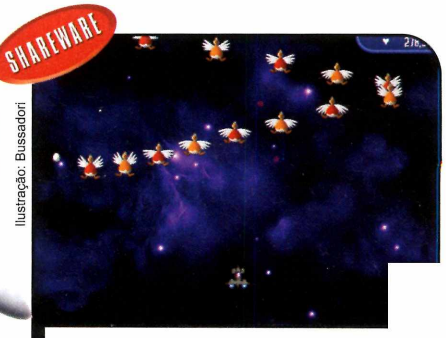

*Você deve a tira r nas g alin h as e d esvia r dos ovos que elas botam*

i

# **Espírito Ninja**

A ssuma o controle de um ninja<br>Le ajude-o a salvar a princesa<br>Kirei, que foi raptada pelo terrível ssuma o controle de um ninja e ajude-o a salvar a princesa

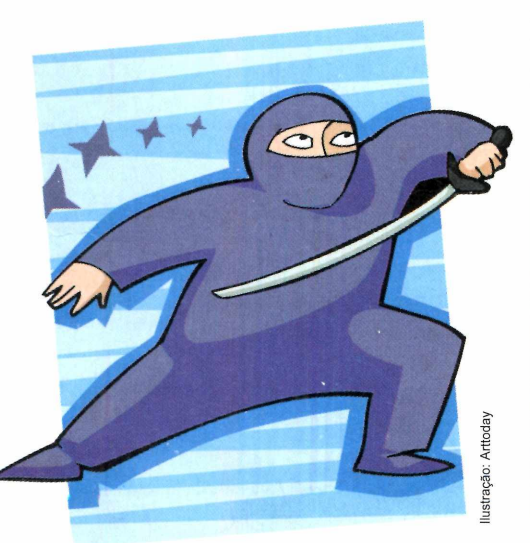

Akuryon. Como se trata de um jogo de aventura, você terá que conversar com os personagens que encontrar no caminho, enfrentar vários inimigos e coletar armas pelo cenário.

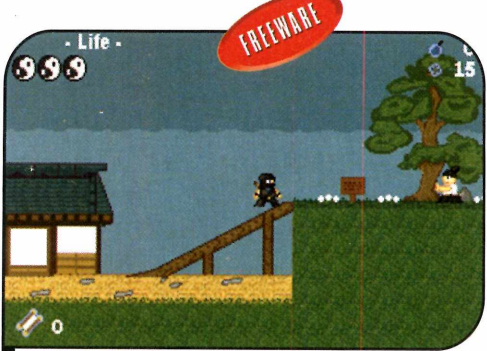

*O ninja terá que en frentar vários*  $i$ nimigos para salvar a princesa Kirei

Como usar: clique em *Jogos,* na interface do CD-ROM, selecione o link *Espírito Ninja* e aperte o botão *Instalar.* Dê *Avançar* duas vezes e pressione *Concluir* para finalizar. Para rodar o programa, basta

apertar o botão *Iniciar* do Windows, entrar em *Programas* e duas vezes em *Fighting Spirit.*

Selecione a opção *New Game* e aperte *Shift* para confirmar. Defina em qual slot o game será salvo e aperte *Shift* novamente. Use as setas para os lados para andar, a tecla *Ctrl* para acionar o facão e a *Shift* para saltar. O *X* atira shurikens e o Z bombas, caso você as tenha capturado.

# **Bola de Hamster**

Este game vai desafiar a sua<br>E habilidade com o mouse ou<br>teclado. Ele apresenta um pequ habilidade com o mouse ou o teclado. Ele apresenta um pequeno hamster dentro de uma bola e a sua missão é levar o animalzinho até o ponto da tela onde está a palavra *Goal* antes que o tempo se esgote. Você terá que descer rampas,

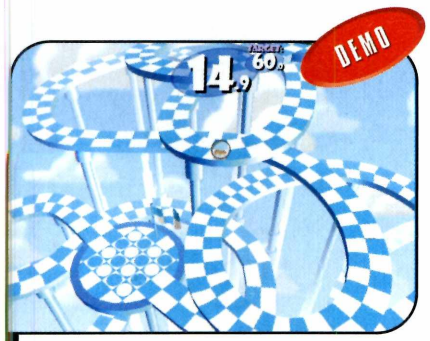

*Leve o h a m ster o m ais rápido po ssível a té o fin a l da fase*

escorregar por canos, desviar de obstáculos e, é claro, ser muito ágil.

Como usar: acesse a categoria *Jogos*, a partir da interface do CD-ROM, selecione o link *Bola de Hamster e* aperte o botão *Instalar.* Clique em *Next,* em *I Agree* e aperte *Done.* O game será automaticamente executado. Para rodá-lo em outra oportunidade, dê um duplo clique sobre o ícone que foi criado na sua área de trabalho.

Clique no link *Click here to play,* pressione *Let's play* e depois *Tournament.* Selecione o grau de dificuldade desejado e aperte *Play.* Use as setas direcionais do teclado ou o mouse para controlar

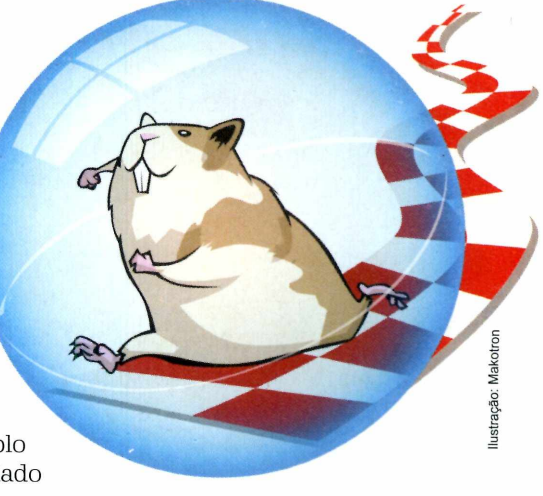

o hamster. Siga as indicações na tela para não errar o caminho e procure completar o percurso no menor tempo possível.

#### **I Quebra-cabeça**

Coloque todas as<br>em ordem crescente **Yoloque todas as** peças numeradas nesta versão para computador do tradicional quebra-cabeça que apresenta apenas um quadradinho vago para você arrastar as peças. Se atingir o objetivo, uma figura surgirá na tela para que você a monte usando a mesma técnica.

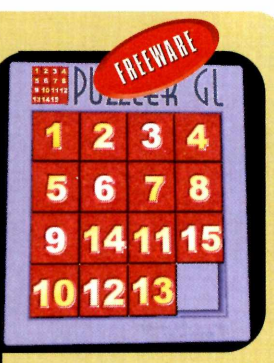

*M ova os núm eros p a r a organizá-los em ordem crescente*

**Como usar:** o jogo roda direto do CD-ROM. Para executá-lo, acesse a categoria *Jogos*, selecione o link Quebra-cabeça e aperte o botão Executar. Dê *OK* na tela que surgir para que a interface do game seja automaticamente exibida. Pronto, agora é só usar as setas direcionais do teclado para arrastar as peças para os locais desejados e quebrar a cabeca para encontrar uma forma de deixar todas elas em ordem.

#### **I Escalada**

A ssuma o controle<br>personagem e escale ssuma o controle de um simpático a torre saltando de uma base para outra. Durante o trajeto, procure recolher o maior número possível de frutas, pois elas impedem que o tempo avance e, como conseqüência, você perca o jogo.

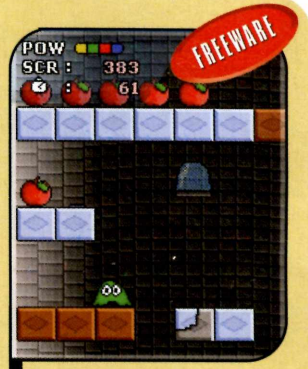

*S alte n as p la ta form as p a ra esca la r a torre*

**Como usar:** acesse a categoria Jogos do CD-ROM, clique na aba *Escalada* e aperte o botão Executar. Selecione a opção *Start* e pressione *Shift* para confirmar a escolha. Aperte a barra de espaço duas vezes para iniciar a partida.

Use as setas para os lados para controlar o personagem e a tecla *Shift* para saltar pelas plataformas. Para dar saltos mais altos, pressione a tecla *Shift* e, com o personagem ainda no ar, aperte **Shift** novamente.

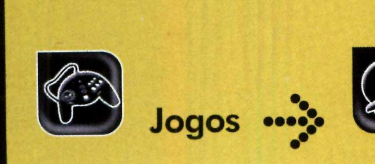

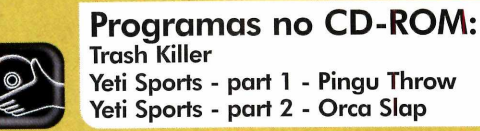

**Storm Caliber<br>N v. 1.02** 

# **Asteróides**

**A** primeira vista, o Trash Killer 2<br>A parece ser um jogo de<br>asteróides como outro qualquer. primeira vista, o Trash Killer 2 parece ser um jogo de Mas basta executá-lo para ver que ele vai um pouco além, pois

apresenta qualidade de imagem superior e alguns incrementos interessantes em relação a outros jogos do gênero, como, por exemplo, itens especiais que

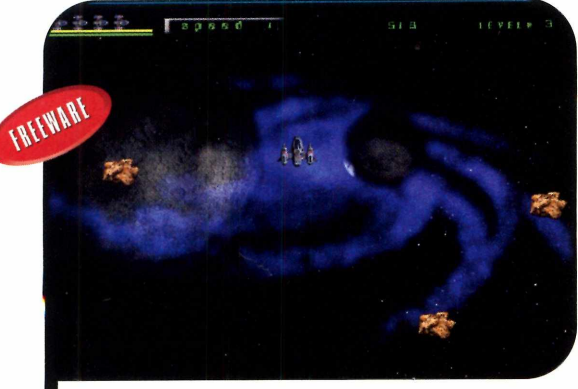

*O gam e im pressiona p e la q u a lid a d e das im agens e inova com o uso de itens especiais*

aumentam a energia e fortalecem o seu tiro.

Como usar: clique em Jogos, na interface do CD-ROM, selecione o link *Asteróide* e aperte *Instalar.* Pressione *I Agree,* dê *Install* e *Finish.* Para rodar o jogo, basta dar um duplo clique sobre o ícone que foi criado na área de trabalho do Windows. Pressione qualquer

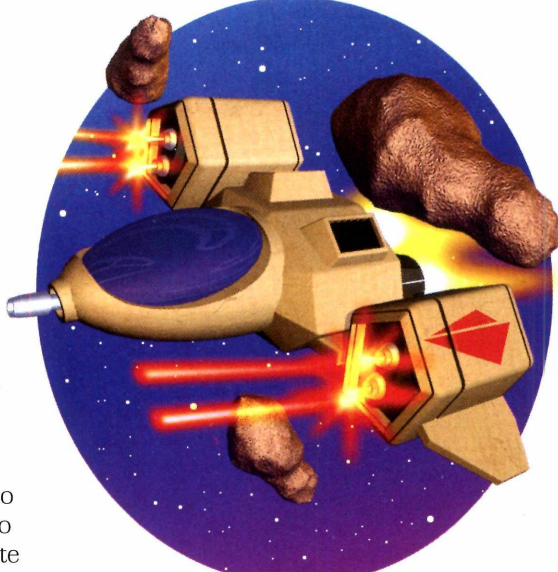

tecla para iniciar a partida. Use as setas direcionais para controlar a espaçonave e a barra de espaço para atirar. Sua missão é destruir todos os asteróides para poder passar de fase.

-

I Ilustração: Bussadori

#### **Lançamento de Pingüim**

E mbora<br>À primeire viete **I**mbora à primeira vista, este game é bastante divertido. Você controla um monstro das

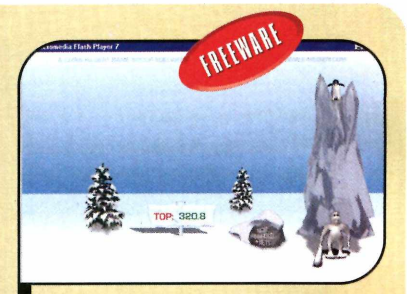

Tente arremessar o pingüim o mais longe possível

neves que deve usar um bastão para acertar os pingüins que saltam do alto de uma montanha, e assim arremessá-los o mais longe possível.

**Como usar:** o jogo roda direto do CD-ROM. Para executá-lo, clique em Jogos, na interface do CD-ROM, selecione o link *Lançamento de Pingüim* e aperte o botão Executar. Pressione Play em todas as telas até a interface do jogo aparecer.

Clique com o mouse sobre o monstro das neves e, quando o pingüim saltar, aperte mais uma vez o botão do mouse para acertar a ave com o bastão. A distância do arremesso será exibida. A perte o botão *OK* para finalizar.

# **I Pingüim ao Alvo**

Jogo qu ogo que o estilo do Lançamento de Pingüim. Mais uma vez, você monstro da

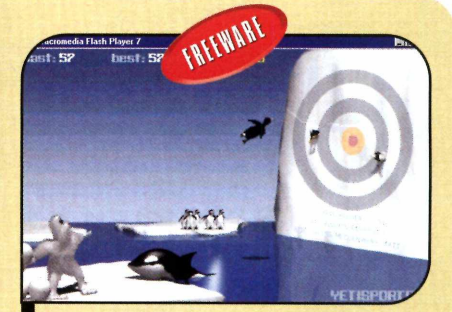

controla o *Faças os pingüins fincarem o*  $bico no alvo para somar pontos$ 

neve. Só que agora sua missão é atirar bolas de neve contra os pingüins que são lançados pela baleia para que eles acertem o alvo.

**Como usar:** acesse a categoria Jogos, a partir da interface do CD-ROM, selecione o link Pingüim ao Alvo e aperte o botão *Executar*. Dê Play em todas as telas para iniciar a partida.

Quando o pingüim mergulhar e for lançado pela baleia, use o mouse para mirar o ponto em que a bola de neve deve ser lançada e aperte o botão esquerdo para arremessá-la. O objetivo e fazer com que ela acerte o pingüim e este finque o bico no alvo.

#### **Arquivo indo para o espaço...**

#### **I Batalha Espacial**

**M** ais um jogo de nave no qual o objetivo<br>Conforme você destrói os adversários, itens ais um jogo de nave no qual o objetivo é Latirar em tudo que surge na tela. especiais que aumentam seu poder de fogo são liberados.

**Como usar:** entre em *Jogos*, no CD-ROM. clique sobre o link *Batalha Espacial* e aperte o botão *Instalar*. Dê Avançar duas vezes e pressione *Concluir* para finalizar a instalação. Para rodar o programa, aperte o botão *Iniciar* do W indow s, entre em *Programas* e duas vezes em *Storm Caliber.*

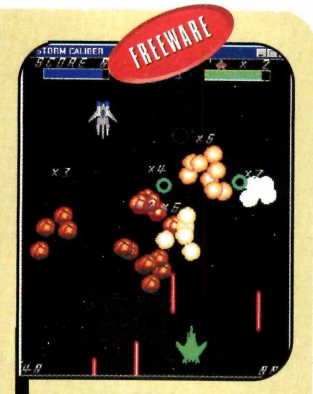

Atire em tudo que surgir na sua frente

Selecione a opção *Fullscreen mode* e clique em Start. Escolha uma das naves disponíveis e pressione *Enter*. Use as setas direcionais do teclado para controlar a nave e a tecla Z para atirar. A letra X dispara tiros especiais que devem ser usados moderadamente, pois a quantidade é limitada.

# **Armadilha**

Sua missão neste jogo de<br>Saventura é bastante simpencontrar a chave que abre aventura é bastante simples: encontrar a chave que abre a porta. Mas isto não quer dizer que você terá moleza. Será preciso saltar em plataformas, escalar paredes e procurar coletar o maior número possível de pecinhas amarelas, pois elas aumentam o tempo disponível para você concluir a fase.

Aliás, é essencial cumprir a missão no menor tempo possível, pois apenas o tempo que sobrar estará disponível para ser usado

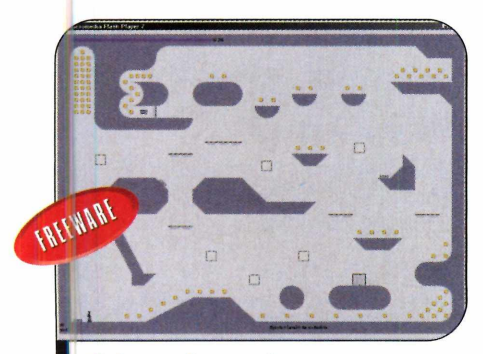

Colete todas as chaves e tente chegar à porta de saída

na fase seguinte. O game tem vidas infinitas e só termina caso o tempo se esgote antes que você conclua uma etapa.

As primeiras fases são bastante simples, mas conforme você vai avançando, itens como elevadores e explosivos surgem para ajudar e atrapalhar a sua vida.

Como usar: entre em *Jogos,* na interface do CD-ROM, clique sobre o link *Armadilha* e aperte o botão *Executar.* Pressione *New Game* e aperte a barra de espaço para iniciar a partida.

Use as setas direcionais para se mover e a tecla *Shift* para saltar. Para escalar uma parede, basta manter a seta que aponta para o lado da parede constantemente apertada e pressionar o *Shift* várias vezes, para que o personagem suba dando pequenos saltinhos.

Tome muito cuidado para não cair de grandes alturas, pois isto fará com que o seu personagem morra e o obrigará a começar » a fase do início.

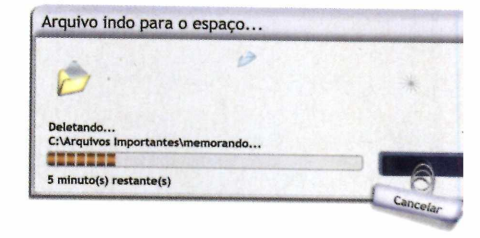

**Acidentes podem acontecer. Uma simples formatação ou reinstalação do sistema operacionc um vírus ou um problema físico no HD podem causar a perda de arquivos importantes.**

# **Não esquente! A** solução **está com a**

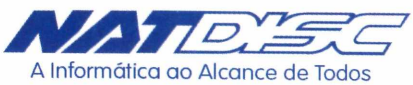

Recuperação de dados perdidos acidentalmente e em HD's danificados nas plataformas PC e Macintosh.

Assistência técnica e venda de computadores.

Alta qualidade nos serviços: ferramentas, laboratórios e equipamentos adequados, Sala Limpa e técnicos altamente especializados e treinados para diagnosticar e solucionar o problema do seu equipamento.

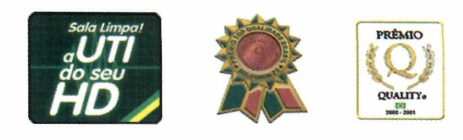

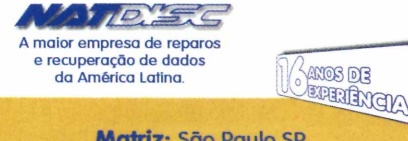

**Matriz: São Paulo SP Av. Pedro Bueno, 900 Jabaquara 04342-0C Tel.: (11) 5031-6111 [natdisc@natdisc.com.br](mailto:natdisc@natdisc.com.br)**

**Filial: Itupeva SP Av. Itália, 220 Centro 13295-000 Tel.: (11) 4591-2626 [itupeva@natdisc.com.bi](mailto:itupeva@natdisc.com.bi)**

**[www.natdisc.com.br](http://www.natdisc.com.br)**

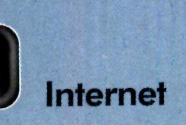

# **O Kazaa já era!**

Programa no **CD-ROM**:

**Azureus 2.0.8.4**

## **Agora a onda é usar a rede Bit Torrent para baixar músicas, vídeos e jogos do micro de outras pessoas**

er<br>Er **s** squeça o Kazaa. Agora, a melhor alternativa para compartilhar arquivos na Internet é a rede Bit Torrent. E de tão

rápida e eficiente que é, ela já virou uma mania entre quem curte baixar músicas, vídeos e jogos.

**Bit Torrent X Kazaa** 0 termo Kazaa se refere tanto ao programa de compartilhamento de arquivos quanto à rede que ele usa para conectar os usuários. Já a palavra Bit Torrent refere-se apenas à rede de compartilhamento de arquivos. Para acessá-la, é preciso usar um outro software, como, por exemplo, o Azureus.

Além da velocidade

superior, outro fator que diferencia os programas que acessam a rede Bit Torrent é o fato de eles não contarem com uma ferramenta de busca. Para encontrar os arquivos desejados, o usuário tem que acessar alguns sites específicos.

Nesta reportagem, você vai aprender a instalar e usar o Azureus - um programa em português que se conecta à rede Bit Torrent - e conhecerá alguns sites que localizam na rede o arquivo que você procura.

## **I O que é peer-to-peer?**

**O** Bit Iorrent, o Kazaa e todos o<br>compartilhamento de arquivos são Bit Torrent, o Kazaa e todos os outros programas de cham ados de peer-to-peer (ponto-a-ponto, em português) devido ao tipo de conexão que utilizam para o download dos arquivos. Em vez de ligar o seu PC a um servidor, como acontece quando você baixa um arquivo de

um site na Internet, eles conectam o seu micro diretamente ao computador das pessoas de quem o arquivo está sendo baixado, o que agiliza bastante a transferência. Além disso, o programa procura o arquivo desejado em vários micros e comeca a baixar uma parte diferente em cada um deles, conforme a disponibilidade.

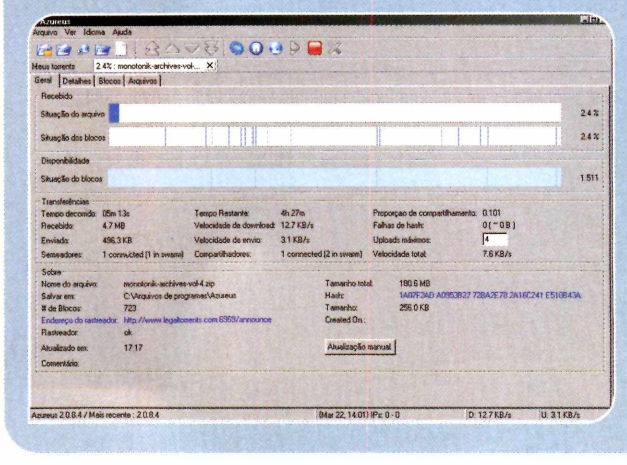

Para visualizar isto, dê um duplo clique sobre um arquivo que está sendo baixado pelo Bit Torrent. Na barra *Situação dos blocos*, você verá vários risquinhos. Eles indicam as partes do arquivo que já foram baixadas.

#### **Instalação**

**P** ara usar o Azureus e prec<br>o Java Runtime Environme<br>instalado no computador. Para ara usar o Azureus é preciso ter o Java Runtime Environment instalá-lo, acesse a categoria *Essenciais* do CD-ROM, selecione o link *Java Runtime Environment e* aperte *Instalar*. Marque a opção / *accept the terms in the license agreement* e aperte *Next* nas

próximas telas. A quarde a cópia dos arquivos e depois dê *Finish.*

Já para instalar o Azureus, entre na categoria *Internet* do CD-ROM, acesse 0 link *Nova Fonte de Downloads* e clique em *Instalar.* Aperte o botão *1 Agree,* pressione *Next* e *Install.* Ao final, dê *Close* para concluir. Para rodar o programa, clique no botão

*Iniciar* do Windows, entre em *Programas* e duas vezes em Azureus. Na primeira vez que o software for executado, será exibida a janela de configuração. Aperte *Next,* selecione a velocidade da sua conexão à Internet no campo Line, dê *Next* duas vezes, clique em *Finish* e pressione *Close.*

## *<b>Direitos Autorais*

**Nas redes peer-to-peer, há uma série** de músicas, jogos e filmes que são distribuídos ilegalmente. Lembre-se de que ao baixá-los para o seu com putador, você viola a Lei de Direitos Autorais e, portanto, fica sujeito às penalidades previstas pela legislação.

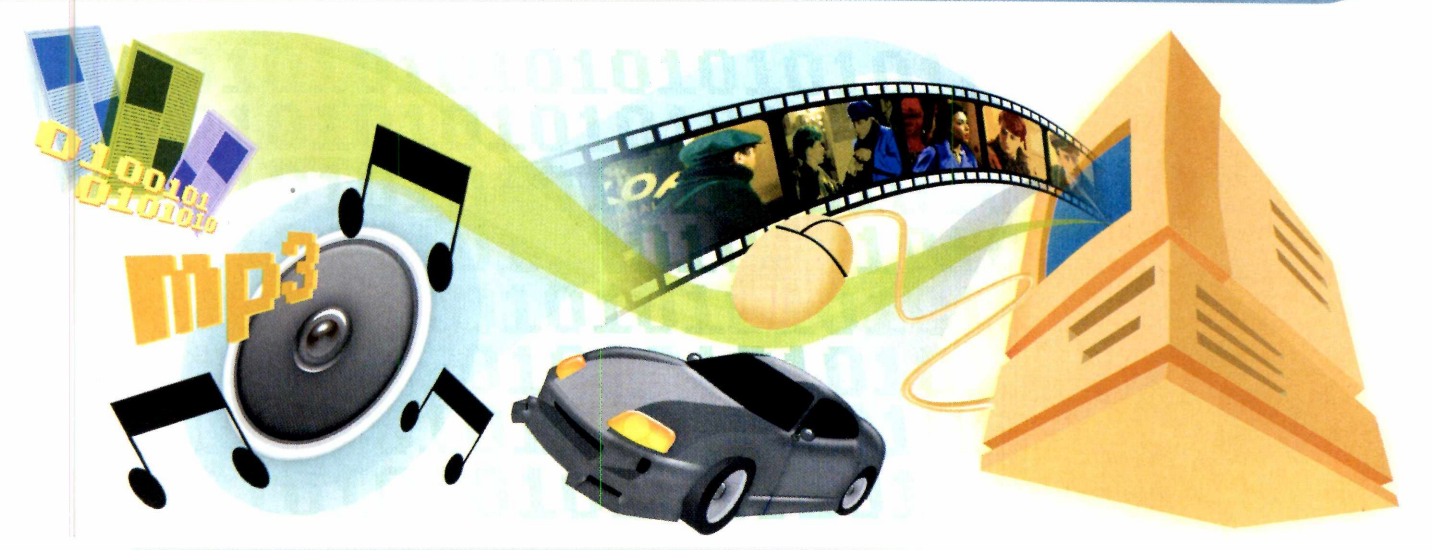

#### **Jsando o programa**

A ssim como as outras redes de<br>compartilhamento de arquivos,<br>e Pit Terrent esté repleta de músicos ssim como as outras redes de a Bit Torrent está repleta de músicas, filmes e jogos distribuídos ilegalmente. Mas isto não quer dizer que ela sirva apenas para promover a pirataria. Também há muitos arquivos distribuídos pelo próprio autor com a intenção de divulgar o material. Tanto que existe até um site de pesquisa (ele se chama Legal Torrents) com links apenas para músicas legalmente distribuídas. Veja como usá-lo para localizar uma música e depois baixá-la para o PC:

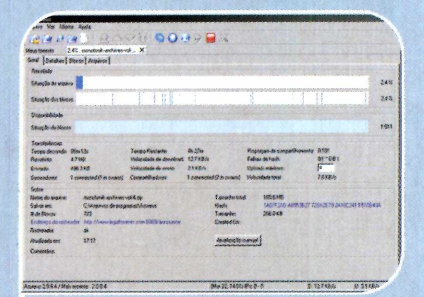

Uma nova página com mais detalhes sobre o arquivo selecionado será aberta. Para iniciar o download do material, clique no link indicado no campo *File* e escolha a opção *Abrir.* Um pequeno arquivo será baixado para o seu micro e o Azureus será automaticamente aberto.

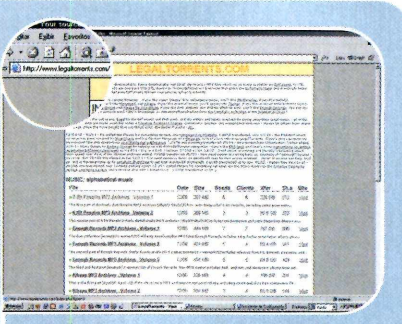

Conecte seu computador à Internet e acesse o site www.legaltorrents. com. Abaixo de cada link de arquivo há uma descrição das músicas que ele traz. Clique no item que desejar baixar. Caso queira conhecer a banda, acesse o link *Visit* que está à direita da tela.

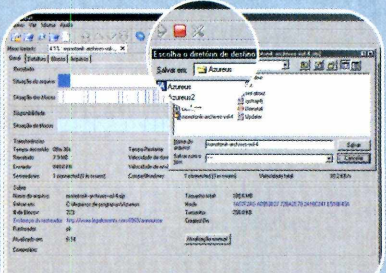

Escolha a pasta em que a música que você vai copiar deve ser salva e pressione o botão *Salvar.* Enquanto o arquivo estiver sendo baixado, dê<br>um duplo clique sobre o nome dele<br>para ver mais detalhes, como o tempo  $\frac{1}{8}$ <br>de download restante e a velocidade um duplo clique sobre o nome dele | para ver mais detalhes, como o tempo | de download restante e a velocidade f da transferência.

#### **Sites de pesquisa**

Euxistem centenas de sites com<br>disponíveis para deputeed as rede inform ações sobre arquivos disponíveis para donwload na rede Bit Torrent. A seguir você confere alguns deles. Para procurar outros endereços, basta acessar um portal de busca como o Google (www.google.com.br), por exemplo, e digitar as palavras-chave *torrent files, torrent sources* ou *torrent seeds.* Se preferir, você também pode escrever o título da música, jogo ou filme procurado, seguido da palavra *torrent.*

#### [www.bittorrents.de](http://www.bittorrents.de)

[www.bvtemonsoon.net](http://www.bvtemonsoon.net) [www.leaaltorrents.com](http://www.leaaltorrents.com) [www.Dhoenix-torrents.com](http://www.Dhoenix-torrents.com) www.suprnova.org [www.torrents.co.uk](http://www.torrents.co.uk) [www.torrentz.com](http://www.torrentz.com)

### **I Ficha Técnica**

#### **P ro g ram a**

Azureus 2.0.8.4 http://azureus.sourceforge.net/ **Sistema Mínimo** Windows 98/ME/2000/XR Pentium 200 com 32 MB RAM e Java Runtime Environment **L im itação** Nenhuma. Freeware

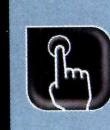

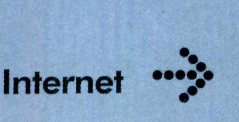

**Programa no CD-ROM : lEMate**

# **Navegador oersonalizado^?**

#### **Com o lEMate você muda a aparência do Internet Explorer**

A gora ficou fácil dar um toque pessoal ao Internet Explorer. Com o programa lEMate, que está disponível no CD-ROM desta edição, você pode personalizar o título e a imagem, de fundo da barra de ferramentas do navegador de maneira bastante simples. O programa é totalmente seguro e, caso não fique satisfeito com o resultado, você poderá desfazer as alterações apertando um único botão. Acompanhe.

#### **Instalação**

**A** cesse a categoria *in*<br>Navagador Perpendizado cesse a categoria *Internet* do *Navegador Personalizado* e dê *Instalar.* Clique em *Sim,* em *Next,* selecione a opção I *accept the agreement* e pressione *Next* nas próximas telas. Depois aperte *Install* e *Finish*. O programa será executado automaticamente. Para rodá-lo em uma próxima oportunidade, clique no botão *Iniciar* do Windows, entre em *Programas* e duas vezes em *lEMate.* Feche todas as janelas do Internet Explorer que estiverem abertas e personalize as opções conforme as indicações do quadro ao lado. Depois abra o navegador para conferir o resultado.

#### **I Interface W lEMate 6.0.5** × Window & Toolbar Window Title Revista do CD-ROM  $\mathbf{1}$ http://www.europanet.com.br/  $\overline{2}$ Start Page  $\overline{\phantom{a}}$ Full Screen Startup no Pictures & Spinning Logos 3 Toolbar Skin *<sup>3</sup>*  $\left| \begin{array}{ccc} \text{Small Static} & & \text{if} & \text{if} & \text{if$ Small Spinning logo  $\mathbf{A}$ Large Static Logo experiment Logo **j** and the contract of the contract of the contract of the contract of the contract of the contract of the contract of the contract of the contract of the contract of the contract of the contract of the co Reset Pictures & Logos to their Default -**Directories** Save Download Files|C;\Meus documentos\Meus Arquivos Save Web Pages C:\Leo\scripts Tools Organize Favorites... Search For Files or Folders... Internet Options... |About ... IE Version • , **Devicode Technology OK Apply** www.devicode.com eja a seguir que área do O Imagem BMP que aparece no canto Veja a seguir que<br>
navegador cada<br> **O** Troca o título da janela navegador cada opção altera: superior direito do navegador indicando que a página está sendo carregada

O Endereço que é carregado sempre que o navegador é aberto

O Imagem que é exibida como papel de parede no fundo dos menus

- O Restaura as configurações do navegador
- O Diretório padrão onde os arquivos e
- páginas devem ser salvos
- O Aplica as alterações realizadas

# Edições da CD-ROM de R\$ 11.<sup>90</sup> por R\$ 10.90

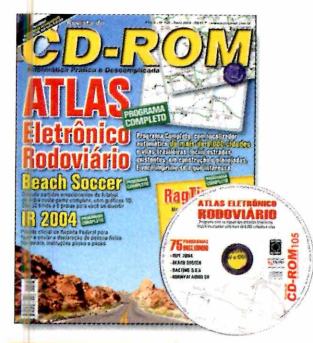

#### **Edição 105 - R\$ 11,90**

- Atlas Eletrônico Rodoviário programa completo com localizador automático de mais de 8.000 cidades e vilas brasileiras
- $\blacktriangleright$  E mais dispute partidas de futebol de praia com o Beach Soccer; pacote para declarar o 1RPF 2004

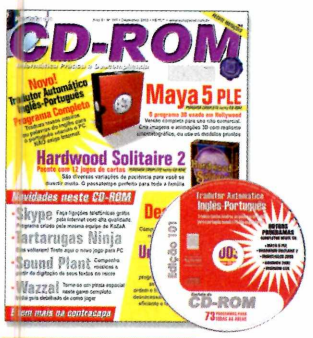

#### **Edição 101 - R\$ 11,90**

- Maya 5 PLE versão completa para uso não comercial. Crie imagens e animações 3D com realismo cinematográfico
- E mais programa completo para compartilhar na rede da empresa; tradutor automático Inglês-Português

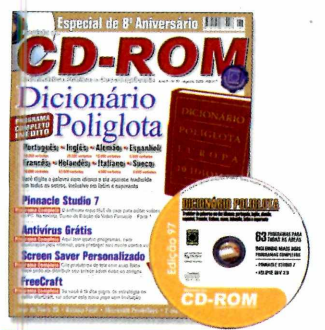

#### **Edição 97 - R\$ 11,90**

- Dicionário Poliglota traduz rapidamente palavras para dez idiomas diferentes
- E mais Curso de edição de vídeo Pinnacle (parte 1); Curso de Site (parte 3); crie protetor de telas com suas fotos

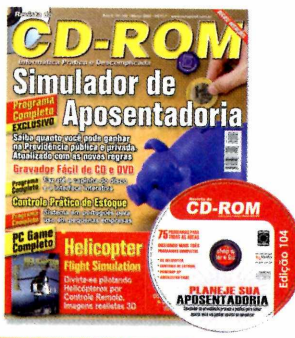

#### **Edicão 104 - R\$ 11,90**

- Simulador de aposentadoria saiba quanto você pode ganhar na Previdência privada ou pública. Atualizado com as novas regras
- E mais programa completo para gravar CD e DVD; software para controlar o estoque de sua empresa

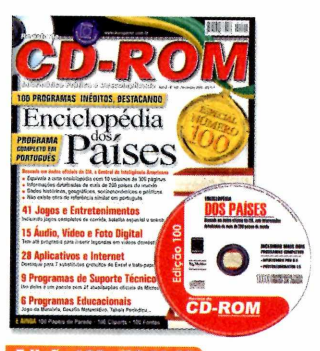

#### **Edição 100 - RS 11,90**

- Enciclopédia dos Países informações de mais de 200 países; dados históricos, geográficos, socioeconômicos e políticos
- E mais Antivírus completo com três meses de atualização via Web; 15 programas de audio e vídeo

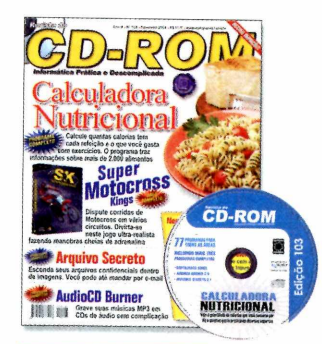

#### **Edição 103 - R\$ 11,90**

- Calculadora Nutricional calcule quantas calorias tem cada refeição e o que você gasta com exercícios. Informações sobre mais de 2.000 alimentos
- $\blacktriangleright$  E mais dispute corridas de motocross em vários circuitos

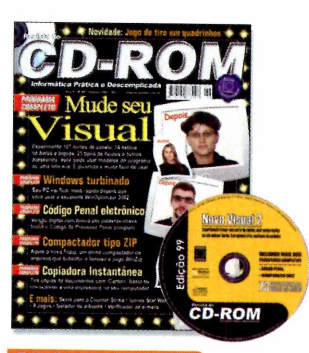

#### **Edição 99 - R\$ 11,90**

- Mude seu Visual experimente trocar seu corte de cabelo, usar óculos, barba ou outros acessórios
- E mais Curso de edição de vídeo Pinnacle (parte 3); código penal eletrônico; deixe seu PC mais rápido com o WinOptmizer 2002

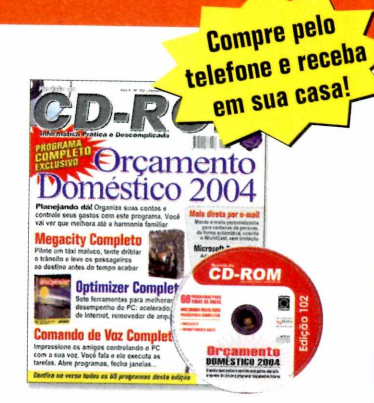

#### **Edicão 102 - RS 11.90**

- Orçamento Doméstico 2004 organize suas contas e controle seus gastos com este gerenciador de finanças pessoais. Programa completo
- $\blacktriangleright$  E mais sete ferramentas para melhorar o desempenho do seu PC;

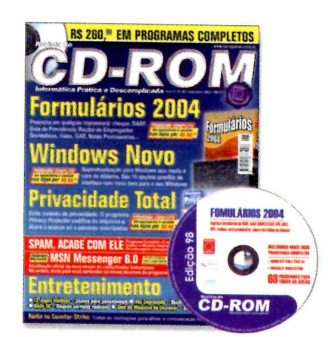

#### **Edição 98 - R\$ 11,90**

- Formulários 2004 preenche em qualquer impressora cheque, DARF, Guia da Previdência, Recibo de Empregados c muito mais
- E mais Curso de edição de vídeo Pinnacle (parte 2); mude a cara do seu Windows sem correr riscos

í............................................H M M H k

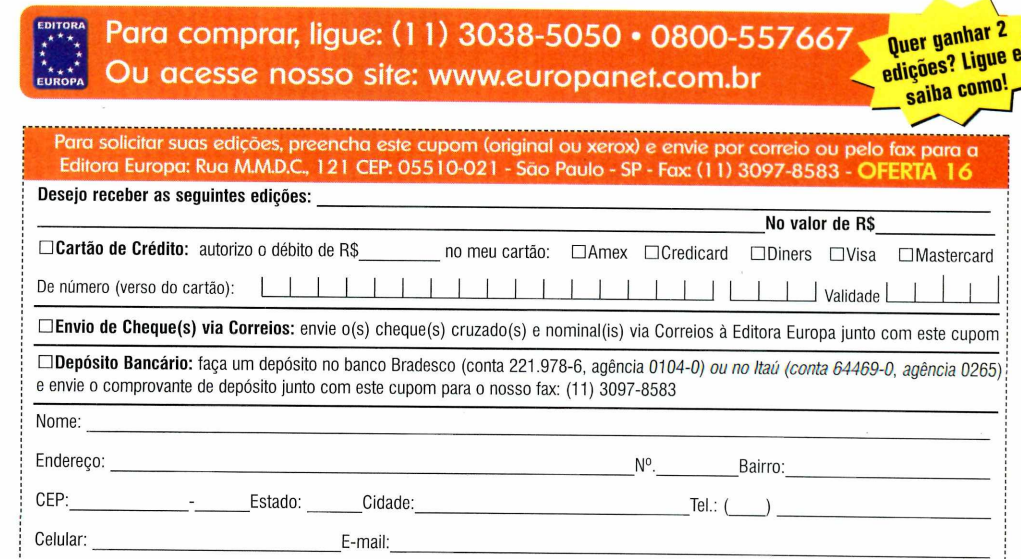

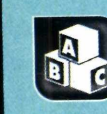

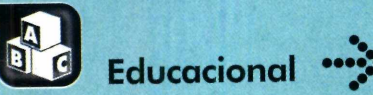

**Programas no CD-ROM: Sebran Phoxel Periodic Table J ++Grafity**

# **12 atividade para criança**

**Uma seleção de brincadeiras que garante a diversão de crianças em idade pré-escolar**

**Index** ndicado para crianças em idade pré-escolar ou que estejam iniciando o primário, o programa Sebran, que está disponível no CD-ROM desta edição, é diversão garantida. Ele apresenta uma série de atividades que incluem jogo da memória, exercícios nos quais é preciso contar o número de figuras exibidas, identificar as letras e até resolver contas de adição, subtração e multiplicação.

Ao todo, são 12 atividades diferentes e, embora o software seja em inglês, a maior parte delas pode ser usada por crianças brasileiras sem qualquer problema. As exceções são o jogo da Forca [Hangman], o jogo da Memória com Palavras [Word Memory], o Escolha uma Figura [Pick a Picture] e o Primeira Letra [First Letter],

### **I Instalação**

**E**ntre em *Educacional*, na<br>colociona o link Atividades Val interface do CD-ROM, selecione o link *Atividades Variadas* e aperte o botão *Instalar*. Clique em *Yes* e dê *OK* duas vezes. Selecione o idioma inglês (*English*) e pressione OK mais duas vezes. Para rodar o software, aperte o botão *Iniciar* do Windows, entre em *Programas*, em *Sebran* e duas vezes em *Sebran 1.3.*

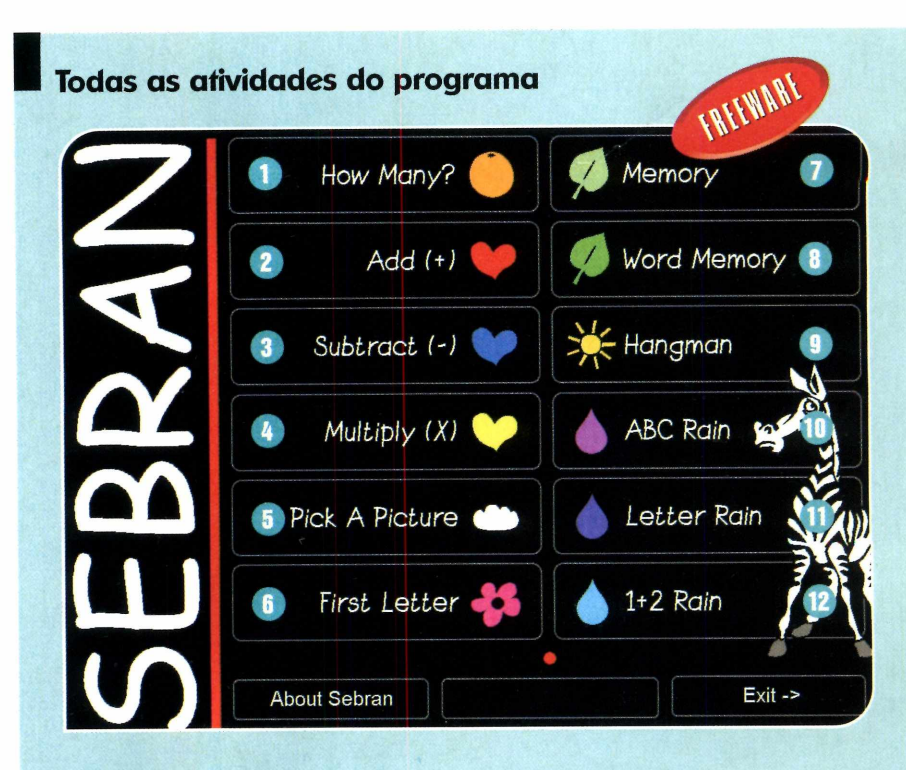

**C**ontira a seguir a rela<br>disponíveis no programa onfira a seguir a relação das diferentes atividades e a explicação de como a criança deve proceder para se divertir com cada uma delas:

 $Quantos? - É a atividade mais simples$ do programa. A criança deve observar o número de figuras apresentado e selecionar a opção correspondente.

**Adição** - Contas de adição para a

criança resolver. Para aumentar o grau de dificuldade, selecione a opção *Difficult.*

**Subtração** - Contas de subtração. Clique em *Difficult* para aumentar o grau de dificuldade dos exercícios.

**Multiplicação** - Exercícios de multiplicação para a criança praticar. São dois os graus de dificuldade disponíveis.

 $\overline{\mathbf{B}}$  Escolha uma Figura  $-\hat{\mathbf{E}}$  uma das atividades que requer conhecimento de inglês. Uma palavra

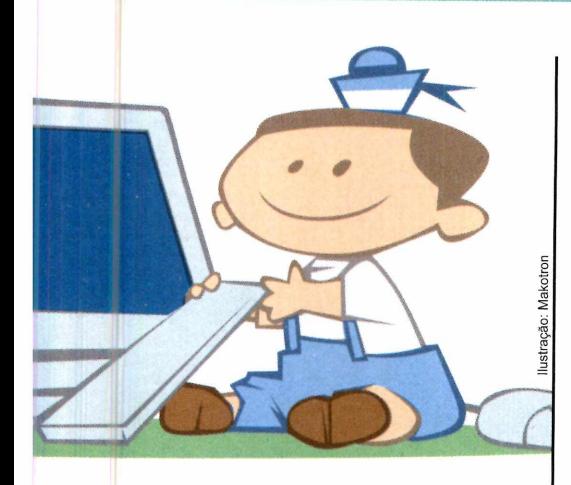

neste idioma é exibida e a criança deve selecionar a figura correspondente a ela.

**6 Primeira Letra** - Uma figura é exibida acompanhada de seu respectivo nome em inglês. Apenas a primeira letra da palavra está faltando e cabe à criança selecioná-la.

**Memória** - Jogo da memória tradicional. Para alterar o número de cartões, selecione a opção desejada na lateral direita da tela.

**8 Memória com Palavras - Jogo da** memória no qual os pares são compostos por figuras e palavras. Só é recomendável para crianças que falam inglês, pois as palavras estão neste idioma.

**g** Forca - Jogo da Forca. As palavras são todas em inglês.

**Chuva do Alfabeto - Aqui as letras** descem do alto da tela em ordem alfabética e a criança deve pressionar a tecla correspondente à letra exibida para que ela pare de cair. Quanto mais rápido ela fizer isto, mais pontos somará.

**Chuva de Letras**  $-$  É igual ao Chuva do Alfabeto. A diferença é que aqui as letras são escolhidas aleatoriamente.

**12 Chuva de Contas** - Contas de adição vão descendo pela tela e a criança deve resolvê-las o mais rápido possível.

# **Tabela Periódica**

P rograma de grande utilidade na hora de fazer cálculos de química. Ele apresenta informações sobre todos os elementos químicos, calcula o peso de moléculas e converte moles em gramas e vice-versa.

**Como usar:** acesse a categoria *Entretenimento* do CD-ROM, clique sobre o link *Tabela Periódica* e aperte *Instalar.* Pressione *Sim,* dê *Next* quatro vezes e depois clique em *Install* e *em Finish.* O software será automaticamente executado. Para rodá-lo em outra oportunidade, aperte o botão *Iniciar* do Windows, entre em *Programas* e duas vezes em *Phoxel Periodic Table.*

Para ver informações sobre um elemento, basta selecioná-lo

no campo *Element.* Já para calcular o peso de uma molécula ou fazer conversões, acesse a aba *Molecular Weight/Moles Grams convertion,* preencha os campos com as informações solicitadas e aperte o botão =.

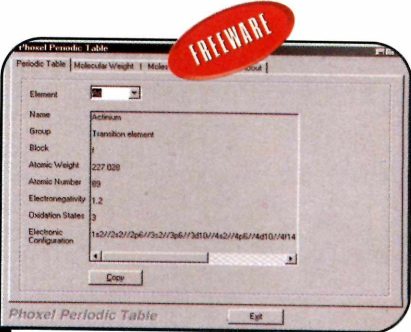

*O softw are apresen ta inform ações sobre todos os elem entos quím icos*

# **Campo Gravifacional**

Software J++Gravity mostra<br>na prática o efeito da gravidad<br>Assim que é executado, ele na prática o efeito da gravidade. Assim que é executado, ele apresenta uma missão: escanear ou atingir um determinado número de planetas ou naves com uma sonda. Para cumpri-la, é preciso levar em conta a força gravitacional de cada planeta, pois ela desvia o projétil.

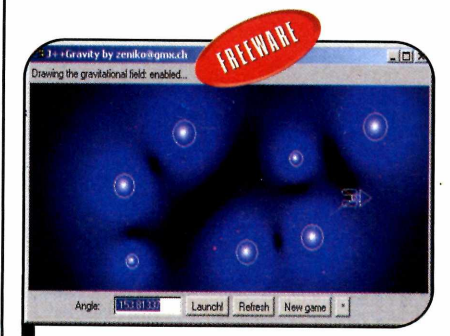

*N a hora do disparo é preciso levar*  $em$  conta a força gravitacional

*I*

Como USar: entre em *Educacional,* no CD-ROM, clique em *Campo Gravitacional* e aperte *Executar.* Maximize a janela e pressione as teclas *Ctrl* e *G* ao mesmo tempo para poder ver o campo gravitacional de cada planeta. Na barra cinza da parte de cima da tela você confere qual é a sua missão. Se ela pedir que você escaneie um planeta, por exemplo, você terá que fazer com que a sonda passe entre as duas linhas que demarcam a posição dele. Já se o objetivo for atingi-lo, você terá que fazer a sonda se chocar com o planeta.

Clique com o botão esquerdo do mouse para acertar a mira e depois dê um duplo clique para disparar. Se quiser lançar várias sondas simultâneas aleatoriamente, aperte as teclas  $Ctrl + P$ . Já para ter sondas infinitas, pressione *Ctrl* + *F.*

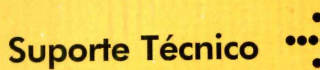

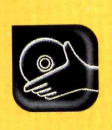

**Programas no CD-ROM: Startup Guard OrphansRemover**

# **Início Vigiado**

## **Determine quais programas instalados no seu computador devem ser iniciados com o sistema**

D iversos programas são iniciados com o Windows independentemente da vontade do usuário. E como o sistema não oferece nenhuma ferramenta que permita definir quais softwares devem ou não ser executados automaticamente, no CD-ROM desta edição você encontra o Startup Guard, um pequeno utilitário que vigia os programas que são executados no início do Windows.

Quando algum novo software é carregado automaticamente, o Startup Guard pergunta se você autoriza ou não que esse programa seja executado da próxima vez que o Windows for carregado e adota sua resposta como padrão.

Como usar: entre em *Suporte Técnico*, na interface do CD-ROM, acesse o link *Início Vigiado* e clique em *Instalar.* Dê *Next*, selecione a opção *I accept the agreement* e aperte *Next* nas próximas telas. Pressione *Install* e *Finish.* O programa será executado automaticamente. Para rodá-lo da

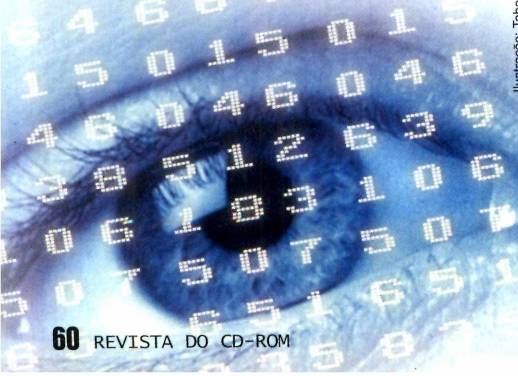

próxima vez, clique no botão *Iniciar* do Windows, entre em *Programas* e duas vezes em *Startup Guard.*

Na primeira vez que o programa for carregado, a janela de configuração será exibida para que você defina que softwares realmente devem ser iniciados com o Windows. Dê *OK* e verifique se o programa indicado deve ou não ser iniciado automaticamente. Aperte *Yes* em caso afirmativo ou *No* para bloquear o carregamento automático daquele software.

A partir de agora, o Startup Guard monitorará a inclusão de qualquer programa no início do sistema e, da próxima vez que o Windows for carregado, perguntará se aquele novo programa deve ou não ser iniciado automaticamente.

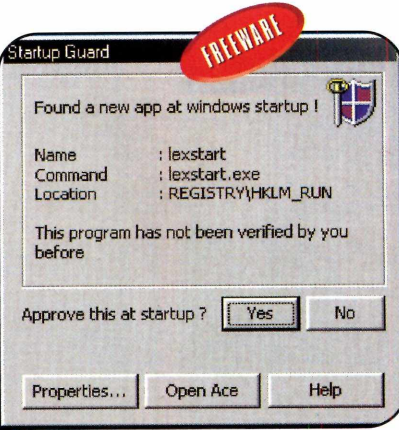

*A perte Yes p a ra a u to riza r o início autom ático do p rogram a indicado*

# **Fim do Atalho Inválido**

#### **Faça uma "faxina" no menu Iniciar do Windows**

D epois que você instala e desinstala alguns programas, é comum o menu Iniciar do Windows apresentar alguns atalhos inválidos, que apontam para arquivos que não existem mais. Com o programa OrphansRemover, que está no CD-ROM, você procura e elimina estes atalhos rapidamente. Assim, o menu passa a exibir apenas os ícones que funcionam.

Como usar: acesse a categoria *Suporte Técnico* do CD-ROM, entre em Acabe *com Atalhos Inválidos* e dê *Instalar.* Aperte *Next* duas vezes e clique em *Sim.* O programa será executado. Para rodá-lo em outra hora, clique no botão *Iniciar* do Windows, entre em *Programas* e duas vezes em *OrphansRemover.*

Para localizar atalhos inválidos, pressione *Start scan.* Ao final da varredura, aperte *Delete orphans* para apagar os itens selecionados.

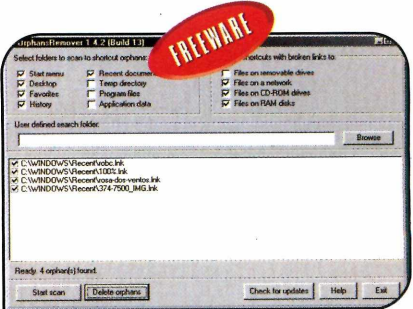

*O pro g ra m a elim in a todos os atalh os inválidos do menu In icia r*

*I*

# WWW.ASHAMPOO.COM/BRAZIL

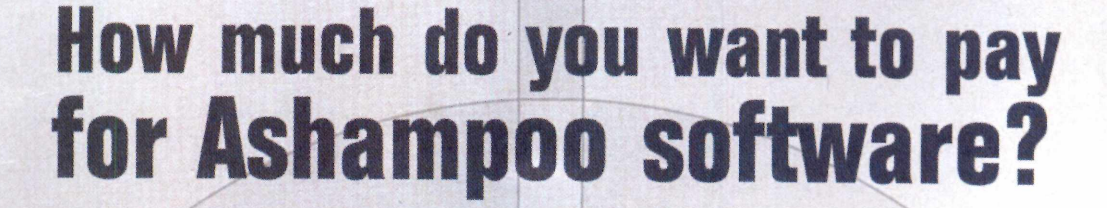

**21 Kit** 

Now you have the chance to purchase Ashampoo software at the price YOU want to pay. Make Us An Offer for our products and we will contact you via email if your offer was accepted or rejected.

**'** *J '* YOU name the price! Just offer what the products are worth to you. Note that we may accept some of your offers and reject others.

# [www.ashampoo.com/brazil](http://www.ashampoo.com/brazil)

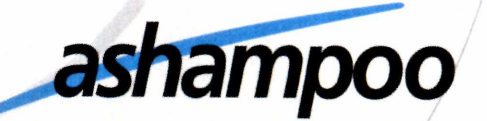

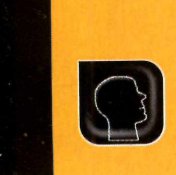

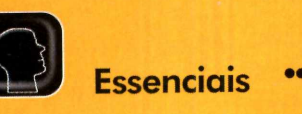

**Programas no CD-ROM : Atualizações para o IE e o Windows Xvid AVG Antivirus Free Edition**

# **Atualizações para o IE e o Windows**

**Garanta a segurança do seu computador instalando as novas atualizações lançadas pela Microsoft**

**II** pela Microsoft é imprescindível<br>para deixar o seu computador mais nstalar as mais recentes atualizações disponibilizadas pela Microsoft é imprescindível seguro e estável. Afinal, elas corrigem falhas no Windows e no Internet Explorer que permitem, por exemplo, que hackers invadam o seu computador.

Vale lembrar que esses pacotes de atualização também estão disponíveis no site da Microsoft e que, apesar de todos eles terem sido testados, a **Revista do CD-ROM** e a Microsoft não se

responsabilizam por danos que por ventura venham a ocorrer no seu sistema operacional. Por isso, faça um backup de seus arquivos antes de instalar as correções.

**Como usar:** entre na categoria *Essenciais* do CD-ROM e acesse o link *Atualizações Microsoft.* Selecione o arquivo de correção referente ao sistema operacional do seu computador e aperte o botão *Instalar.* Pressione *Sim, Avançar* e *Concordo* nas próximas telas. Ao final, reinicie o computador.

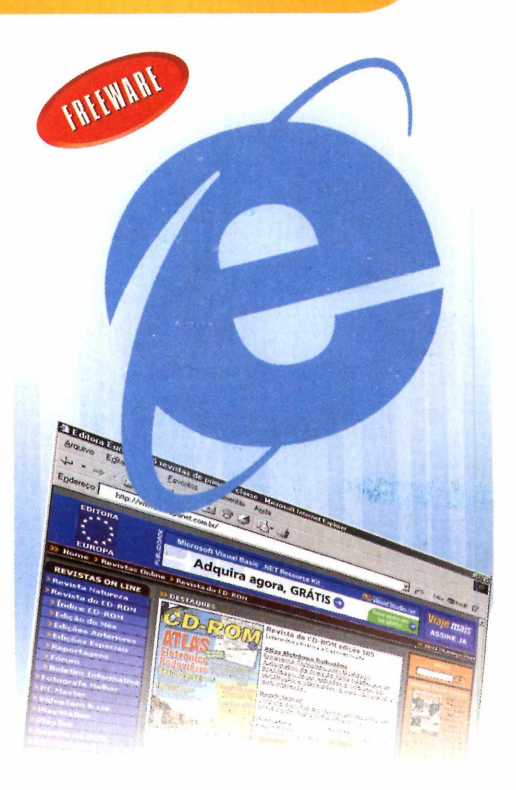

### **Xvid**

O Xvid é um codec<br>compostacão do (driver de compactação de vídeo) necessário para reproduzir vídeos baixados da Internet e também para gravar vídeos em casa. Ele é o principal concorrente do

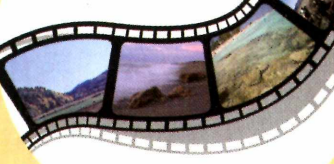

DivX (www.divx.com), um outro codec de vídeo muito usado em programas de download como o Kazaa e o Bit Torrent (veja a reportagem da página 54).

Como usar: acesse a categoria *Essenciais* do CD-ROM, clique sobre o link Xvid e pressione o botão *Instalar*. Aperte *I Agree*, clique em *Install* e depois dê *OK.* Pressione *Close* para concluir a instalação. O Xvid não precisa ser executado. Basta abrir um vídeo que exija o uso deste codec no player multimídia de sua preferência para que ele seja acionado.

## **I Antivírus**

**N**<sup>o CD-ROM<br>Free Edition, um</sup> To CD-ROM você encontra o AVG 6.0 antivírus ideal para manter o seu computador protegido das pragas digitais. Ele não tem limitação para uso pessoal e pode ser atualizado via Internet.

#### Como usar: conecte seu

m icro à Internet, entre em *Essenciais*, no CD-ROM, clique em *Antivírus: AVG 6.0 Free Edition* e em *Instalar.* Aperte *Setup,* dê *Next, Yes* e pressione Get serial number. Uma página de registro será aberta. Preencha o form ulário e dê *Continue.* O download do AVG será iniciado. Aperte Cancelar, pois o programa já está no CD-ROM. Você receberá um e-mail com a chave de registro. Retorne à janela de instalação do antivírus e digite a chave no campo Serial Number. Dê Next nas próxim as telas e depois *OK* para reiniciar o PC.

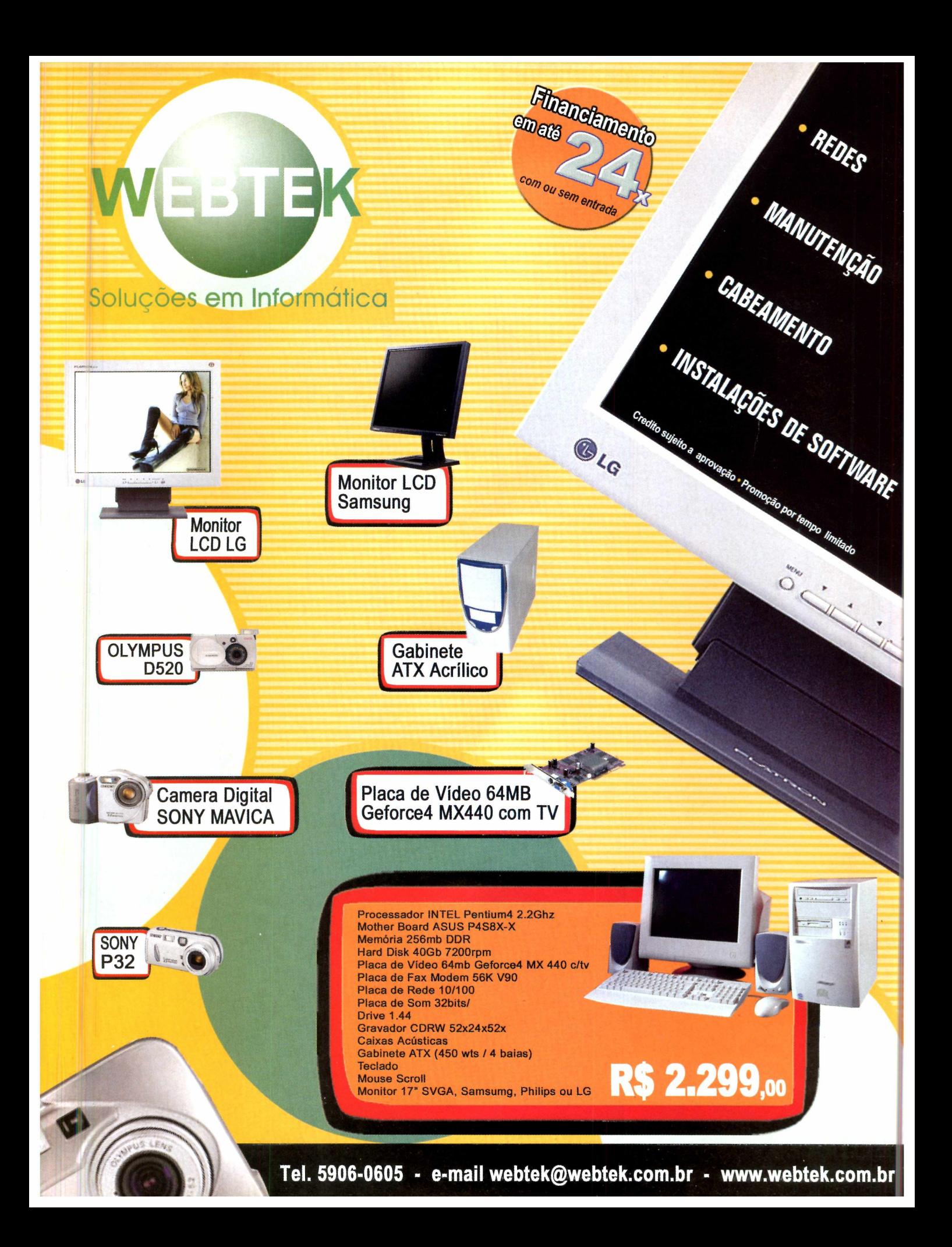

![](_page_63_Picture_0.jpeg)

**ASSISTÊNCIA TÉCNICA -ASS.TÉC.E INDÚSTRIA**

ADM. DE CARTÕES DE CRÉDITO **0/agggMp1**

TEF-CERTIDICADO PELAS **PABX: (71)359-4660 [www.engecomp.com](http://www.engecomp.com)**

**NOTA E CUPOM FISCAL**

![](_page_63_Picture_6.jpeg)

**Publicidade (44) 3038-5098** ou mande um e-mail para: publicidade@europanet.com.br

![](_page_64_Picture_0.jpeg)

 $\frac{1}{6}$ 

><br>H **RACAIX VERSÃO** P

# **PROGRAMAS DA EDIÇÃO 106**

Completos

História do Brasil Ashampoo SeeYa! 2.2 TeamSpeak Client RC2 OpenFX 1.0 Build 10 O&O Defrag Professional V4

#### Freeware

gPhotoShow 1.0 Papéis de Parede Sons Músicas Autorização para Distribuição de Músicas MP3 im4cam Enterprise MSN Messenger FiieEngineer 1.0 Glint 1.2 Quick Drive Audacity 1.2.0 Dubit 2.0.11 Pacote com 14 Plugins

Fighting Spirit Puzzler Trapped! Trash Killer 2 YetiSports - Part 1 -Pingu-Throw YetiSports - Part 2 -Orca Slap Storm Caliber Pipiru the Archer N v1.02 Azureus 2.0.8.4 lEMate 6.0.5 Sebran 1.3 Phoxel Periodic Table 1.0 J++Gravity Startup Guard 1.0 **OrphansRemover** Pacote de Atualizações Microsoft Xvid IrfanView 3.85 Java Runtime Environment 1.4.2

AVG 6.0 Free Edition Lame Ain't MP3 Encoder Acrobat Reader 6.0.1 Winamp 5.02 DirectX 9.0b Flash e Shockwave Player ICQ Lite Internet Explorer 6 SP1 Indice do CD-ROM Windows Installer Microsoft Virtual Machine Bibliotecas VB Winzip 8.1 Windows Media Player

Demo Sony Vegas 4.0 **HamsterBall** 

Shareware Soldat 1.2 Chicken Invaders - The Next Wave

#### PARA RODAR O CD-ROM.NO WINDOWS 98, ME E XP *\*

CD-ROM tem auto-reprodução no Windows a conecer. Neste caso, taça o seguinte:<br>
1. 96; Millennium e XP. Basta colocá-lo na corea de la corea de la corea de de de de de de de de de de de de<br>
3. 1. 1. 1. 1. 1. 1. 1. 1. 1. 1.

# **PROGRAMAS DA EDIÇÃO 106**

OpenFX 1.0 Build 10<br>O&O Defrag

gPhotoShow 1.0 Pipiru the Papéis de Parede Niv1.02 Músicas<br>
Autorização para<br>
Sebran 1.3 Distribuição de Músicas MSN Messenger<br>FileEngineer 1.0 Pacote com 14 Plugins

Completos Fighting Spirit AVG 6.0 Free Edition<br>História do Brasil Puzzler Puzzler Lame Ain't MP3 Enco História do Brasil Puzzler Lame Ain't MP3 Encoder Ashampoo SeeYa! 2.2 Trapped! <br>TeamSpeak Client RC2 Trash Killer 2 1 Winamp 5.02 TeamSpeak Client RC2 Trash Killer 2 Winamp 5.02<br>OpenFX 1.0 Build 10 YetiSports – Part 1 – DirectX 9.0b O&O Defrag Pingu-Throw Flash e Shockwave Player YetiSports - Part 2 - Orca<br>Slap Slap Internet Explorer 6 SP1<br>Storm Caliber 1988 Storm Caliber Freeware Storm Caliber ■ índice do CD-ROM Papéis de Parede  $N$  v1.02 Microsoft Virtual Machine<br>
Sons Machine Azureus 2.0.8.4 Bibliotecas VB Azureus 2.0.8.4 Bibliotecas<br>IEMate 6.0.5 Vinzip 8.1 Sebran 1.3 Windows Media Player<br>Phoxel Periodic Table 1.0 MP3 J++Gravity Demo im4cam Enterprise Startup Guard 1.0 Sony Vegas<br>MSN Messenger GrphansRemover HamsterBall FiieEngineer 1.0 Pacote de Atualizações Microsoft **Glima 1.2** Shareware<br>
Xvid Soldat 1.2 Quick Drive Xvid Soldat 1.2 Audacity 1.2.0 IrfanView 3.85 Chicken Invaders –<br>1991 Dublt 2.0.11 Java Runtime Chicken Invariant School Java Runtime<br>
Environment 1.4.2<br>
Environment 1.4.2

PARA RODAR, 0 ÈD-ROM NCÍí^ÍNDÒVVS'98VME"e XP . I *■ [ ' '* . ■ kJ, *X i ,* , ' < OD-ROM lem auto-reproduction withdows are reproduction of the second care in the second control of the second second control of the second control of the second control of the second control of the second control of the se

66 REVISTA DO CD-ROM

Fabricado por Sonopress-Rimo Inds. e Com. Fonográfica - CNPJ<br>Este CD-ROM é parte integrante da Revista do CD-ROM nº 106. Este CD-ROM é parte integrante da Revista do CD-ROM n° 106. Não pode ser vendido separadamente. Fabricado por Sonopress-Rimo Inds. e Com. Fonográfica - CNPJ 84.494.129/0001-93l 84.494.129/0001-93<br>Não pode ser vendido separadamente

u **o** cr

E e XP

indows 98

§

Revista do CD-RO

Dobre aqu

Sonopress full service. Soluções integradas que a gente só divide com você.

![](_page_66_Figure_1.jpeg)

Atendimento pela metade não existe. Por isso, a Sonopress adotou o conceito de *full service*, integrando desde a produção até a distribuição dos seus pedidos de CDs e DVDs. São várias ferramentas para você ganhar em agilidade e diminuição de custos, aproveitando por inteiro nosso compromisso de qualidade. Sonopress *full service.* Promessa feita, promessa cumprida.

![](_page_66_Picture_3.jpeg)

Fone: (11) 3613-7300 - Fax: (11) 3611-3364  $\rightarrow$  [www.sonopress.com.br](http://www.sonopress.com.br)

# ví\* □ *<u>IMM</u> 54 PROGRAMAS INÉDITOS</u>*

#### Mostre suas fotos **Completo**

Crie álbuns de fotos multimídia e envie-os por e-mail para seus amigos. Se quiser, você pode incluir uma legenda e uma narração em cada imagem

![](_page_67_Picture_3.jpeg)

# **DESTAQUES**

![](_page_67_Picture_5.jpeg)

# 10 Jogos

7 Freewares - 2 Sharewares - 1 Demo

- ► Pequenos Mercenários
- ► Invasão das Galinhas 2
- ► Espírito Ninja
- ► Bola de Hamster
- ► Quebra-cabeça
- ► Escalada
- **Asteróide**
- ▶ Lançamento de Pingüim
- ► Pingüim ao Alvo
- ► Batalha Espacial
- ► Armadilha

# Agite seus Vídeos

2 Freewares - 1 Demo

Reportagem especial que mostra como dar mais vida a seus vídeos. Você vai aprender a inserir músicas e sons que aumentam a emoção das imagens, verá como criar efeitos sonoros e até incluir narrações

# Comunicação de Voz

Completo para uso doméstico

Programa ideal para quem curte jogos online. Com ele, você e seus amigos conversam pelo microfone enquanto jogam para poder organizar estratégias de ataque e defesa. Quem não é fã de games pode usar o software para fazer reuniões e dar palestras à distância, por exemplo

#### **Completos**

- ► **História do Brasil**  Almanaque ilustrado. Apresenta centenas de textos de fácil compreensão.
- ► **Ashampoo SeeYa! 2.2**  Crie álbuns de fotos multimídia para enviar por e-mail.
- ► **TeamSpeak Client RC2**  Converse via Internet com diversas pessoas ao mesmo tempo.
- ► **OpenFX 1.0 Build 10**  Programa para a criação de imagens e animações 3D.
- ► **Defrag Professional V4**  Desfragmentador de disco para Windows 2000/XP.

#### **Freeware**

- **gPhotoShow 1.0**  Protetor de tela que exibe as fotos digitais gravadas no seu disco rígido.
- **Papéis de Parede**  35 papéis de parede com imagens de aviões e helicópteros.
- **Sons**  Pacote com 140 efeitos sonoros variados.
- **Músicas**  Cinco músicas no formato MP3 criadas pelo artista Edward Pampani.
- **im4cam Enterprise**  Software de videoconferência para você conversar com várias pessoas de uma vez.
- **MSN Messenger**  A mais recente versão do comunicador da Microsoft.
- ► **FileEngineer 1.0**  Programa para renomear e localizar arquivos.
- **Glint** 1.2 Monitor para o Windows 2000/XP que exibe dezenas de informações sobre o seu computador.
- ► **Quick Drive**  Acesse rapidamente as pastas que usa com mais freqüência.
- **Audacity 1.2.0**  Software para editar e adicionar efeitos sonoros em músicas.
- **Dublt 2.0.11**  Inclua dublagens ou narrações em vídeos.
- ► **Pacote com 14 plugins**  Aplique os mais variados efeitos em suas fotos.
- **Fighting Spirit**  Jogo de aventura no qual você controla um ninja habilidoso.
- ► Puzzler Quebra-cabeça eletrônico.
- ► Trapped Escale a torre saltando nas bases.
- ▶ Trash Killer 2 Jogo no estilo asteróides.
- ► YetiSports Part 1 Píngu-Throw Controle um monstro das neves que precisa usar um bastão para rebater o pingüim o mais longe possível

- ► YetiSports Part 2 Orca Slap Acerte bolas de neve nos pingüins para fazer com que eles finquem o bico no alvo.
- ▶ Storm Caliber Jogo de nave no qual o objetivo é atirar em tudo que surge na sua frente.
- ► N Encontre a chave que abre a porta.
- ► Azureus 2.0.8.4 Software para o compartilhamento de arquivos similar ao Kazaa. Ele se comunica através da rede Bit Torrent.
- ► lEMate 6.0.5 Personalize o título e a imagem de fundo da barra de ferramentas do Internet Explorer.
- ▶ Sebran 1.3 Doze brincadeiras educacionais para as crianças.
- ► Phoxel Periodic Table 1.0 Versão eletrônica da tabela periódica.
- ► J++Gravity Jogo que mostra na prática o efeito da força gravitacional dos planetas.
- ► Startup Guard 1.0 Monitor que avisa sempre que um novo programa tenta ser carregado automaticamente com o Windows.
- ▶ OrphansRemover Utilitário que procura e elimina atalhos de programas inválidos no seu disco rígido.
- ► Pacote de Atualizações Microsoft Correções de segurança para o Internet Explorer e o Windows XP.
- ► Xvid Codec necessário para reproduzir e gravar vídeos em diversos programas.
- ► IrfanView 3.85 Visualizador de imagens.
- $\blacktriangleright$  Java Runtime Environment 1.4.2 Plugin para rodar programas desenvolvidos em Java.
- ▶ AVG 6.0 Free Edition Antivírus completo para uso doméstico com atualização via Internet.

**Lame MP3 - Codec usado por diversos editores e** players de som.

**'/nr i**

- **Acrobat Reader 6.0.1** Visualizador de documentos no formato PDF.
- **Winamp 5.02**  Um dos players multimídia mais usados em todo o mundo.
- **DirectX 9.0b** Pacote essencial para rodar alguns programas, principalmente jogos.
- **Flash e Shockwave Player**  Software indispensável para ver algumas animações na Internet.
- **ICQ Lite** Versão mais leve do famoso programa de bate-papo.
- **Internet Explorer 6 SP1 Navegador da Microsoft.**
- **índice do CD-ROM**  Lista de todos os programas distribuídos nas edições anteriores da Revista.
- ▶ Windows Installer Programa necessário para instalar softwares distribuídos no formato MSI.
- **Microsoft Virtual Machine**  Exiba no Internet Explorer páginas desenvolvidas em linguagem Java.
- ► **Bibliotecas VB**  Arquivos necessários para rodar alguns programas.
- ► **Windows Media Player**  Player multimídia desenvolvido pela Microsoft.

#### **D e m o**

- ► **Sony Vegas 4.0**  Programa para a edição de vídeos no computador.
- ► **HamsterBall**  Controle um pequeno hamster que está dentro de uma bola e precisa ir até um determinado local.

#### **Shareware**

- **Soldat** 1.2 Jogo no qual você assume o comando de um pequeno soldado.
- **Chicken Invaders 2 The Next Wave**  Versão bem-humorada do jogo Space Invaders, do Atari.
- ► **Winzip 8.1**  Compactador de arquivos.

![](_page_67_Picture_84.jpeg)

GREEWAKE FREEWARE **EREEWARE 222222223**  **REQUER**<br>PLACA 30

**REQUER**<br>PLACA 30